# *OFFICE OF TECHNOLOGY AND STRATEGIC SERVICES*

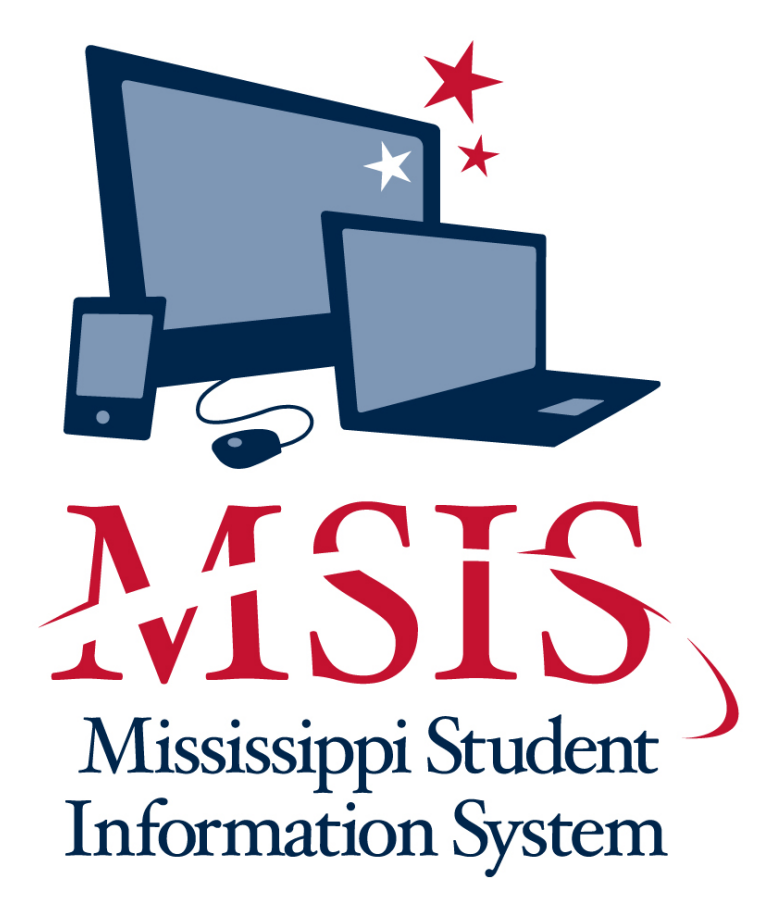

# *STUDENT TRAINING MANUAL*

### **Table of Contents**

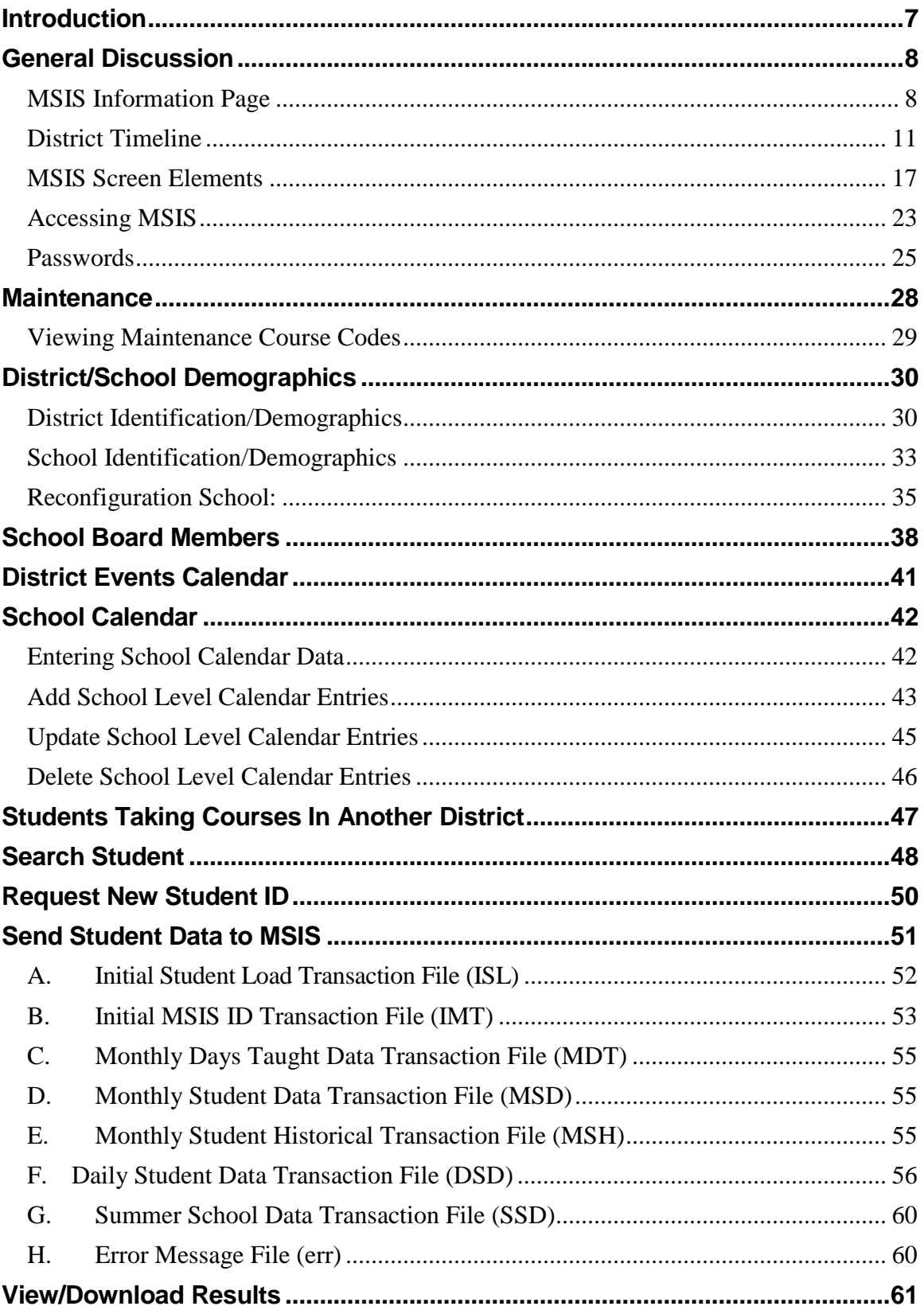

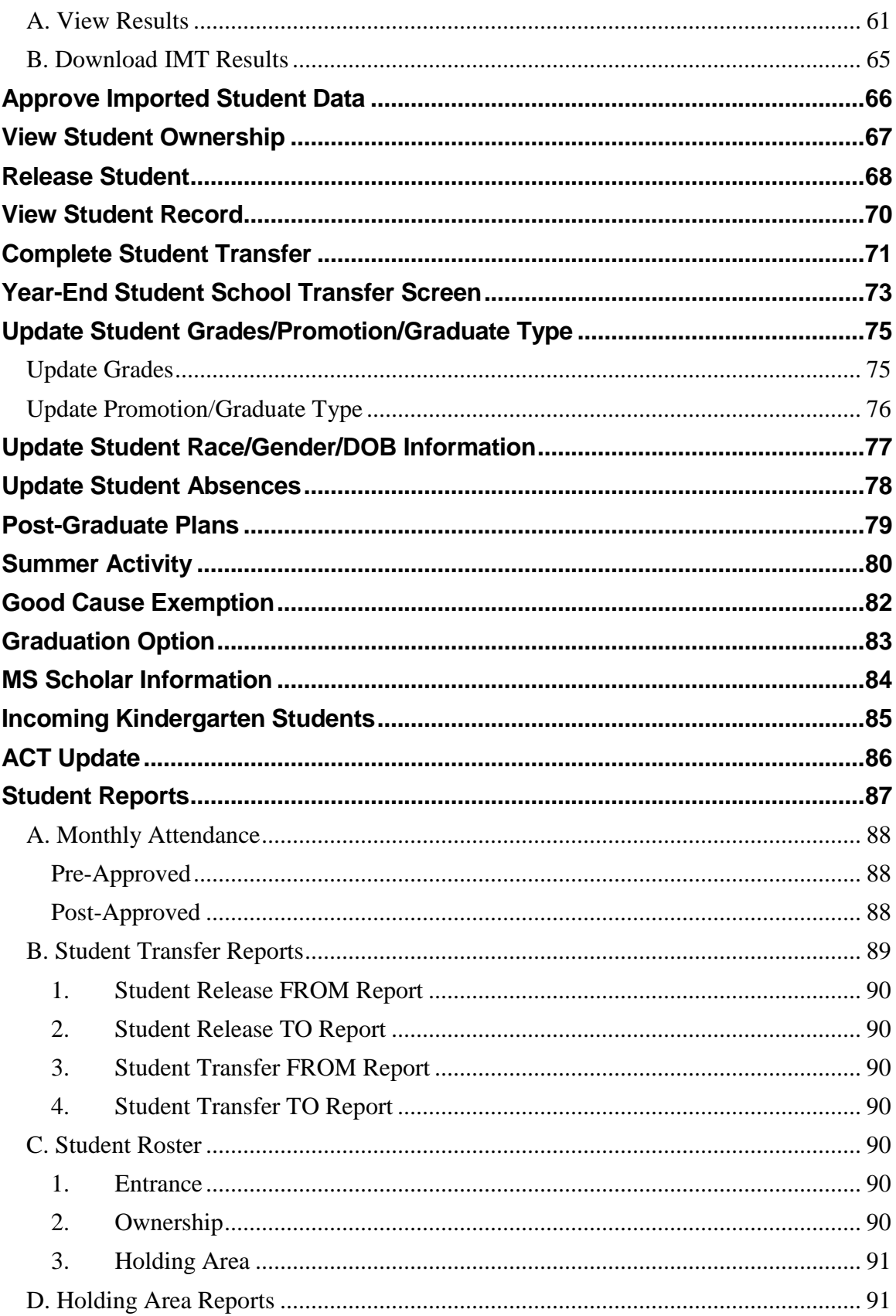

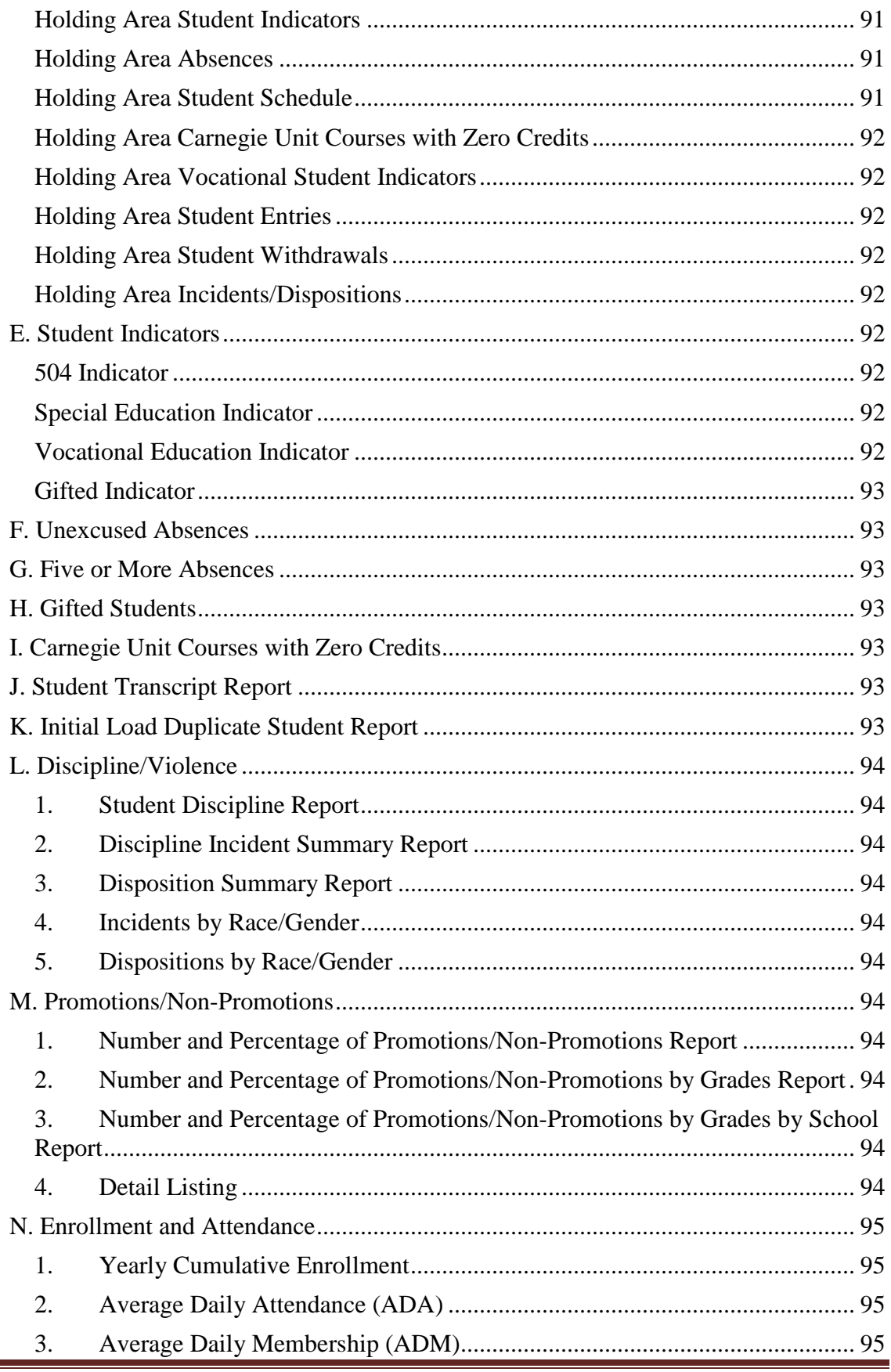

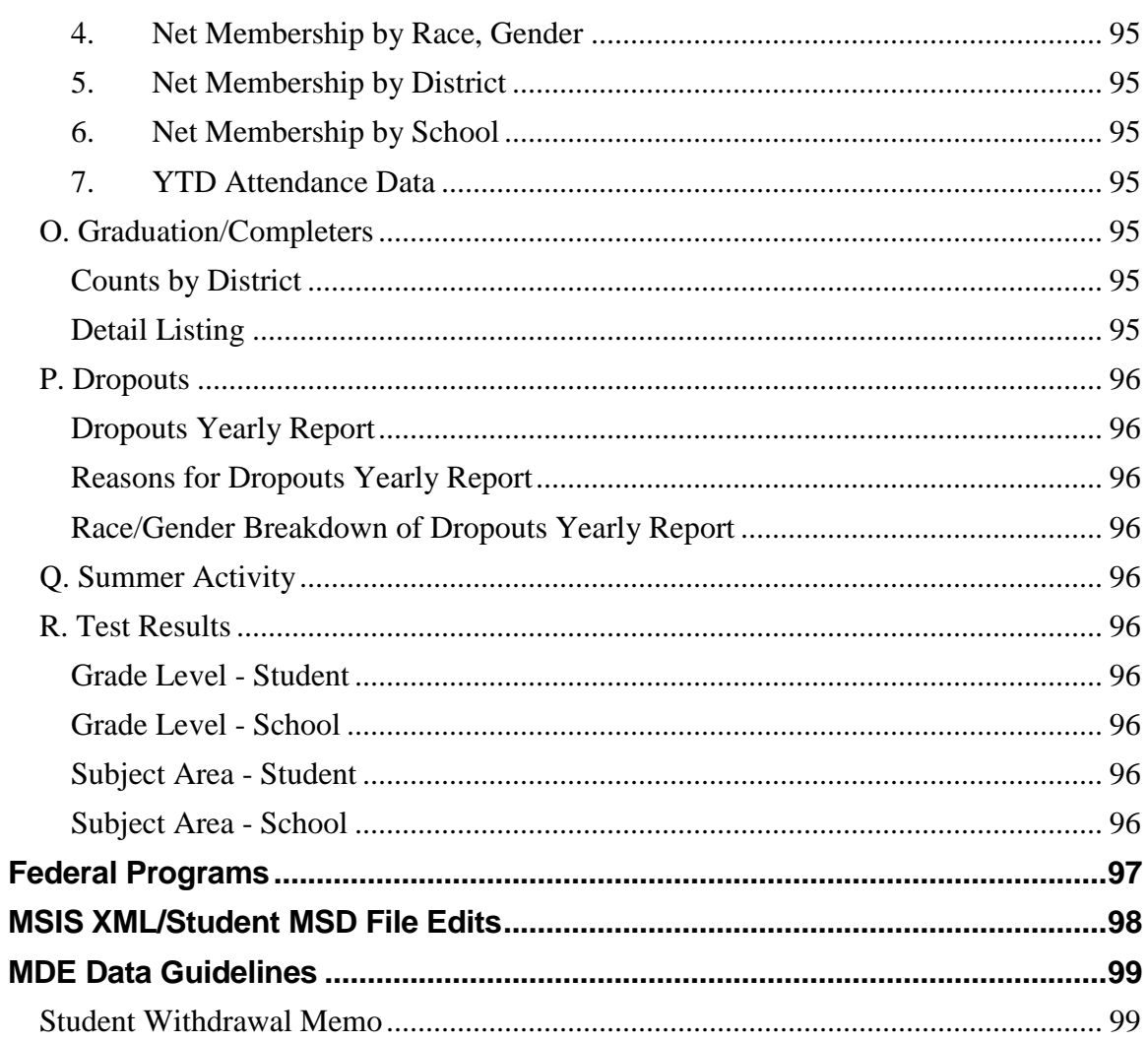

#### <span id="page-6-0"></span>**Introduction**

The primary objective of MSIS is to be a comprehensive management information system which provides the education community with timely and accurate data collection and reporting of student and school district personnel information.

MSIS student data is populated from student level data from School Administration Packages.

The MSIS can be accessed in different ways:

- 1. Go to the MDE web site,<http://www.mde.k12.ms.us/> , and under Find It Fast, click on select Topic and scroll to MSIS, Student Information System. You will be taken to the MSIS Launch page. Click on the link; "MSIS Log-On!!"
- 2. Go straight to the MSIS Information web page, [http://www.mde.k12.ms.us/management-information-systems/ms](http://www.mde.k12.ms.us/management-information-systems/ms-student-information-system-(msis))[student-information-system-\(msis\)](http://www.mde.k12.ms.us/management-information-systems/ms-student-information-system-(msis)) , and then click on the link on the left column, "MSIS Log-On!".
- 3. Go straight to the MSIS Database launch web page, <https://mdeapp1.mde.k12.ms.us/forms/frmservlet?config=msis> .

On the (MSIS) MS Student Information System web site under Resources <https://www.mdek12.org/otss/msis> , click on MSIS Student, then click on **MSIS Student Training Manual (pdf). This manual has been compiled to assist the Student Coordinator and others working on Student data in securing quality data for the district.** Persons in this category may include school personnel or any individual designated to compile Student records. The Student Coordinator will distribute information and respond to problems encountered by those assisting in the data collection task. **The responsibility for the quality of the data should be shared with school principals and program area supervisors who are more knowledgeable about the work assignments of staff under their supervision.**

If the Student Coordinator does not know the solution, contact the individual Program Office at Mississippi Department of Education (MDE) or OTSS Help Desk at [mdeapps@mdek12.org](mailto:mdeapps@mdek12.org) or **(601) 359-3487**.

**Once updated records have been input into MSIS, either individual records or reports relevant to individual schools, program areas, and district office staff should be printed by the Student Coordinator for review by individuals who completed the Student records. Appropriate adjustments should be noted by reviewers and forwarded to the Student Coordinator for further update.** This process should continue until all parties are satisfied with the integrity of the data to be submitted for the district.

**Student report data is of vital importance to every school district in the state because it is used to drive the funding formula for the Mississippi Adequate Education Program. Errors in this data can result in improper funding to the district.**

#### <span id="page-7-0"></span>**General Discussion**

#### <span id="page-7-1"></span>**MSIS Information Page**

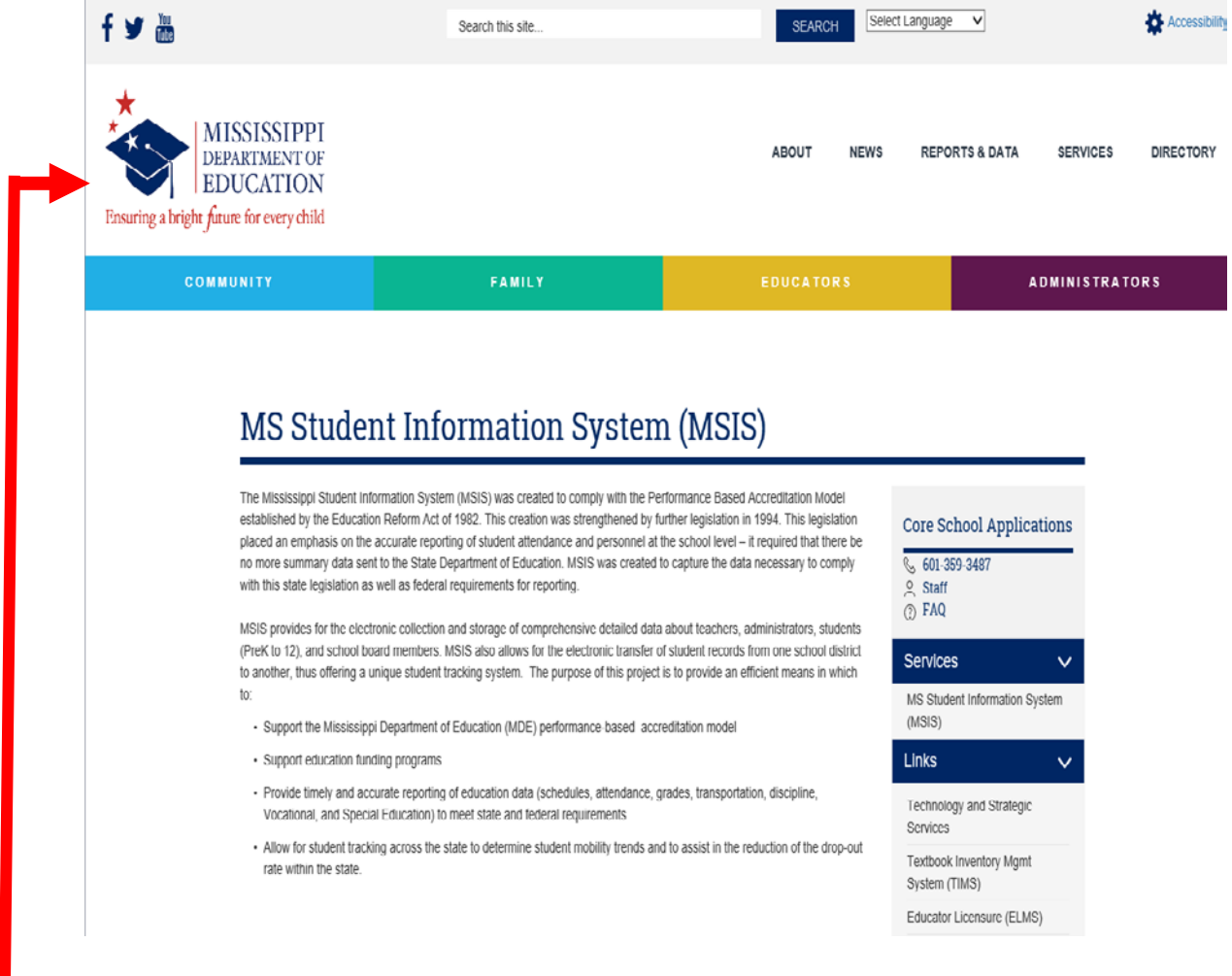

**HOME** – Click on the logo will return you to the Mississippi Department of Education web page

**CORE SCHOOL APPLICATIONS** - Clicking here return you to Core School Applications web page.

#### **SERVICES**

Revised 03/2021 Page 8

MS Student Information System (MSIS) - Clicking here return you to MS Student Information System (MSIS) web page.

#### **LINKS**

Office of Technology and Strategic Services Home - Clicking here return you to Office of Technology and Strategic Services (OTSS) web page.

Textbook Inventory Mgmt System (TIMS) - Clicking here return you to Textbook Inventory Mgmt System (TIMS) web page.

Educator License (ELMS) - Clicking here return you to Educator Licensure web page for the Educator Licensure Management System (ELMS).

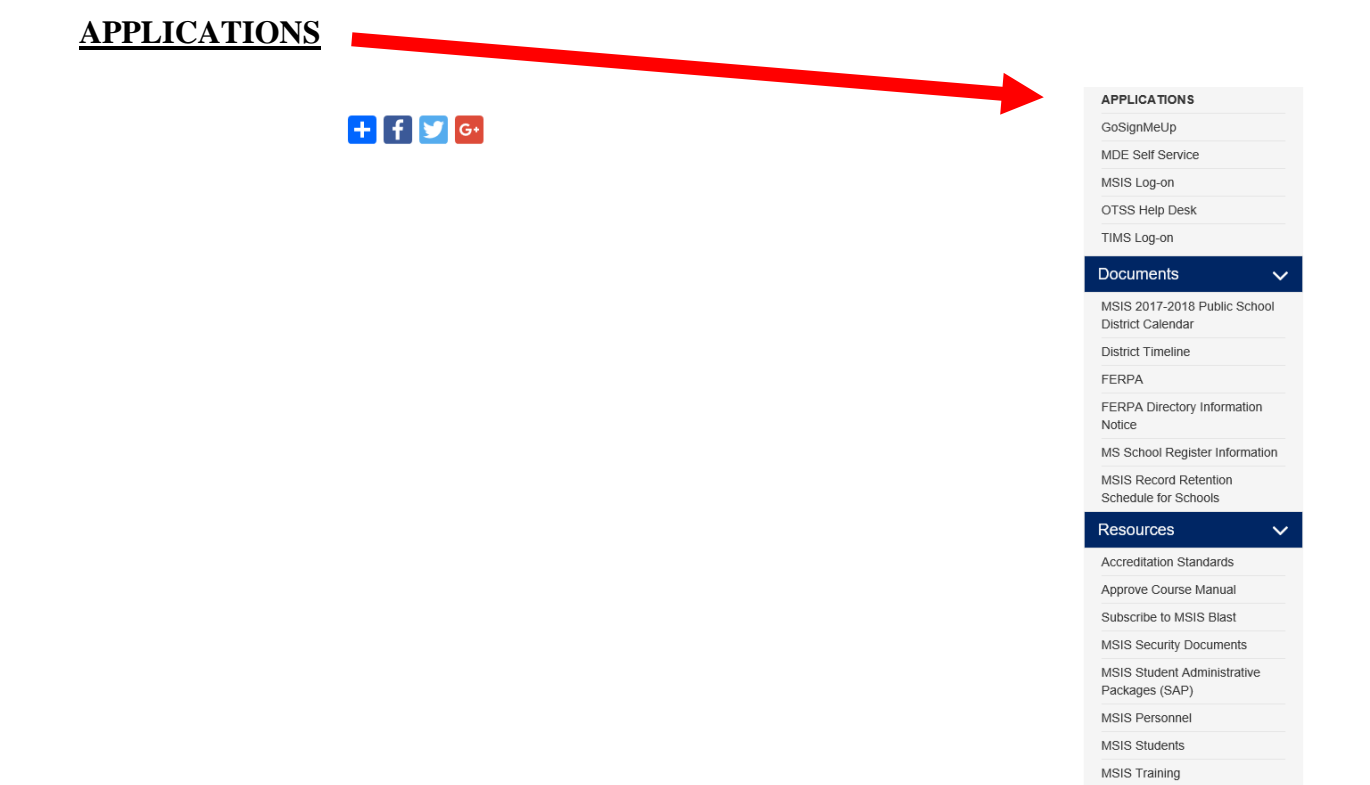

GoSignMeUp – Clicking here you will gain access to registration application for MDE Hosted Events.

MDE Self Service – Clicking here connect you to self-service portal for MDE to update your profile efficiently.

MSIS Log-on – Clicking here you will gain access to the MS Student Information System (MSIS).

OTSS Help Desk – Clicking here connect you to Footprints – this system was implemented to track requests for technical assistance from submission to completion.

TIMS Log-on – Clicking here you will gain access to the Textbook Inventory Mgmt System (TIMS).

#### **DOCUMENTS**

MSIS 2017-2018 PUBLIC SCHOOL DISTRICT CALENDAR – Clicking here you will find the current school year District Calendar.

FERPA– Clicking here you will find the Family Educational Rights and Privacy Act law.

FERPERPA DIRECTORY INFORMATION NOTICE– Clicking here you will find the Family Educational Rights and Privacy Act (FERPA) Model Notice for Directory Information.

MS SCHOOL REGISTER INFORMATION– Clicking here you will find the Codes and Formulas to be used in registering your students.

RECORD RETENTION SCHEDULES FOR SCHOOL– Clicking here gives you the State of Mississippi Records Retention Schedules for the school districts.

#### **RESOURCES**

ACCREDITATION STANDARDS– Clicking here gives you the current and previous year links for the Accreditation Standards.

APPROVE COURSE MANUAL - Share Point Approve Course Manual

SUBSCRIBE TO THE MSIS LIST – If you are not already a part of the MSIS listserv, you can click here to sign up for it. Updates, changes, notifications concerning MSIS are posted here. This is our best way to communicate with MSIS users.

MSIS DISTRICT REPORTING CALENDAR – Clicking here you will find events that are due each month.

MSIS SECURITY DOCUMENTS - download the Security documents (the Oath of Confidentiality forms, and MSIS Security Forms.)

STUDENT ADMINISTRATIVE PACKAGE (SAP) - By clicking here you can find information relating to Student Administrative Packages.

MSIS PERSONNEL - download the Public Schools Personnel Manual; download the Non-Public Schools Personnel Manual etc.

MSIS STUDENTS - download Student information.

MSIS TRAINING – Clicking here you will find previous and current presentations on training sessions and OTSS Data Conference.

<span id="page-10-0"></span>**District Timeline**

**TIMELINE – You will find events that are due each month.**

#### Financial Exchange Transaction System (FETS)

- All district data due no later than October 15

#### Career and Technical Education

- District changes due last week of every month

#### Child Nutrition

- Districts must enter/correct student lunch data status by mid-November
- Districts must submit through [mdeapps@mdek12.org](mailto:mdeapps@mdek12.org) the batch processing of student lunch data files (October-November)

#### Mississippi Student Information Systems (MSIS)

- District-level data
- Personnel data
- School Board member data
- Student-level data

#### Student Discipline and Incidents Reports

- Incidents shown under Persistently Dangerous School Category -Report Due within 72 hours (see the Incidents and Dispositions Reportable to MSIS Manual)
- All other discipline and incident reports Report Due Date: 10th of each calendar month-October through June

#### JULY and AUGUST

- Access to ACCRED Live Data Reports
- District and school demographics
- District must enter Pay Scale in MSIS by the last business day in July
- District personnel data (Public, Special, and Non-Public)
- District Post Graduate Plan data
- Initial Student Load Transaction files (ISL files)
- Summer School Files (SSD files)

#### SEPTEMBER

- Districts must submit Summer School Files (SSD files) by 2<sup>nd</sup> Monday in September
- Good Cause Exemption deadline will be September 15<sup>th</sup>
- Districts must submit Initial Student Load Transaction files (ISL files) by noon September 30<sup>th</sup>
- Any adjustments to graduates and completers and promotions must be updated on the Update Student Grades screen (Update Promotion tab) by September  $30<sup>th</sup>$ , prior to Month 01 files being sent to MSIS
- Each school must have MSIS IDs and ownership of all students before submitting the Month 01 file
- Districts should start submitting Month 01 Monthly Days Taught Data Transaction (MDT files) and Monthly Student Data Transaction (MSD files) on September 30<sup>th</sup>
- Districts must enter and approve all personnel data by September  $30<sup>th</sup>$  (Public, Special, and Non-Public)
- Beginning September  $1<sup>st</sup>$  Certification update for MSIS is run daily
- School Board member data is due to be updated no later than September 1<sup>st</sup>

#### **OCTOBER**

- Districts must submit/approve Month 01 Monthly Student Data Transaction (MSD files) by October  $10^{th}$
- Summer Activity Deadline Oct  $27<sup>th</sup>$  by 12 noon
- Incoming August/September Kindergarten student deadline is October  $10<sup>th</sup>$
- Districts must continue to update personnel data (Public, Special, and Non-Public)
- Mississippi Adequate Education Program (MAEP) edits are run as districts are approved

#### NOVEMBER

- Districts must submit/approve Month 02 Monthly Student Data Transaction (MSD files) by November  $10<sup>th</sup>$
- Incoming October Kindergarten student deadline is November  $10<sup>th</sup>$
- District must update Special Education students using Special Education screens
- Districts must enter and correct student lunch data status by mid-November
- Districts must continue to update personnel data. Districts must approve personnel changes in order for MAEP edits to run at night
- MAEP edits are run as districts are approved

#### DECEMBER

- All districts (public, non-public, and special) must have all personnel data entered in MSIS no later than noon on December  $7<sup>th</sup>$  so that the data will be included on the snapshot and Accreditation edits and all year-end personnel reports can run from the snapshot data
- Districts will continue to make updates and approval to personnel in MSIS until the deadline on December  $7<sup>th</sup>$  (12 noon) at which time the rights to General/Schedule Entry screen are taken away from the districts.
- MAEP edits are run as districts are approved
- Accreditation Edits are run for public, non-public, and special schools
- Access to ACCRED Live Data Reports is removed on December 10<sup>th</sup>.
- On December 1<sup>st</sup> only Daily Student Data Transaction (DSD files) are processed, all other files are held until the next day for processing
- Snapshot of December 1 Special Education data is taken
- Districts must submit/approve Month 03 Monthly Student Data Transaction (MSD files) by December  $10<sup>th</sup>$ . MSD files will not process until the SPED December 1 child count is taken
- Incoming November Kindergarten student deadline is December 10<sup>th</sup>
- Data for Ed Directory is pulled from MSIS

#### JANUARY

- Districts must submit/approve Month 04 Monthly Student Data Transaction (MSD files) by January 13<sup>th</sup>

- Incoming December Kindergarten student deadline is January 13<sup>th</sup>
- School Board member data is due to be updated no later than January  $31<sup>st</sup>$
- Rights to the General/Schedule Entry screen are restored after Christmas Break.

#### FEBRUARY

- Districts must submit/approve Month 05 Monthly Student Data Transaction (MSD files) by February  $10^{th}$
- Incoming January Kindergarten student deadline is February  $10<sup>th</sup>$

#### MARCH

- Districts must submit/approve Month 06 Monthly Student Data Transaction (MSD files) by March  $10^{th}$
- Incoming February Kindergarten student deadline is March 10<sup>th</sup>

#### APRIL

- Districts must submit/approve Month 07 Monthly Student Data Transaction (MSD files) by April  $10^{th}$
- Incoming March Kindergarten student deadline is April 10<sup>th</sup>

#### MAY

- Districts must submit/approve Month 08 Monthly Student Data Transaction (MSD files) by May  $10^{th}$
- District must enter next school year's calendar in MSIS District Events by May  $30<sup>th</sup>$

#### JUNE

- Districts must submit/approve Month 09 Monthly Student Data Transaction (MSD files) (10 days after student's last day of school)
- Districts must use the Year End Student Transfer screen to move students from one school to another before records are built for the new school year. Last Day is *June 30.*
- Districts may submit Initial Student Load Transaction files (ISL files) from June 1 to September 30. This is only for students who are under the age of 7 and need MSIS Ids
- Districts must submit Monthly Student Historical File (MSH file) as soon as Month 9 is completed
- Graduation Option deadline for seniors is June  $30<sup>th</sup>$ .
- Districts must complete Summer Program Report Entry screen for all schools offering summer programs
- Districts must complete Teacher Absence Information. Last Day is *June 30.*
- MSIS is closed for maintenance on *June 30.*

#### SUMMER ACTIVITIES

- Districts may submit Initial Student Load Transaction Files (ISL files) to MSIS from June 1st until September 30th. This is only for students who are under the age of 7 by September 1st and do not already have MSIS IDs.

- Districts may submit Summer School Files (SSD files) to MSIS from June 1 until September 30th.
- Districts (Public, Special, & Non-Public) should roll Personnel data from last school year and begin working on Personnel for the new school year. Rolling Personnel also rolls Sped Student Data to the new school year.
- Districts should update District and School Demographics for the new school year and make changes during the school year as needed. School Board Member data should be updated as needed also.
- Make adjustments to Graduates/Completers and Promotions/Non-Promotions on the Update Student Grades screen (Update Promotion tab).
- The post-graduate plans for the students who are prior-year graduates/completers should be entered in MSIS by August 31st using the Post-Graduate Plans screen.

#### TYPICAL MONTHLY PROCESS

- Each school should have MSIS IDs for and ownership of all of their students by the end of the reporting month.
- Send Daily Student Data (DSD) files as needed to change a student's Special Education status (Y or N) and/or report incidents.
- Create MSD files and run them against the pre-processor to check that student and teacher schedules are matching, school has ownership of the students, etc. prior to sending MSD file to MSIS.
- Personnel should be approved each day that changes are made so the MAEP and Accreditation procedures will run at night for the approved districts.
- Begin submitting Reporting Month (MDT and MSD) files at noon on last school day of reporting month. (If the last day of the month falls on a weekend then file submission begins at noon on the last Friday of the month).
- Once a school has a Success, run Pre-Approved Monthly Attendance Report and all Holding Area reports.
- Check the data on the reports to insure accuracy of submitted data. Keep hard copies of Holding Area reports or save PDF files of Holding Area reports for auditing purposes. Approve school in MSIS if data is correct in Holding Area. Once all schools are approved, approve the district. The deadline for a reporting month is the 10th of the following month.

#### IN JULY:

•MSIS will be unavailable on July 1st.

- Build ownership files for new school year.
- Roll data that needs to be rolled (personnel, etc).
- Run procedure to increase Years of Experience by 1 on employees who had 100% District Time previous school year.
- Changes will be active when system comes back up.

•Business Managers can start submitting financial data on July 2nd.

**Note: You can view more information on the Timeline located on the MSIS Information website under Timeline** 

**(**[http://www.mdek12.org/sites/default/files/documents/timeline\\_district\\_0.pdf](http://www.mdek12.org/sites/default/files/documents/timeline_district_0.pdf) **).**

#### **If you need help with any of the above information, you will need to submit your request through Footprints at:**

**(**<https://servicedesk.mde.k12.ms.us/MRcgi/MRentrancePage.pl> **) or email [mdeapps@mdek12.org](mailto:mdeapps@mdek12.org) .** 

#### <span id="page-16-0"></span>**MSIS Screen Elements**

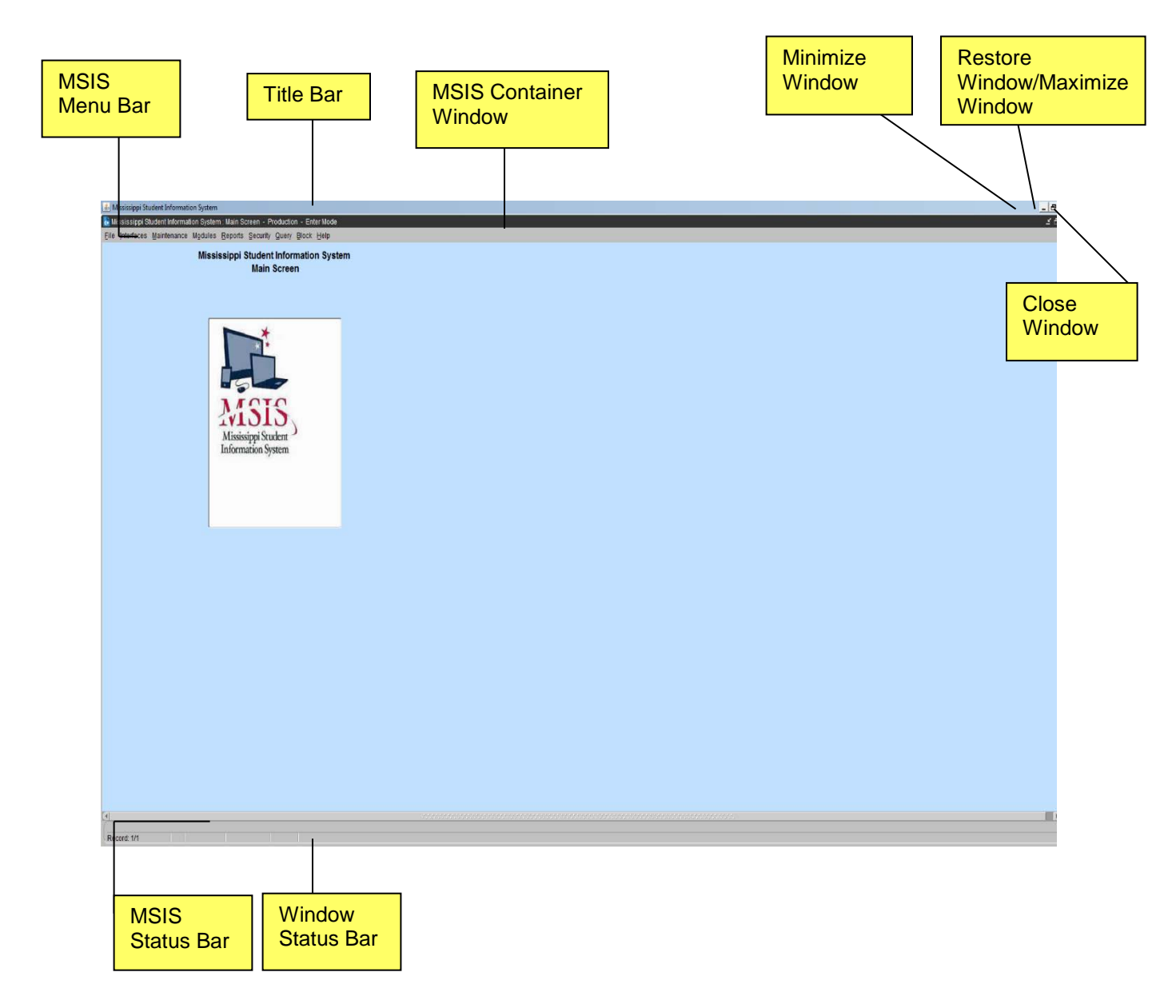

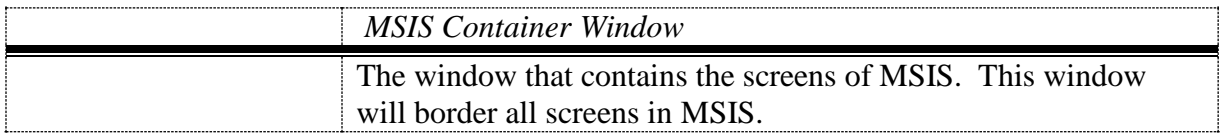

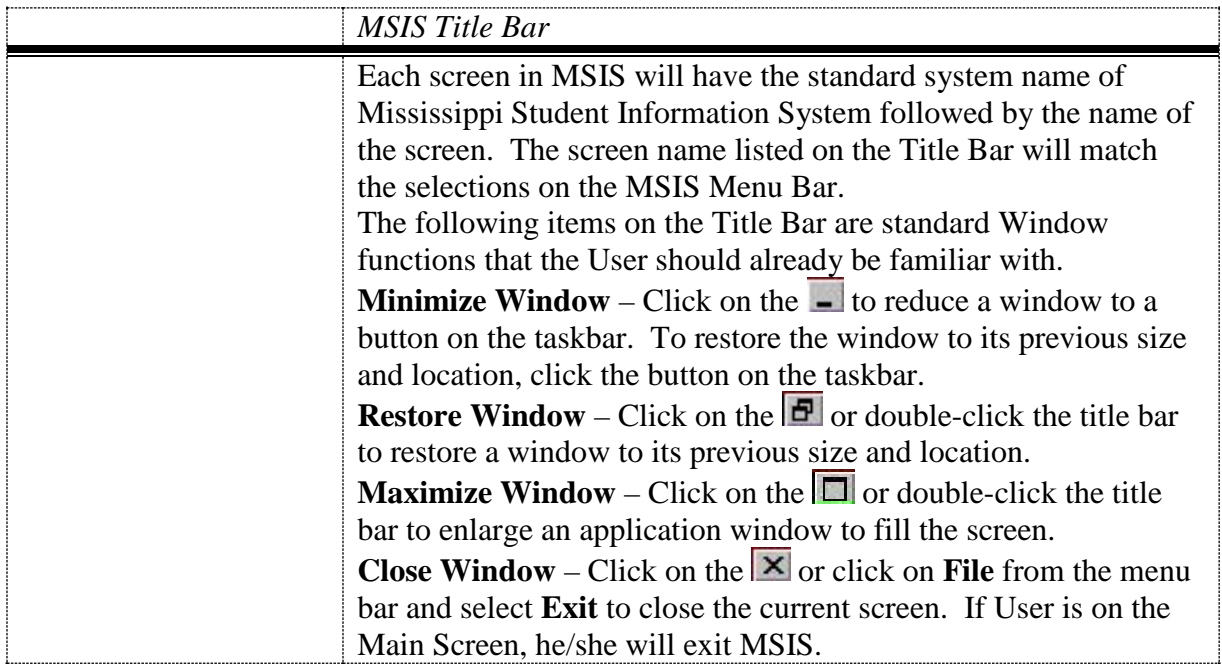

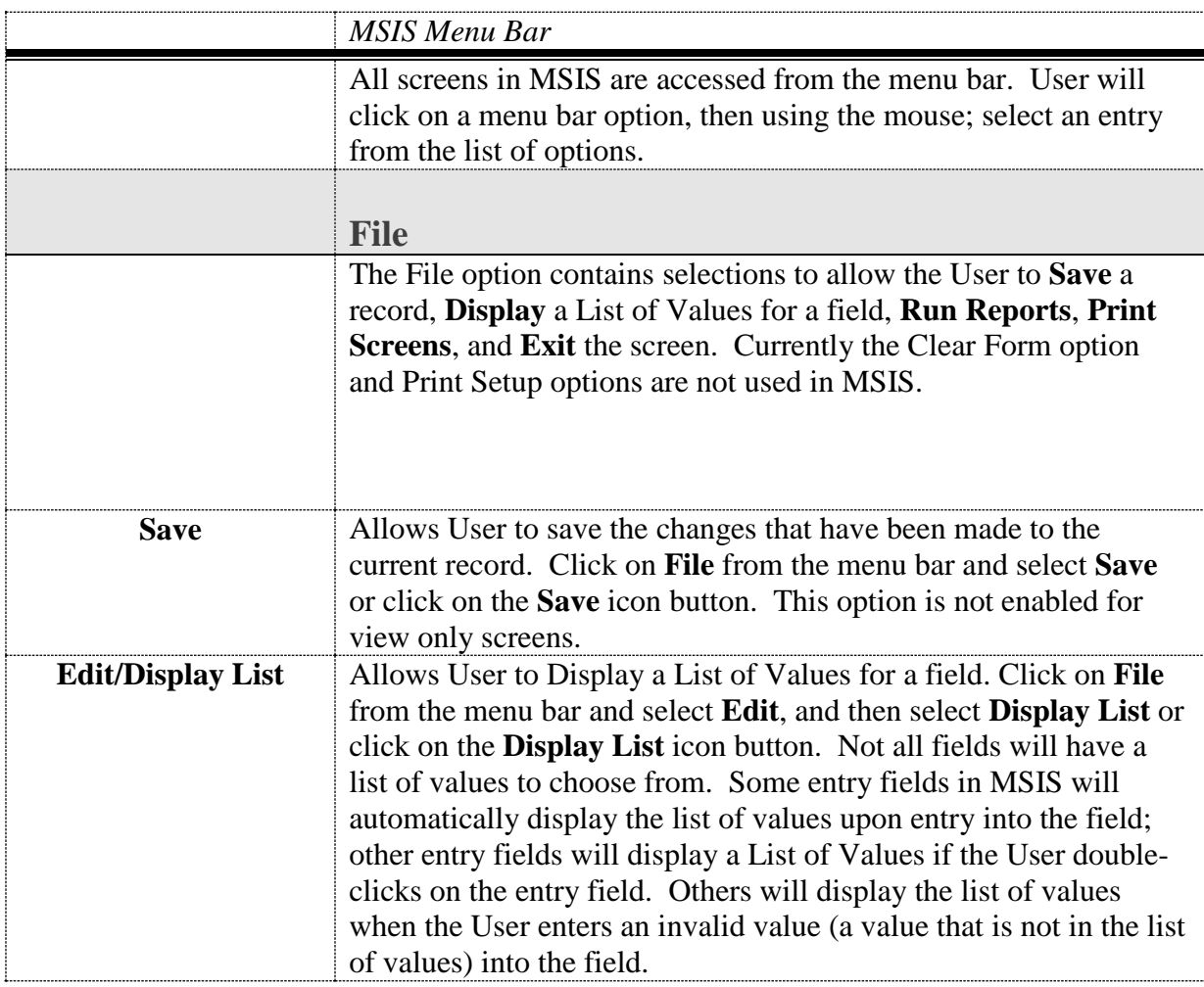

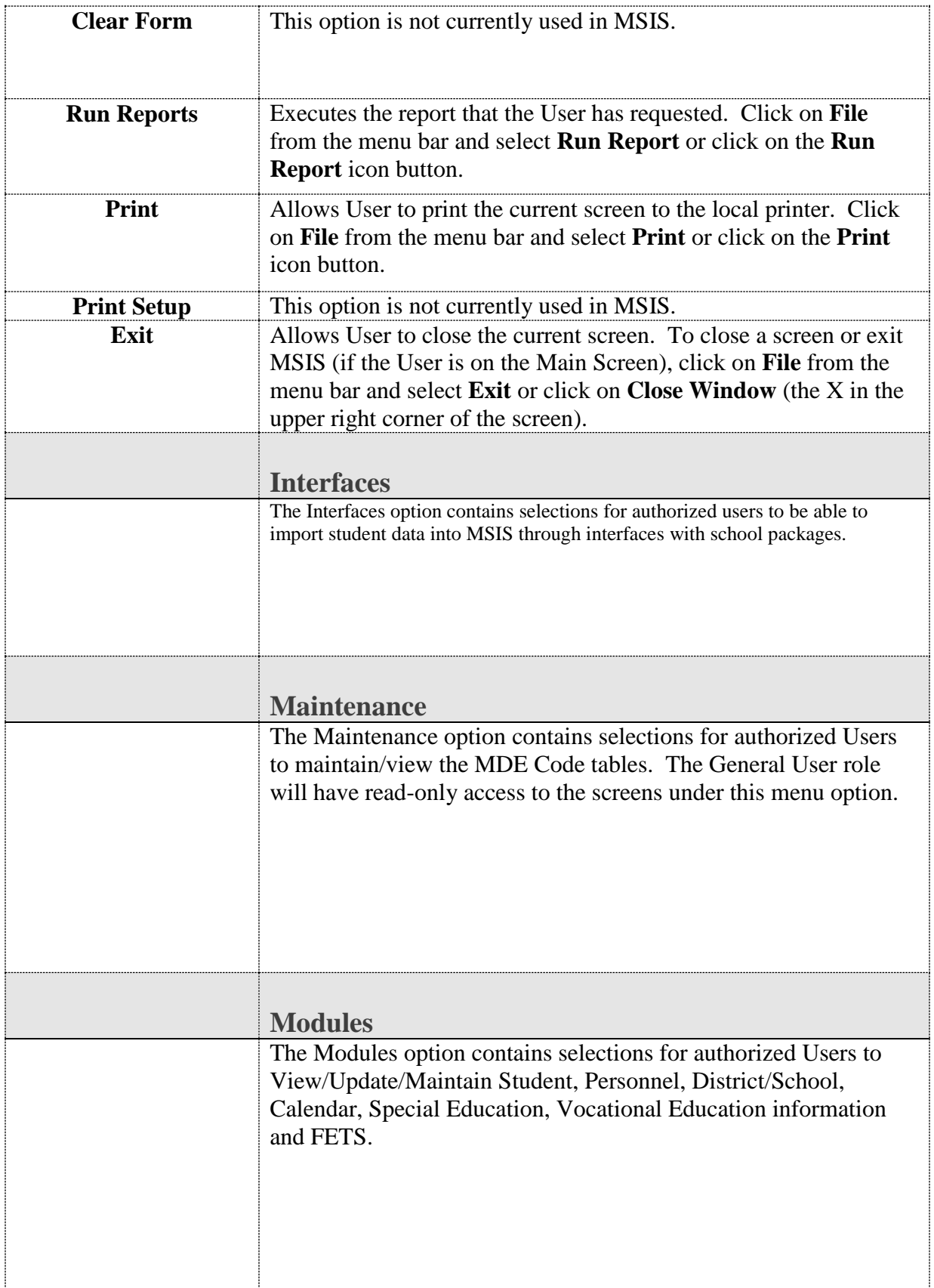

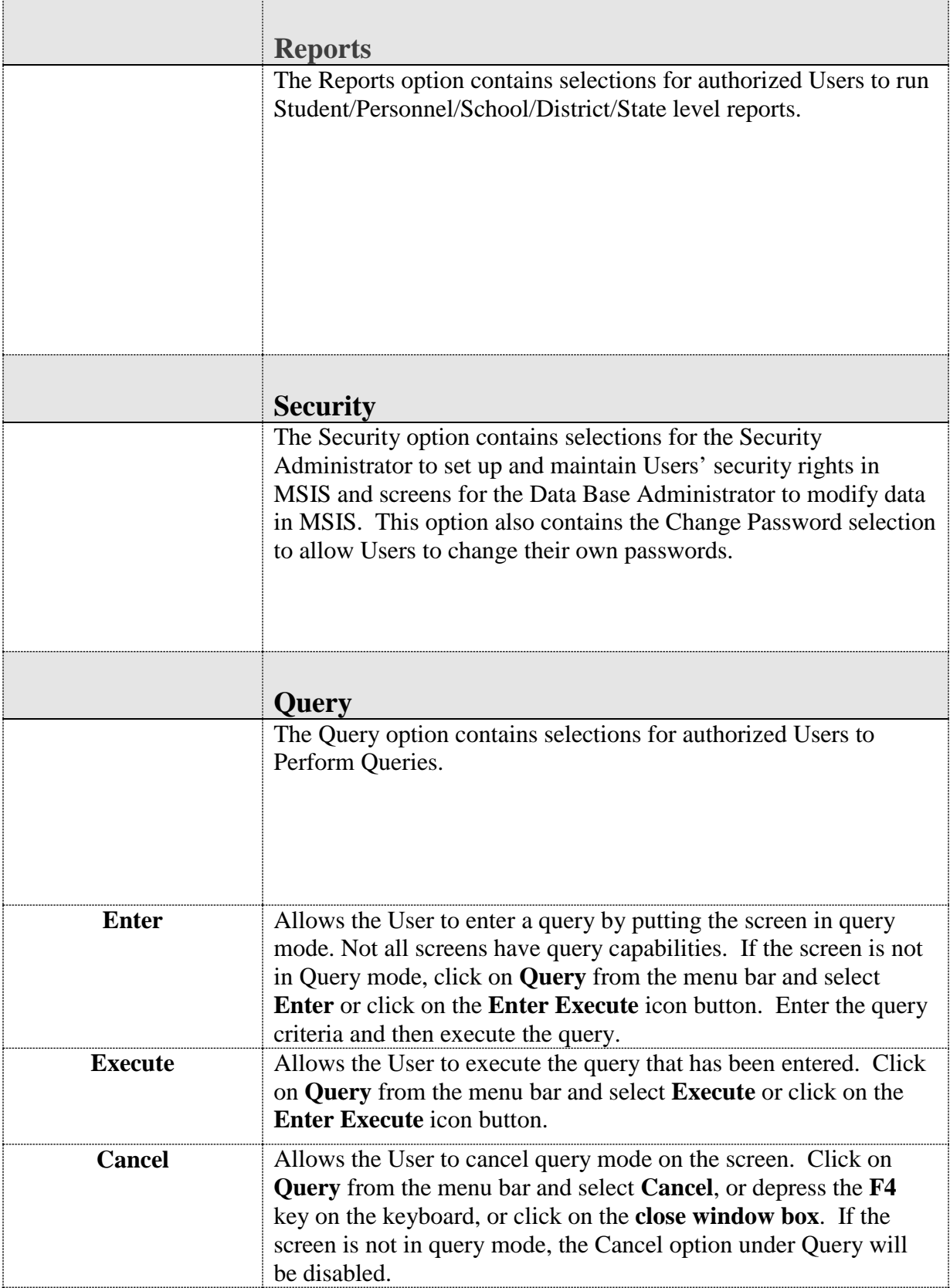

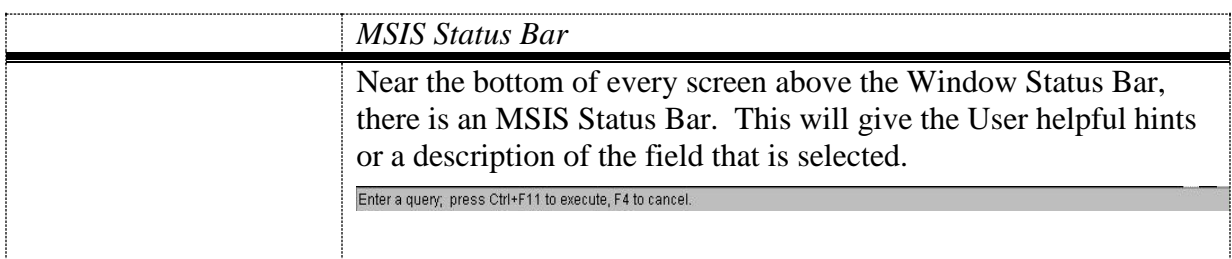

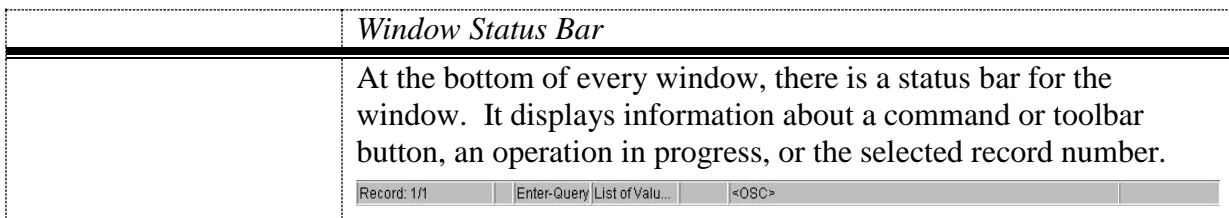

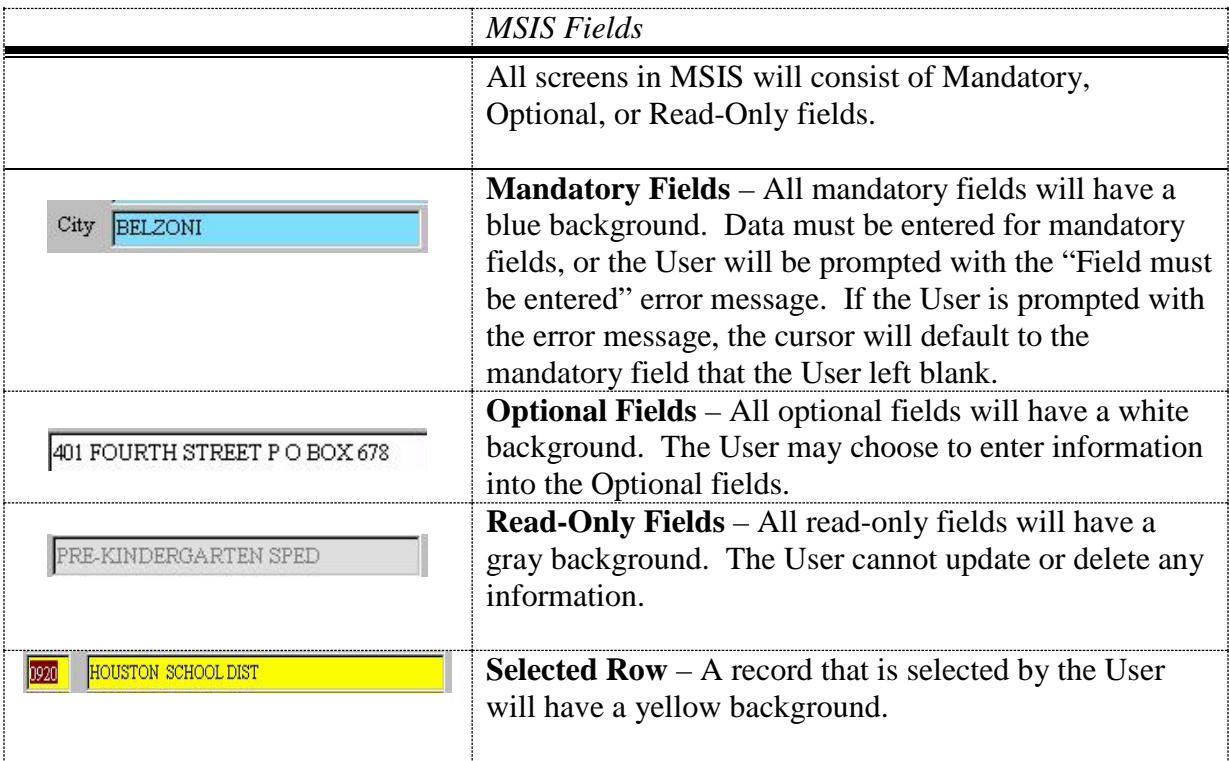

### **MSIS Toolbar**

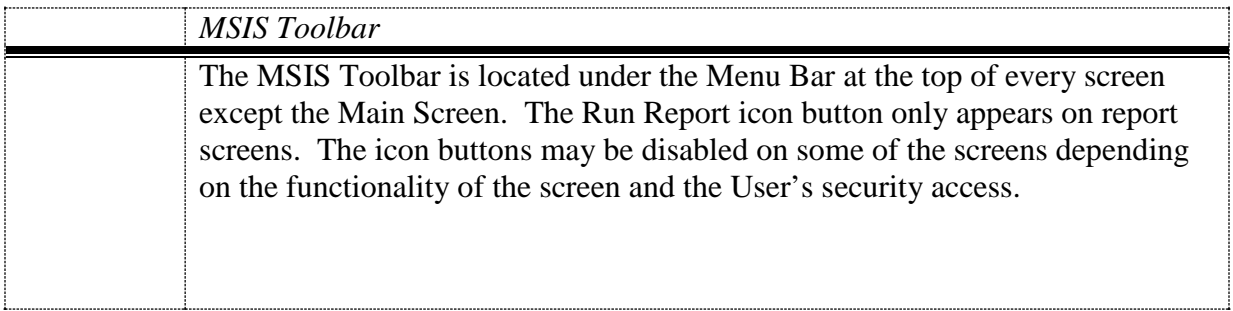

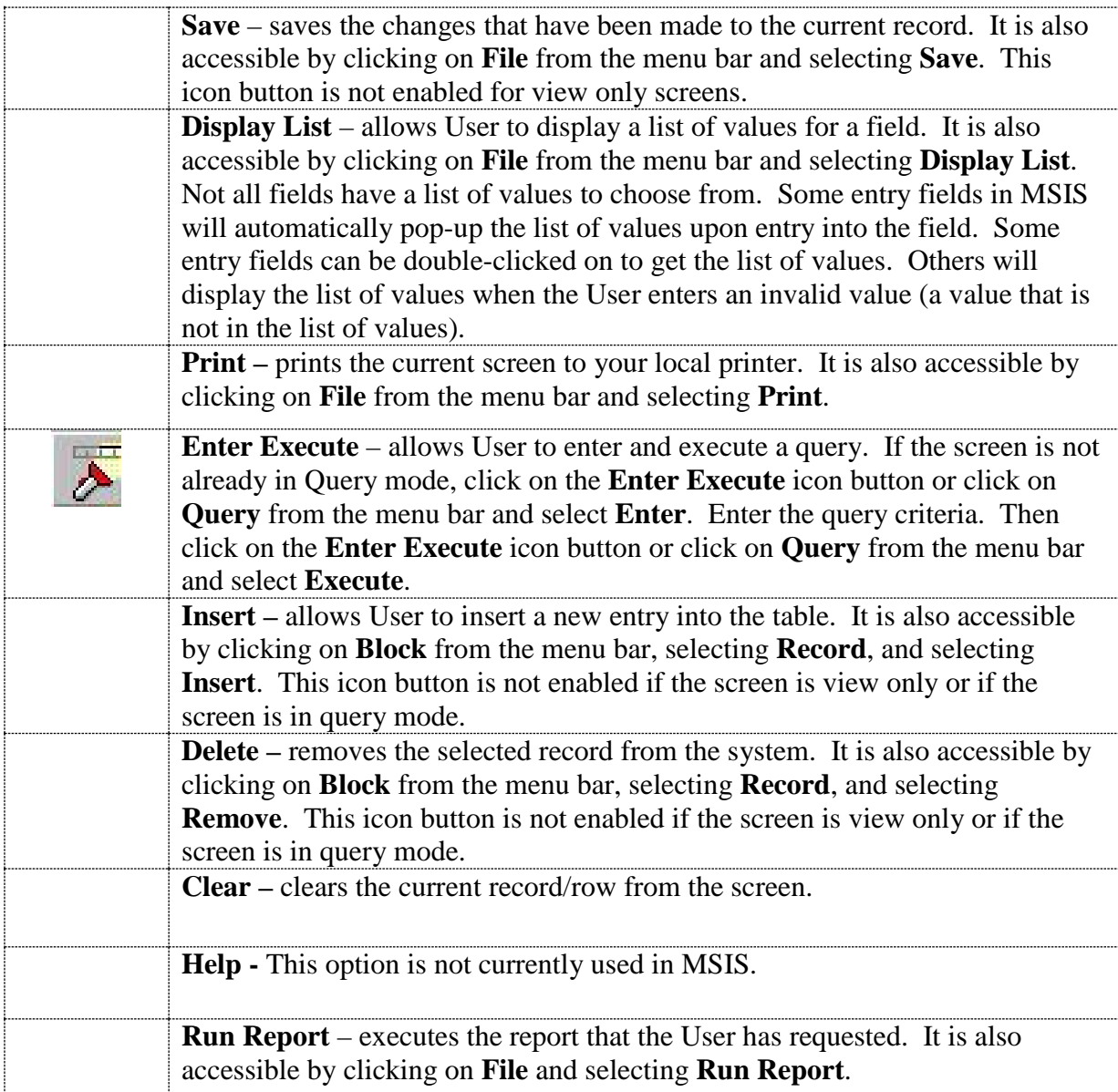

#### <span id="page-22-0"></span>**Accessing MSIS**

To logon to MSIS go to the MDE web site,<http://www.mdek12.org/>, and under Educators tab, Administrators tab or Services tab, click on the MSIS (MS Student Information System). You will be taken to the MSIS web page. Click on the Links section; "MSIS Log-on" under Applications.

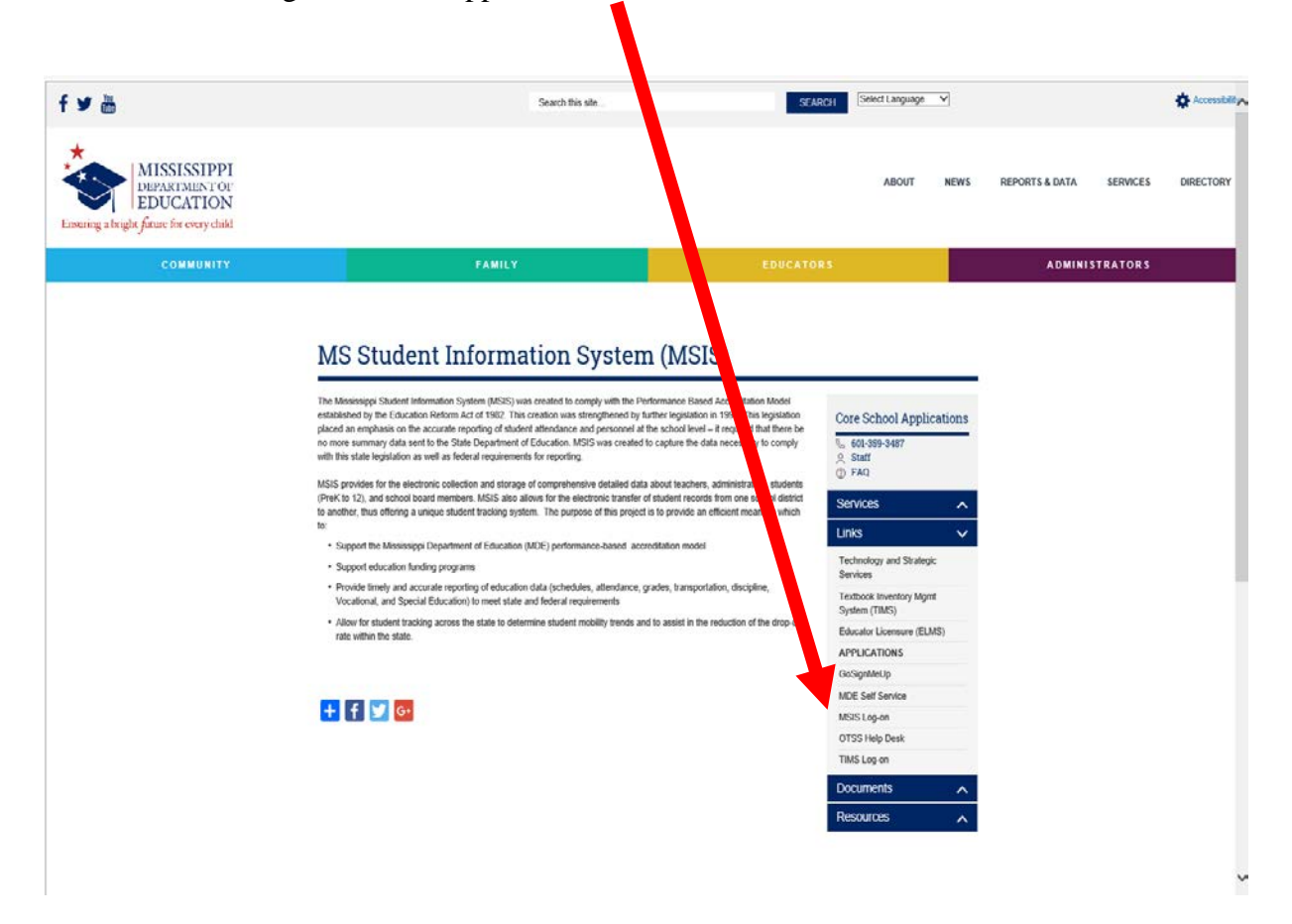

The MSIS launch page will come up. If you want to bookmark this page [\(https://mdeapp2.mdek12.org/forms/frmservlet?config=msis\)](https://mdeapp2.mdek12.org/forms/frmservlet?config=msis) you can do so. This will allow you to come directly to this page to login to MSIS.

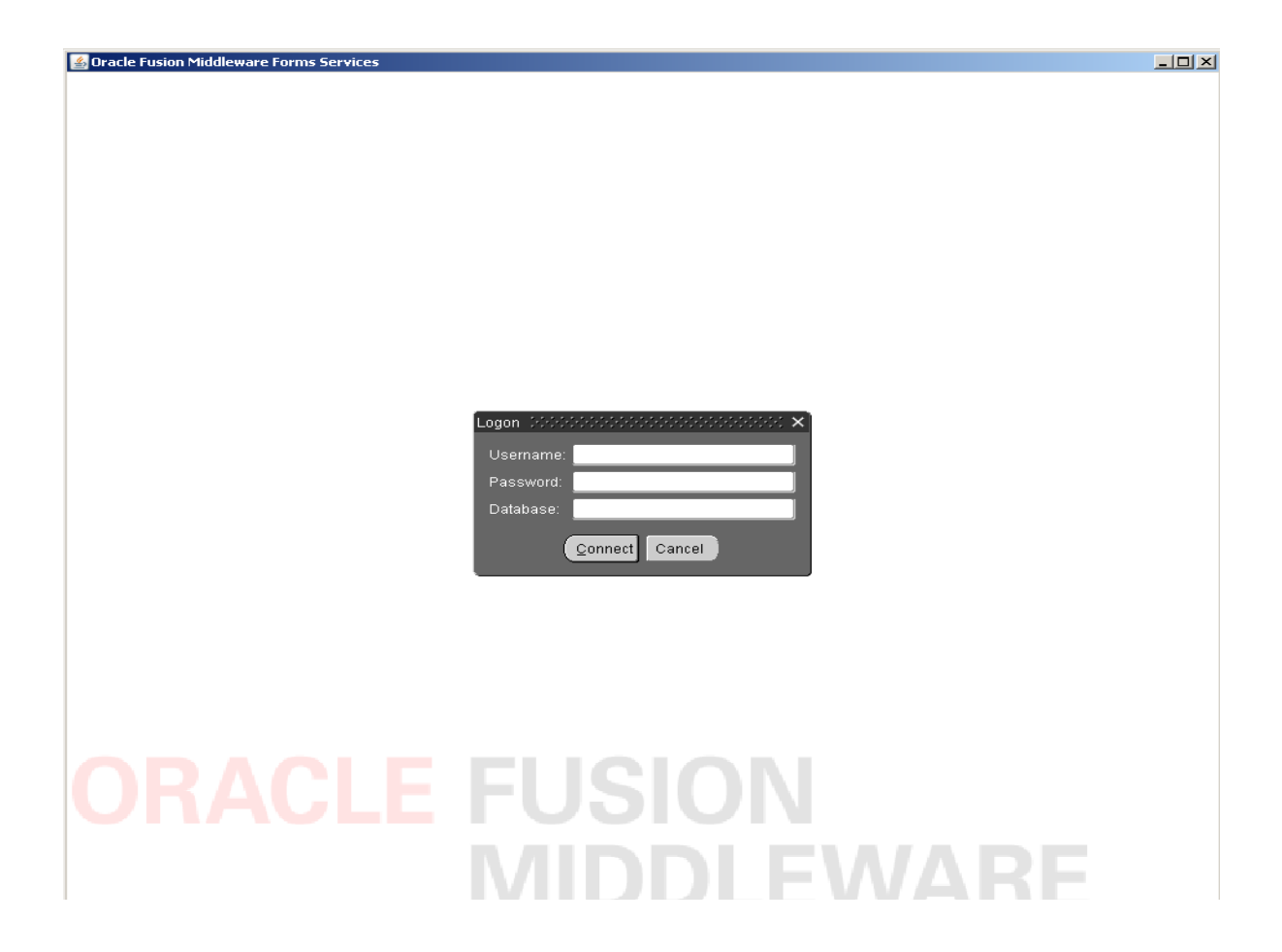

Enter your username, password, and MSIS as the database and then click Connect or press Enter.

#### <span id="page-24-0"></span>**Passwords**

Always make sure that you close the browser when you leave your computer. Never let the computer remember the password for you. Never put the password on a sticky note on your computer. And NEVER share your password with anyone else.

You can change your password in MSIS at any time. Just go to Security, Change User Password. You can only change the Password for your Login Name.

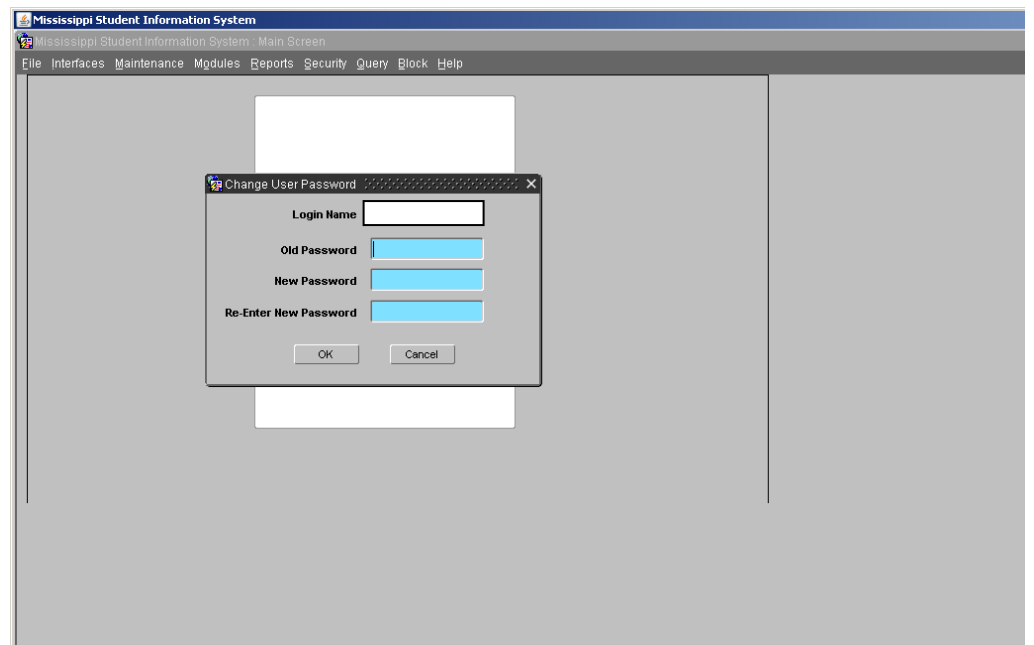

The Password must be at least 8 characters and not longer than 30 characters. The Password must contain at least one non-alpha character. The new password must be at least two characters different from the old password. Passwords will expire 60 days from the date of a change. Passwords not changed 30 days after date of expiration will be locked. Please contact your MSIS Primary Contact or MSIS Secondary Contact. They will be able to unlock a locked account. Any account will be locked after three failed login attempts and the user will have to contact the MSIS Primary Contact or MSIS Secondary Contact to unlock the account.

The Password Reset Policy is:

- User contacts their district's MSIS Primary or MSIS Secondary Contacts.
- MSIS Primary or MSIS Secondary Contact should contact the OTSS Help Desk at [mdeapps@mdek12.org](mailto:misapps@mde.k12.ms.us) to reset password by emailing the name and last 4 digits of the user SSN that needs their password reset.

On the Change Password screen, enter your old password, then your new password, reenter the new password and click on OK. You should logout and log back in to be sure the new password works.

MSIS sessions will be logged out after 30 minutes of inactivity.

A session where a "save" hasn't been executed or a screen change hasn't occurred is considered an inactive session.

A session where a report is running is NOT considered an inactive session.

If you are entering data but haven't saved within the last 30 minutes then your session will be considered inactive. You won't know the session is inactive until you try to save the data, so it is important to save regularly.

#### <span id="page-27-0"></span>**Maintenance**

All MSIS users have READ ONLY rights to the Maintenance Tables. You can look up Course Codes here and see all the details on a specified Course Code. If you are not sure of the valid values in certain fields, come here and find the table, and check out the valid entries for a field. For example, you can check to see what the valid values are for Weapon Types or Disposition Codes. Look under **MDE Codes** and find the valid values under Weapon Types or Disposition Codes.

#### <span id="page-28-0"></span>**Viewing Maintenance Course Codes**

This screen can be accessed by going to MAINTENANCE>COURSE CODE.

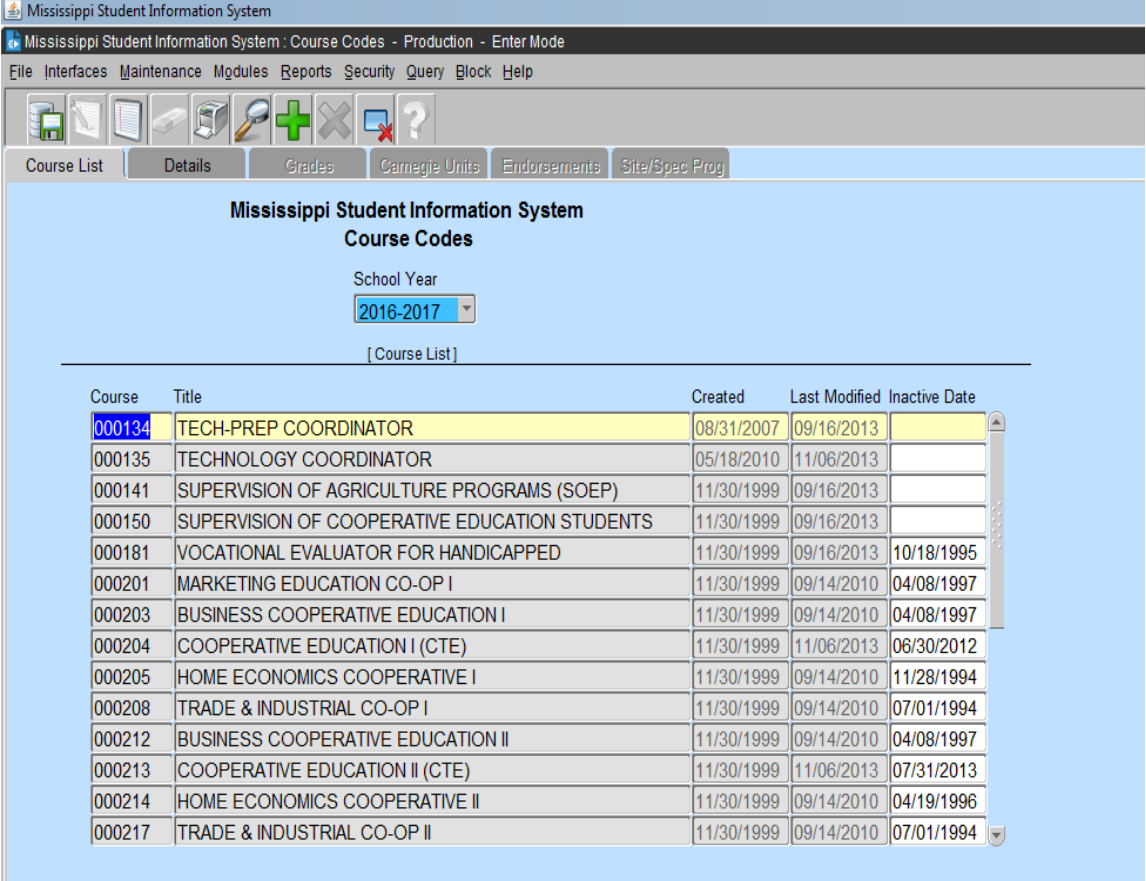

All Users should have "READ ONLY" rights to the tables under the MAINTENANCE tab on the MSIS MAIN SCREEN. The COURSE CODE table can be found at the MAINTENANCE tab and allows the User to view all of the pertinent information relating to any Course/Work Area Code. The User has the ability to select a school year and view information for a course. Data in the Table that may be useful to the District are Carnegie Units, Grades, Endorsements, Number of Students, Salary, and Minutes. You may query using the Course Code or Name, or you may do a partial query by entering part of the number or name and the wildcard %. After you have selected a code, click on the DETAILS tab and the successive tabs to view the details of the course code.

#### **Any Course Code changes have to be made by the Office of Secondary Education**

### <span id="page-29-0"></span>**District/School Demographics**

<span id="page-29-1"></span>**District Identification/Demographics**

District Identification Screen

MDE will set up any new districts in the state and then the new district would update their demographic information. The NCES number is updated by MDE. The district should not change that number.

District Demographics Screens

It is very important that the District Demographic information be kept updated. Whenever a Superintendent, address, phone number, MSIS district primary contact or MSIS district secondary contact, grades served by the district, school package, or any other information on these screens changes please update it promptly**. Address labels for districts and superintendents will be run from this data regularly and it is important that it be accurate. The data will also be used to print the Ed Directory that is published each year. It is very important the street address and mailing address both be kept updated.**

**When changing District demographics please make changes under District Demographics and School Demographics School 001.**

Any authorized user of MSIS that has access to the District Demographic screen will be allowed to view the Demographic information for any district in the state.

Grades can only be removed from a district after they have been removed from all schools in the district. Each district must categorize their  $7<sup>th</sup>$  and  $8<sup>th</sup>$  grade as either elementary or secondary.

#### <span id="page-32-0"></span>**School Identification/Demographics**

**School Identification Screen**

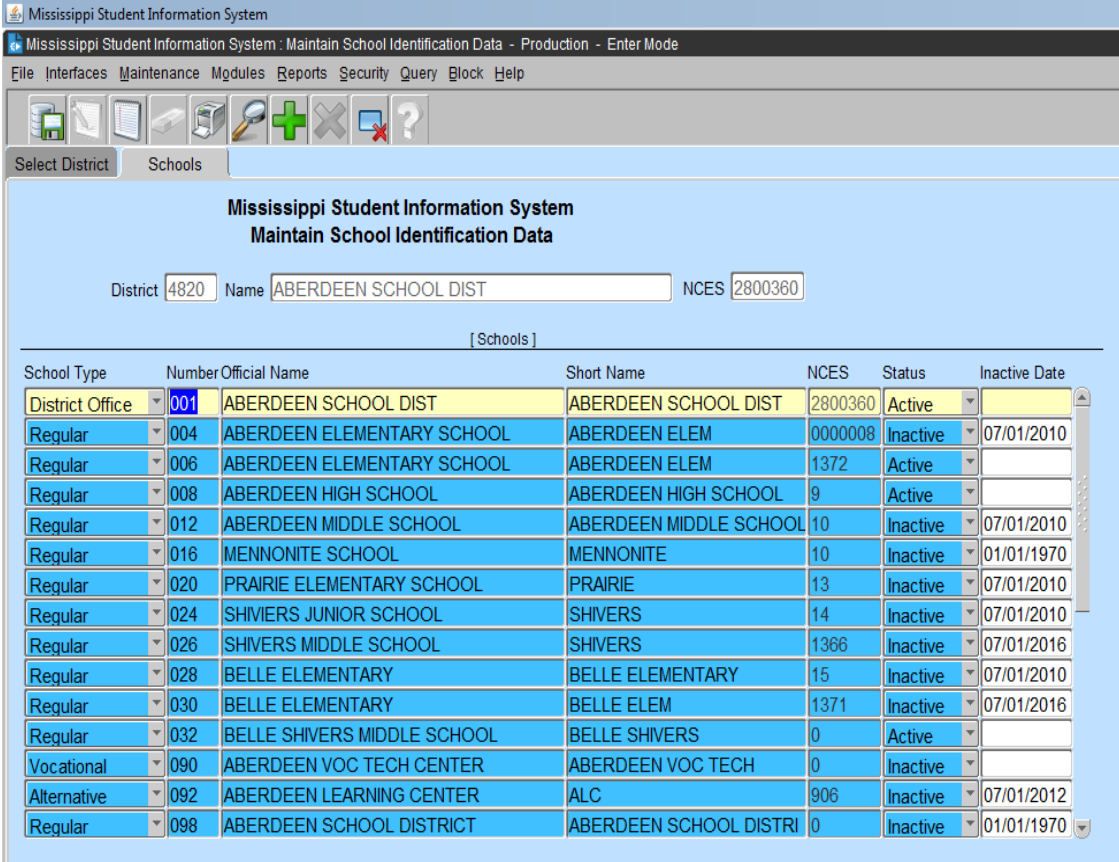

This screen will provide district users with the ability to create new schools, update/modify School Identification information for existing schools, and to inactivate schools. The school NCES number is updated by MDE. The district should not change that number. On new schools the NCES number will be zeroes.

#### **A school cannot be inactivated if it has submitted Month 01 data to MSIS**.

There are several different school types (District Office, Regular, Alternative, Vocational, and Special Ed Non-Public). School 001 is always the District Office.

Use this screen to change a school's name when necessary.

#### **School Demographics Screens**

It is very important that the School Demographic information be kept updated. Whenever a Principal, address, phone number, MSIS school contact, grades served by the school, or any other information on these screens changes please update it promptly**. Address labels for schools and principals will be run from this data regularly and it is important that it be accurate. The data will also be used to print the Ed Directory that is published each year. It is very important that both the street address and mailing address are kept updated.**

This screen provides the user with the ability to update and view School Demographic data for new and existing schools. Any authorized MSIS user that has access to this screen will be allowed to view the Demographic data for any school in the state.

**Make sure that your superintendent information is at school number 001on the School Demographics.**

#### <span id="page-34-0"></span>**Reconfiguration School:**

Your Superintendent needs to send a letter to Accreditation, School Financial Services and OTSS. A copy of the board minutes approving the school reconfiguration.

School Demographics Screens – Grades

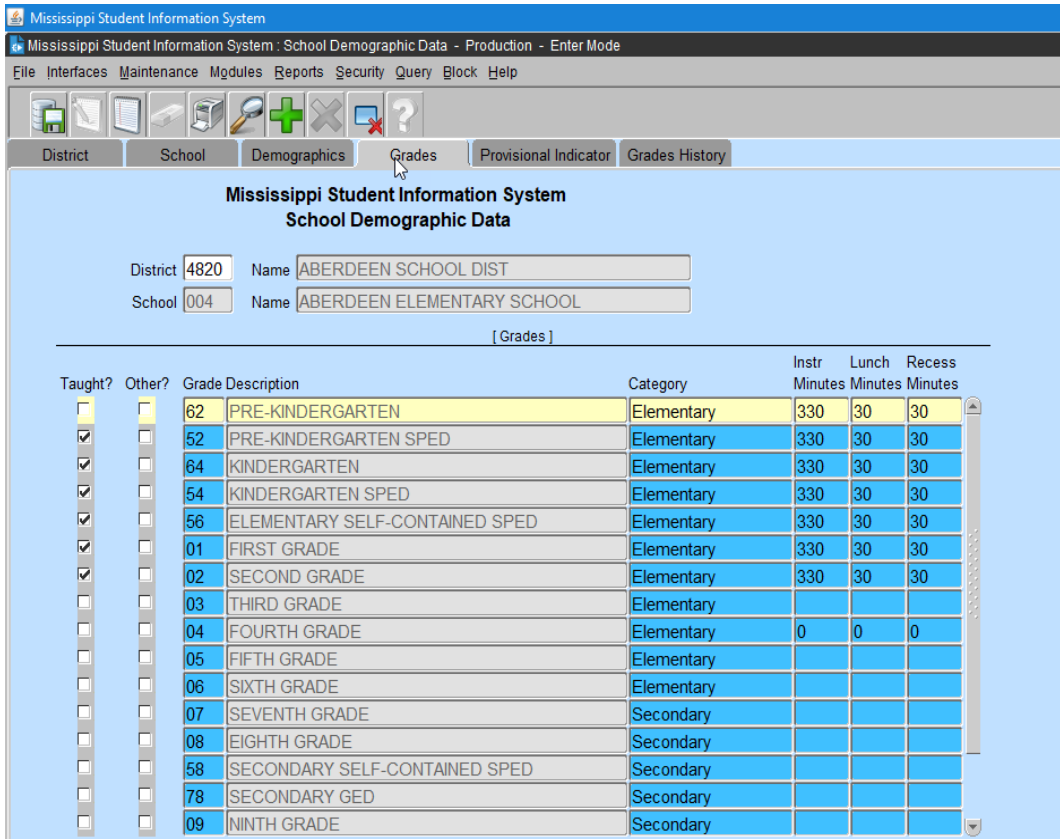

#### **Grades cannot be removed from a school if Month 01 enrollment for that grade has been submitted to MSIS.**

The instructional minutes on the school demographics must be updated annually to reflect the total class minutes in a school day for each grade. The minutes impact Accreditation and MAEP Calculations as well as SPED LRE.

**Business Managers (per MDE School Financial Office) - Please note that this information will impact funding. If you can ensure that the appropriate personnel know to keep this updated, it will help ensure that your calculations are as accurate as possible.**

1. To **Add** a Grade: Always make sure that the grade is highlighted in yellow. The system will come up in the first line. Use your arrow down key to select the grade

line. Check the Taught box then use the tab key to add the minutes (Inst, Lunch and/or Recess).

2. To **Modify** a Grade: Always make sure that the grade is highlighted in yellow. The system will come up in the first line. Use your arrow down key to select the grade line. Then use the tab key to change the minutes (Inst, Lunch and/or Recess).

3. To **Delete** a Grade: Always make sure that the grade is highlighted in yellow. The system will come up in the first line. Use your arrow down key to select the grade line. Before you uncheck the taught/other box change the minutes (Inst, Lunch and/or Recess). Then uncheck the Taught/Other box.

#### **Per USDE reporting:**

#### **What changes should result in the LEA or school being closed and a new LEA or school being open?**

ED needs to maintain the history and continuity of schools for longitudinal data studies, trend analysis, and research initiatives. Therefore, closing a school and reopening it as "New" is closely reviewed for the appropriate assignment of NCES IDs.

The lists below present possible reasons for creating a new school or LEA, how it relates to the assignment of a new NCES ID, and reasons that would not warrant assigning a new NCES ID.

A new school or LEA **should be** created (get a new NCES ID assigned) if:

- 1. The grade span of the school or LEA changed by more than 3 grades, not including pre-kindergarten or kindergarten as grades;
- 2. The school's or LEA's physical location changed and the attendance area changed significantly;
- 3. Two schools or LEAs of about the same size, or with different grade spans, merge. The two original entities would be closed, and the merged education unit would be reported as a new school or agency.

A new school or LEA **should NOT be** created (should not get a new NCES ID) if:

- The grade span of the school or LEA changed by 3 grades or less, not including pre-kindergarten or kindergarten;
- The school or LEA's physical location or address changed, but the attendance area did not change significantly;
- A smaller school or LEA merges with a larger entity that provides essentially the same grade span;
- A school just changes charter status or magnet status;
- A school undergoes restructuring under provisions in ESEA;
- The name of a school or LEA changes;
- The state identifier for the school or LEA changes; A school changes LEAs or the boundary of an LEA changes.

## **School Board Members**

This screen is accessed by going to MODULES>DISTRICT/SCHOOL>BOARD MEMBER PROFILE. Users with the District Personnel role can access the screen.

This data needs to be kept up to date. The Office of Leadership Development uses this data.

**Inactive board members should be deleted. To delete someone, select the board member you want to delete and click on the Board Member tab click the delete icon button (red X) to delete the person.**

**To add a Board Member click on the Board Member tab click the insert icon button (green +) to add the person. Complete all field that are blue.** 

*Mississippi Code 37-7-207 states that:*

*(1) There is hereby established a county board of education in each county of the State of Mississippi. Said county board of education shall consist of five (5) members, one (1) of which, subject to the further provisions of this chapter and except as is otherwise provided in [Section 37-5-1\(2\),](http://michie.com/mississippi/lpext.dll?f=FifLink&t=document-frame.htm&l=jump&iid=12950982.73622484.0.0&nid=486d#JD_37-5-1) shall be elected by the qualified electors of each board of education district of the county. Except as is otherwise provided in [Section 37-5-3,](http://michie.com/mississippi/lpext.dll?f=FifLink&t=document-frame.htm&l=jump&iid=12950982.73622484.0.0&nid=486f#JD_37-5-3) each member so elected shall be a resident and qualified elector of the district from which he is elected.*

*(2) The county board of education shall apportion the county school district into five (5) single member board of education districts. The county board of education shall place upon its minutes the boundaries determined for the new five (5) board of education districts. The board of education of said county shall thereafter* 

*publish the same in some newspaper of general circulation within said county for at least three (3) consecutive weeks and after having given notice of publication and recording the same upon the minutes of the board of education of said county, said new district lines will thereafter be effective. The board of education of said county shall reapportion the board of education districts in accordance with the procedure described herein for the original apportionment of districts as soon as practicable after the results of the 2000 decennial census are published and as soon as practicable after every decennial census thereafter.*

*(3) In counties where the office of "administrative superintendent" as defined in [Section 37-6-3,](http://michie.com/mississippi/lpext.dll?f=FifLink&t=document-frame.htm&l=jump&iid=12950982.73622484.0.0&nid=4893#JD_37-6-3) Mississippi Code of 1972, has been abolished, there shall be no county board of education.*

## **District Events Calendar**

This screen is accessed by going to MODULES>CALENDAR>DISTRICT EVENTS. Users with the District Personnel role can access the screen. The information on this screen needs to be updated each spring for the next school year. **The screen is defaulting to the old school year until July 1st. The school year in the school year box MUST BE the current school year.** Be sure to select the appropriate school year when updating or viewing the data.

Whenever entering a date in MSIS you must key the complete year including the century. If you key only the last two digits of the year the century defaults to 00.

**The beginning and ending dates of the holidays are important. The beginning date should be the first regular school day that students do not attend school and the ending date should be the date of the last day prior to returning to school.** The holidays entered should be student holidays during the regular school year.

#### For example:

For Labor Day (Monday); the beginning and ending dates would be Monday (XX/XX/XXXX), but the week of Thanksgiving (Monday thru Friday) would the beginning date is that Monday and the ending date would be that Sunday.

# **School Calendar**

The School Calendar shall provide authorized School Users the ability to enter, update, delete, and view the data needed to produce the School Calendar. All School-Level User entries to the Calendar will be displayed in an Olive-Green text. The State-Level and District-Level Calendar entries will filter down to the School Calendar. The School level Users will not be allowed to update or modify the State and District calendar entries. School Level Users will only be allowed to update the School Calendar entries for their assigned Schools. Authorized Users will have the capability to view a School calendar for a selected District or for a selected School within the selected district.

The District and Schools that the User is assigned to will be listed first in the Select District and Select School dialog boxes. All other Districts and Schools will be listed in alphabetical order after the Districts and Schools the User has access to.

### **Entering School Calendar Data**

**1.** This screen can be accessed by going to MODULES>CALENDAR>SCHOOL

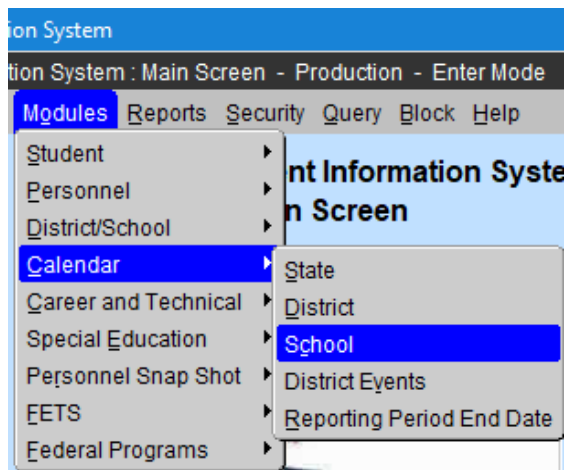

- **2.** Select **District**.
- **3.** Click **OK**.
- **4.** Select **School**.
- **5.** Click **OK**.

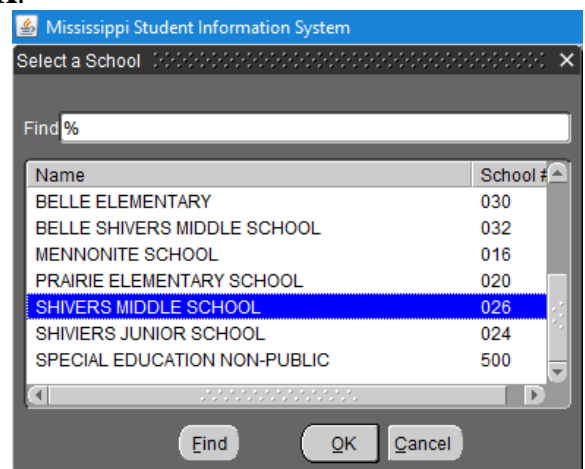

**District Name** and **School Name** are **Displayed** in the appropriate fields.

## **Add School Level Calendar Entries**

#### **To Add a School Level Calendar Entry for a Future Date in a Selected Module**

**1.** Select a **Month** by clicking on the  $\lt$  icon button to select a Previous Month or the  $\gt$  icon button to select a Future Month or select a **Year** by clicking on the << icon button to select a Previous Year or the  $\gg$  icon button to select a Future Year.

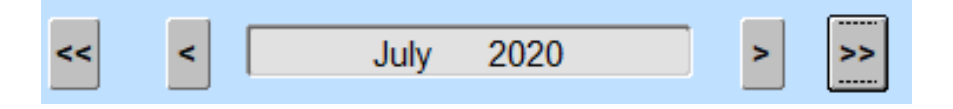

**2.** You will receive this message if the date is prior to today's date:

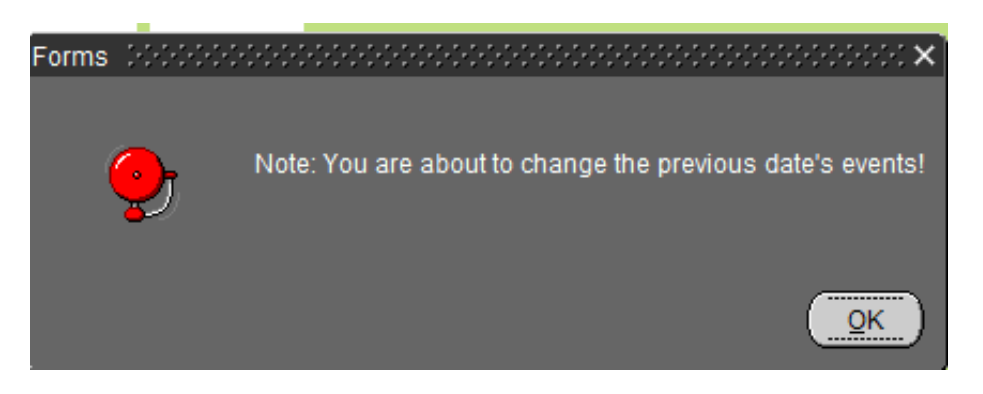

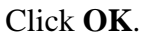

**3.** Click in the White Box Area for a Date that is **Not Prior** to **Today's Date**.

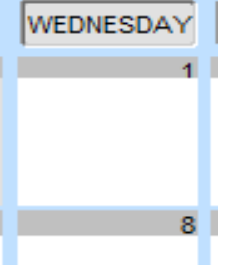

**4.** Key in an **Entry** for the selected **Date**.

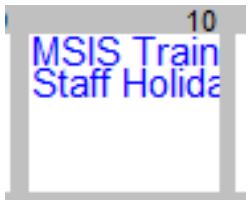

**5.** Save the record by clicking on the Save icon button or clicking on File from the menu bar and selecting Save.

Note~ If your entry is longer than 15 characters, **key in a short description.**

- **6.** Double-click on the Entry to key in the long description.
- **7.** Click on **OK** to save the Long Description.

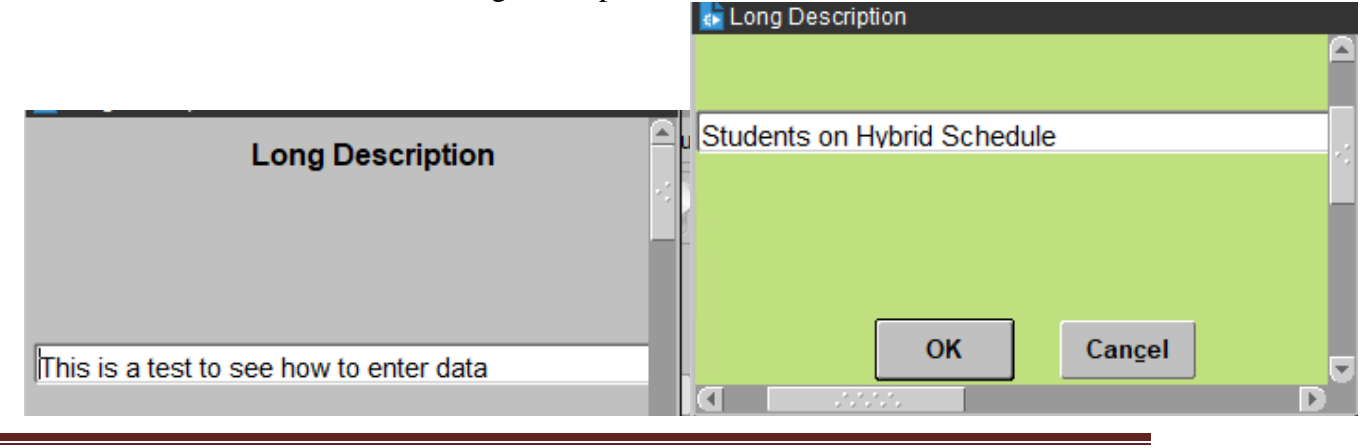

**8.** Save the record by clicking on the Save icon button or clicking on File from the menu bar and selecting Save.

*Note* - *All Entries that have Long Descriptions will be italicized after the User clicks on the Save icon button.*

**9.** Entry is Saved.

#### **Update School Level Calendar Entries**

#### **To Update a School Level Calendar Entry in a Selected Module**

**1.** Select a **Month** by clicking on the < icon button to select a Previous Month or the > icon button to select a Future Month or select a **Year** by clicking on the << icon button to select a Previous Year or the >> icon button to select a Future Year.

**2.** Click on the Date and highlight the information (if more than one entry is present) in the White Box Area that you wish change.

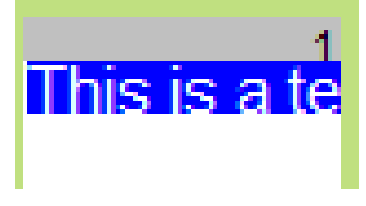

**3.** You will receive this message if the date is prior to today's date:

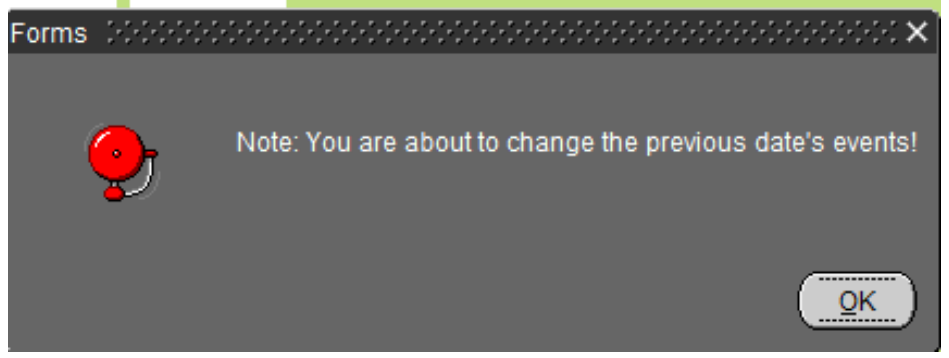

#### Click **OK**.

**4.** Key in the new **Entry** for the selected **Date**.

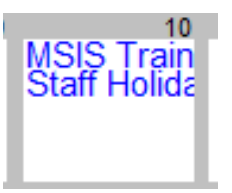

Note~ If your entry is longer than 15 characters, key in a short description.

- **5.** Double-click on the Entry to key in the long description.
- **6.** Click on **OK** to save the Long Description.

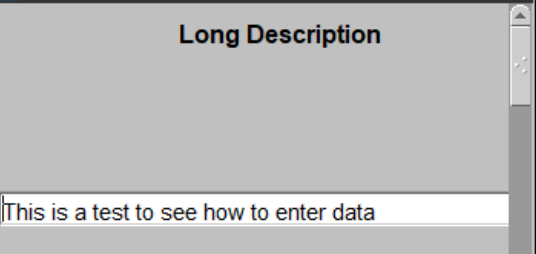

**7.** Save the record by clicking on the Save icon button or clicking on File from the menu bar and selecting Save.

*Note* - *All Entries that have Long Descriptions will be italicized after the User clicks on the Save icon button.*

**8.** Entry is Saved.

## **Delete School Level Calendar Entries**

#### **To Delete a School Level Calendar Entry in a Selected Module**

**1.** Select a **Month** by clicking on the < icon button to select a Previous Month or the > icon button to select a Future Month.

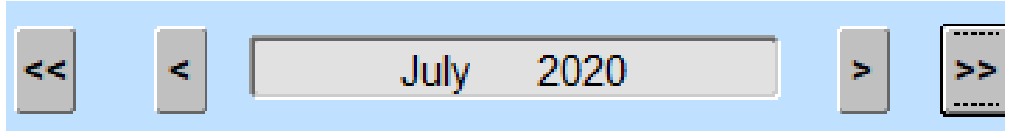

**2.** Click on the Date and highlight the information (if more than one entry is present) in the White Box Area that you wish to delete.

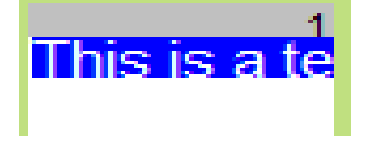

**3.** Press delete Key or space bar to remove information.

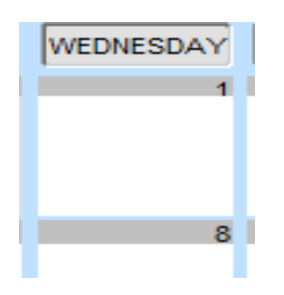

- **4.** Save the record by clicking on the Save icon button or clicking on File from the menu bar and selecting Save.
- **5.** Deletion is Saved.

## **Students Taking Courses In Another District**

This screen can be accessed by going to MAINTENANCE> DISTRICT SHARING.

There is now a table in MSIS that indicates which Districts may be sharing facilities such as Vocational Ed Centers, Alternative Schools or Both. The staff in Office of Technology and Strategic Services Management Information Systems will maintain the table that indicates which Districts are sharing facilities. When facilities are shared, students cross District lines to take courses and in order for MSIS to properly populate the student count on the teacher's schedule, the Districts must be listed in the table. The

Sending District that sends students to the Teacher/Residing District must enter the teacher's ID from the Sending District on the student's schedule.

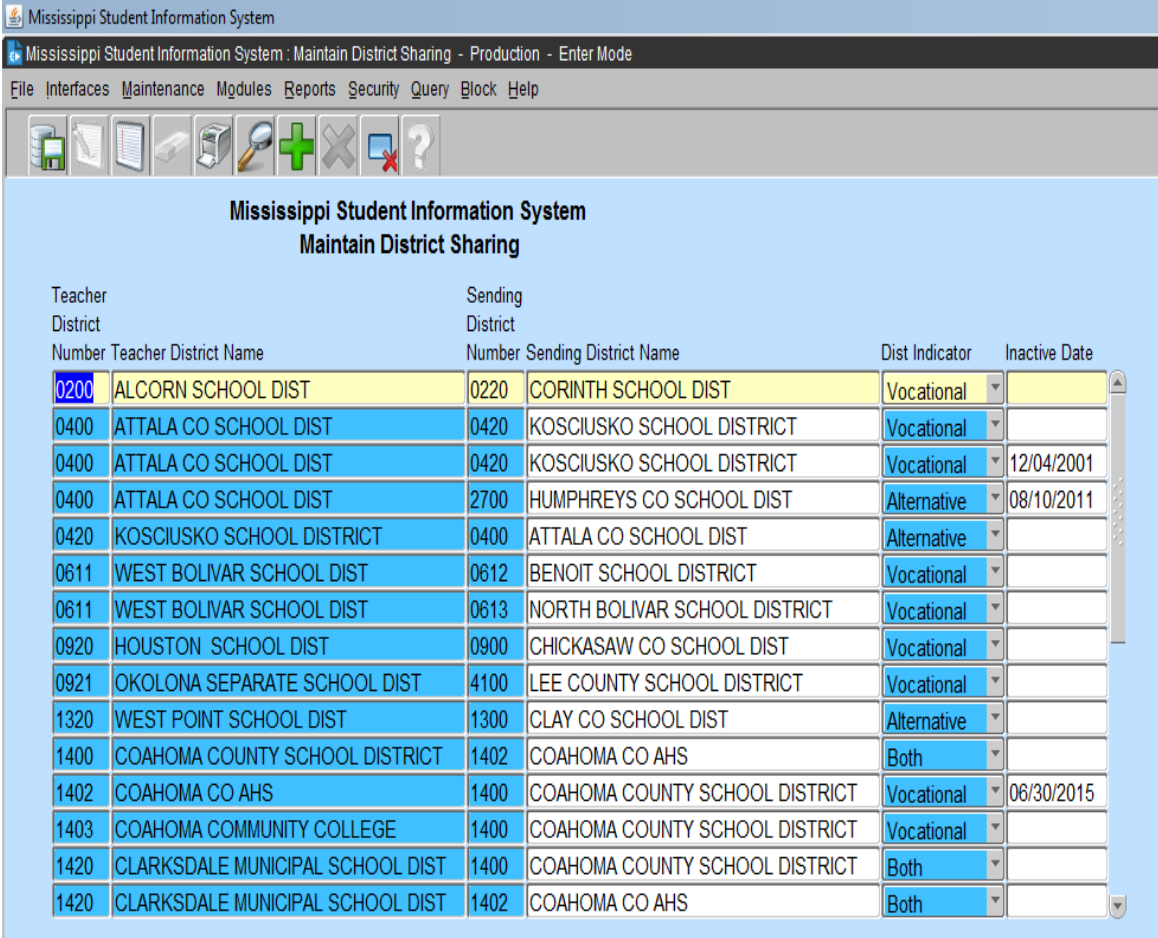

## **Search Student**

To access this screen go to MODULES>STUDENT>SEARCH STUDENT.

# MSIS User Student Training Manual

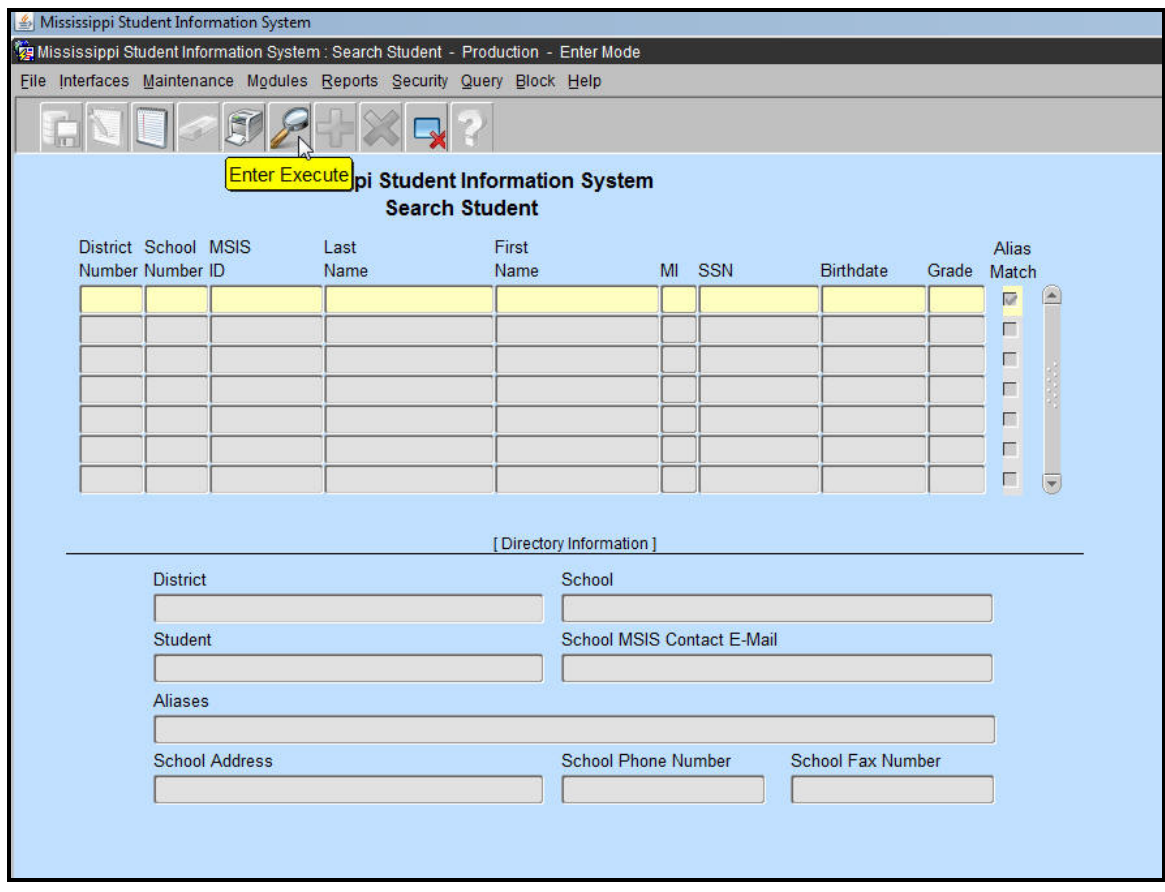

This screen allows you to locate any student in MSIS by any combination of Last Name, First Name, SSN, MSIS ID, and birth date. You can use the wildcard (%) in your queries.

You can query several different ways. You should perform several different queries when searching for a student.

Some things to remember when querying for MSIS IDs:

- Names are commonly misspelled or suffixes are left off (Ex: Jr., III, etc.). Be sure to search for the student using alternate fields or using the wildcard (%) search.
- Last names may change for students, so be sure to include at least one search without it.
- Names with hyphens (-), apostrophes ('), accents (`), or other special characters are often missing these characters in MSIS. Be sure to use the wildcard search on these names.
- SSNs are not required in MSIS, so it may not exist in MSIS for the student.
- Try the last name and date of birth or the names with a wildcard (%) search.
- Don't search all fields at once (Full name, SSN, DOB). Try different combinations.
- Misspelled names and incorrect date of birth can be corrected without requesting a new ID.

If you were searching for a student named James Doe, Jr. with a date of birth of 01/01/2005, here are some sample searches:

- 1. Last Name: Doe% First Name: James%
- 2. Last Name: Doe% First Name: J%
- 3. Last Name: Do% Date of Birth: 01/01/2005
- 4. First Name: James% Date of Birth: 01/01/2005

You cannot use a district and/or school as the only query selection criteria. You must enter something in the last name, first name, birth date, or SSN field.

Exit query by pressing the F4 key.

## **Request New Student ID**

To access this screen go to MODULES>STUDENT>REQUEST STUDENT ID.

## MSIS User Student Training Manual

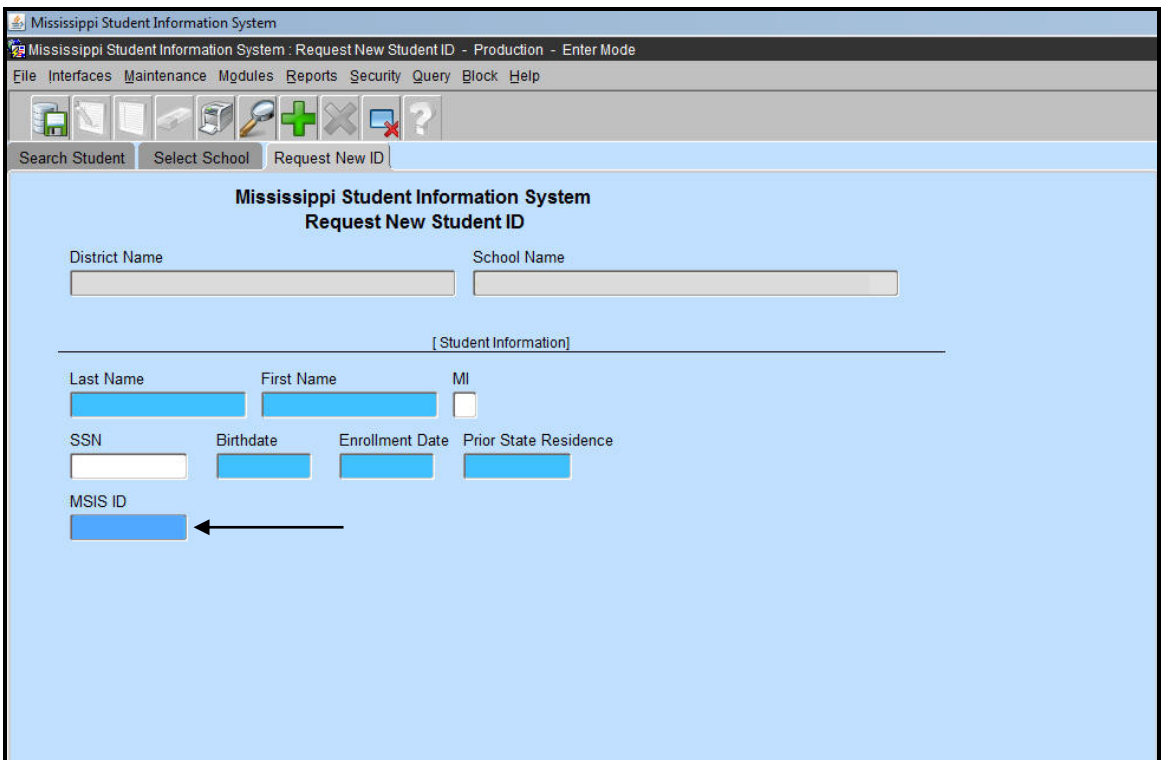

**Before you request an MSIS ID for a student, please make very sure that the student does not already exist in MSIS. Deliberately requesting a 2nd ID for a student when you know one already exists will be reported to Accreditation.** You should perform several queries to make sure that the student is not already in MSIS. You must do at least 1 query before the tabs are enabled. If the student exists, their information will be displayed. If the student is not found, a message stating "No records retrieved. Reenter" will be displayed.

Run queries. When you are satisfied that the student is not in MSIS click OK. The Select School tab is now enabled. Select your district and school. Click on Request New ID tab. Notice that the blue fields are required. Enter the last name, first name, initial (optional), SSN (optional DO NOT MAKE UP SSNs), birth date (MM-DD-YYYY), enrollment date (MM-DD-YYYY day student began attending your school) and Prior State Residence. In MSIS you must always enter the 4-digit year. Click on the green diskette to save. The new MSIS ID is shown at the bottom of the screen. You should print the screen and enter the MSIS ID in your school package.

MSIS matches students based on the first 3 letters of the first name, the whole last name and the birth date to see if they already have an MSIS ID. Sometimes you may receive this message, "Student with same SSN/birth date already exists. Do you wish to save this record anyway?" If you are sure that this student does not have a MSIS ID click YES. This message often appears when requesting ID numbers for twins who have very similar names. In these cases you will have to request an ID without SSN for the second twin.

## **Send Student Data to MSIS**

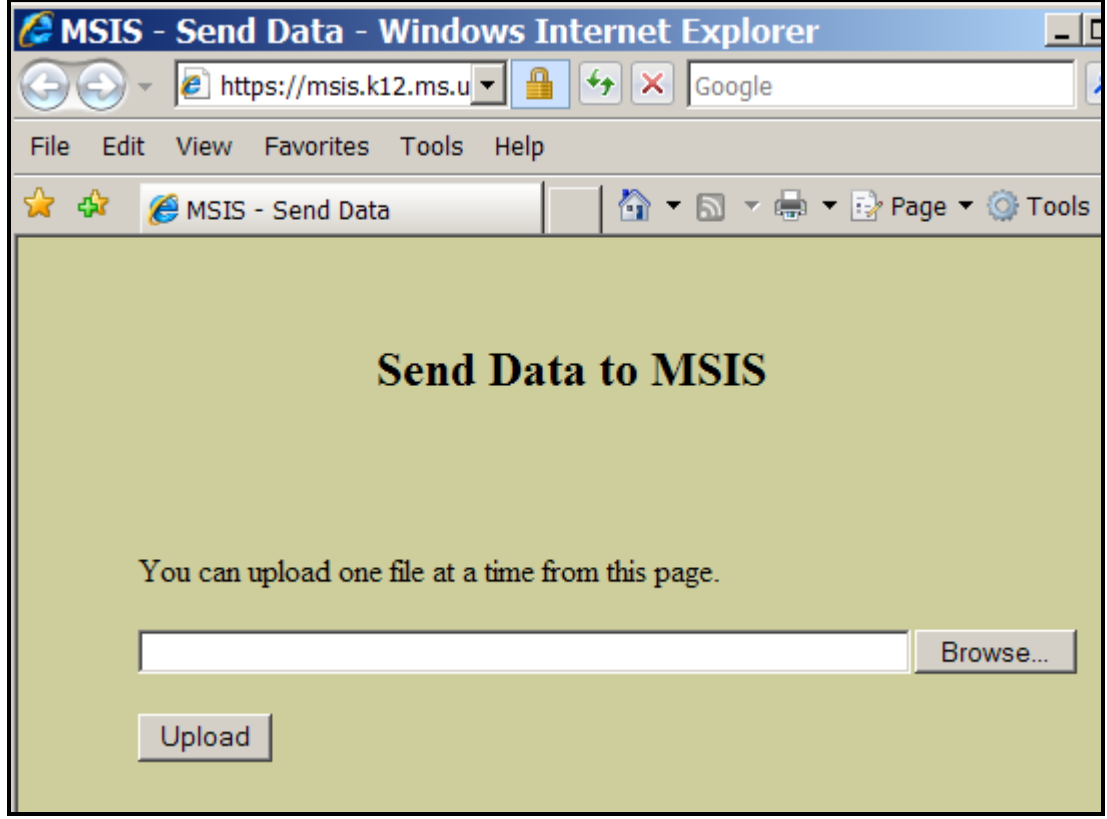

To access this screen go to INTERFACES>SEND DATA TO MSIS.

Special characters  $(\langle, \rangle, \&, \text{''}, \text{'})$  will cause the submitted file to have an XML error; don't use these characters in the fields in the school package. We have seen the (&) character used a lot in the incident description field and this causes an XML error.

There are several different types of files that you will send to MSIS at various times.

## **A. Initial Student Load Transaction File (ISL)**

Used to assign MSIS IDs in large numbers. The process will run each year from June 1 to September 30. This will allow you to get MSIS numbers for your Kindergarten and First Grade students each year who do not already have MSIS ID numbers. Please do not include students who already have MSIS IDs if they have been receiving Special Ed services in school 500 Non-Public Sped.

MSIS will check the birth date to make sure that the students sent are **under the age of 7 by September 1st**.

Name: S\_<Dist#>\_<Sch#>\_<mm/dd/yyyy>\_ISL\_ <Sequence#>.xml

Example: S\_2520\_008\_06072001\_ISL\_00001.xml

Note: The S and ISL must be capitalized.

#### **B. Initial MSIS ID Transaction File (IMT)**

This is the only file that is returned to you from MSIS to upload into your package - this file contains your new MSIS IDs. You should keep at least two copies of this file - one copy in your database and one copy external to your database.

Name: S\_<Dist#>\_<Sch#>\_<mm/dd/yyyy>\_IMT\_<Sequence#>.xml

Example: S\_2520\_008\_06072001\_IMT\_00001.xml

Note: The file corresponds to the ISL file that you submitted to request MSIS IDs.

Each month you must send two files to MSIS: MDT (Monthly Days Taught Data Transaction File) and MSD (Monthly Student Data Transaction File). Your vendor should have told you how to create the files and where they will be located on your computer.

You can access the batch status page in MSIS under Interfaces=>View XML Batch Status Page to see which files are waiting to be processed and which files are currently being processed. Once a file has completed processing, it is moved so that a results file can be posted for your district, at this time you cannot see your file on this web page but you can check for a results file. MSIS picks up files every 20 minutes IF it is not in the middle of processing a batch of files. It can be several hours before you see a results file. MSD files can be very large and can take 20 minutes to process.

Don't send multiple files from the same school because you don't think it is processing - check this web page and the results file first. If you have two files in the queue with the same district number, same school number, same track ID, and same type of file (MSD, MDT, etc.), then MSIS is going to skip your second file thinking this is an error. This was done to prevent data from accidentally being overwritten. So even if you know your file that is processing is incorrect wait until it has finished processing before submitting a corrected file.

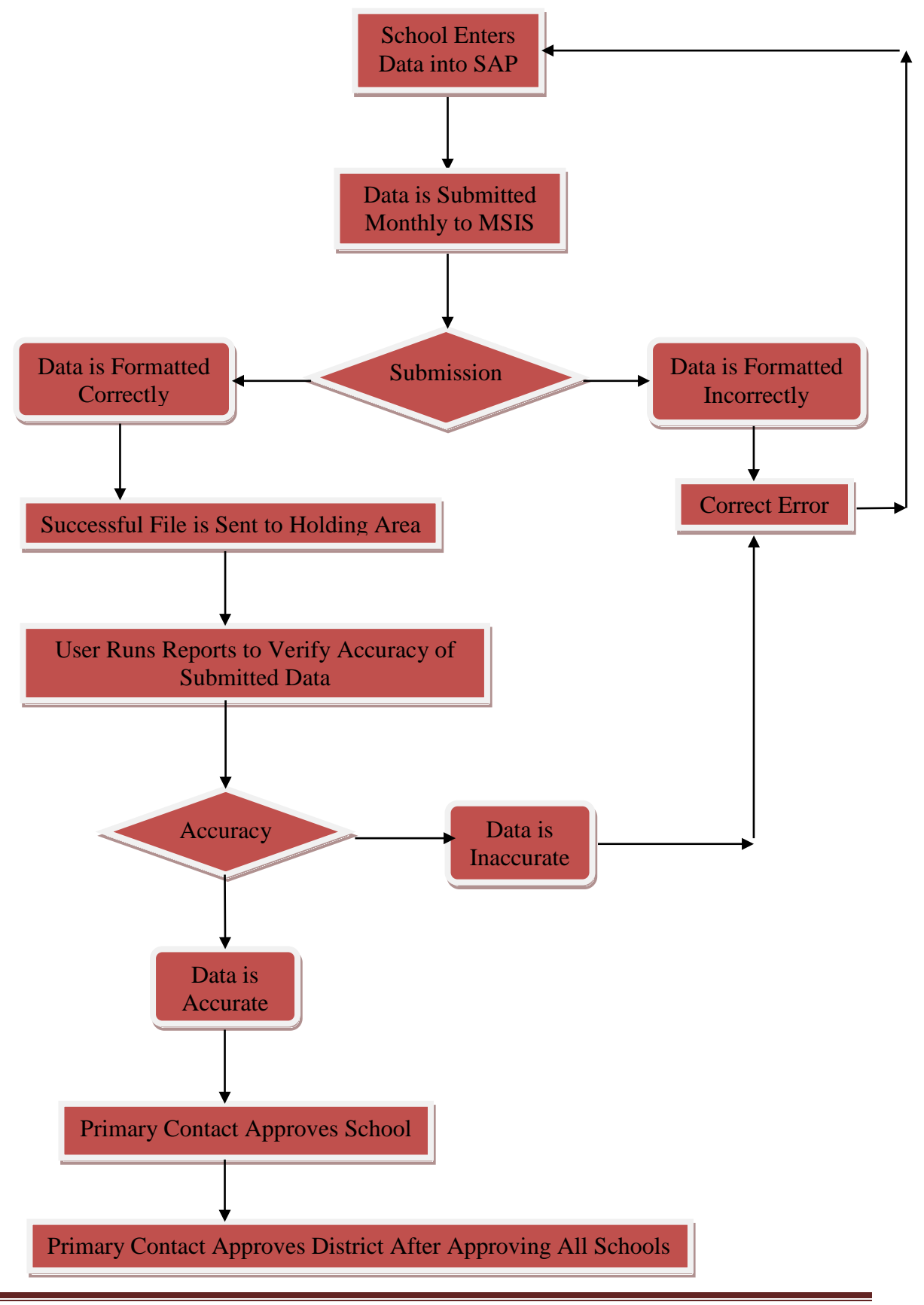

### **C. Monthly Days Taught Data Transaction File (MDT)**

Submit one MDT per school per reporting period. This file should be submitted first for your monthly reports. Once you have a Success, you do not have to submit this file again until the next reporting period. This tells MSIS how many days were taught at this school for each grade for this reporting period.

Name: S\_<Dist#>\_<Sch#>\_<mm/dd/yyyy>\_MDT\_<Sequence#>.xml

Example: S\_2520\_008\_106072001\_MDT\_00001.xml

Note: The S and MDT must be capitalized.

#### **D. Monthly Student Data Transaction File (MSD)**

Submit one Successful MSD per school per reporting period. This file will contain the students' schedule, demographics, emergency information, incidents, attendance, etc.

Name: S\_<Dist#>\_<Sch#>\_<mm/dd/yyyy>\_MSD\_<Sequence#>.xml

Example: S\_2520\_008\_10072001\_MSD\_00004.xml

Note: The S and MSD must be capitalized.

MSIS will not allow non-teaching codes on a student's schedule. The exceptions to this are Sped Early Work Release (801009), Homeroom (801008), In School Suspension (851003), and After School Detention (751150). If the student is assisting in the office or library use a local code for Office Worker or Library Worker and link it to the MDE Non-Teaching Student Activity course code (555555). If you use code 555555 on a student's schedule that code will not appear on the student's schedule in MSIS. Keep in mind that every course appearing on a student's schedule in MSIS will be required to send a final grade in Month 09.

Only district 2520 will be allowed to use the International Baccalaureate course codes. The title of these course codes begins with IB-. Only district 4406 will be allowed to use the Math and Science School course codes. The title of these course codes begins with U-.

Only district 4306 will be allowed to use the MS School for the Arts course codes. The title of these course codes begins with A-.

Student and teacher schedules must match on five fields: Term/Semester Code, Period Number, Course Code, Teacher SSN, and School Year.

*\*\*\** Start Date, End Date and Duration for Incidents are required on both MSD and DSD files

\*\*\*All Student Indicators are now required within the MSD file. Please refer to CHAPTER 18: MSIS XML/Student MSD File Edits

### **E. Monthly Student Historical Transaction File (MSH)**

This file contains information such as birth certificate number, immunization compliance date, all courses taken by student, all schools attended by student, etc. This file is normally sent at the end of the school year.

Name: S <Dist#> <Sch#> <mm/dd/yyyy> MSH <Sequence#>.xml Example: S\_2520\_008\_05072002\_MSH\_00001.xml

Note: The S and MSH must be capitalized.

#### **F. Daily Student Data Transaction File (DSD)**

Submit on a daily basis if you suspend or expel a student for a violent act OR if the status of a Special Education student changes. This file must be submitted within the month the incident occurred. If you cannot submit during the month of the incident (the incident happened on the last day of the month but the district didn't take action until the  $3<sub>rd</sub>$  of the next month), do not submit a DSD file. The student information will be updated with the MSD file.

Some incidents should be sent within 72 hours of the incident. These are Fighting, Homicide, Kidnapping, Mayhem, Poisoning, Rape, Robbery, Staff Assault, Stalking, Sexual Battery, and Weapon Possession.

You can get a complete list of incidents reportable in MSIS from the MSIS Information page at http://www.mde.k12.ms.us/management-information-systems/ms-student-information-system- (msis)/for-students. This document lists the incidents and dispositions to be reported in MSIS. Definitions of each incident code are included.

Name: S\_<Dist#>\_<Sch#>\_<mm/dd/yyyy>\_DSD\_<Sequence#>.xml

Example: S\_2520\_008\_10072001\_DSD\_00001.xml

Note: The S and DSD must be capitalized.

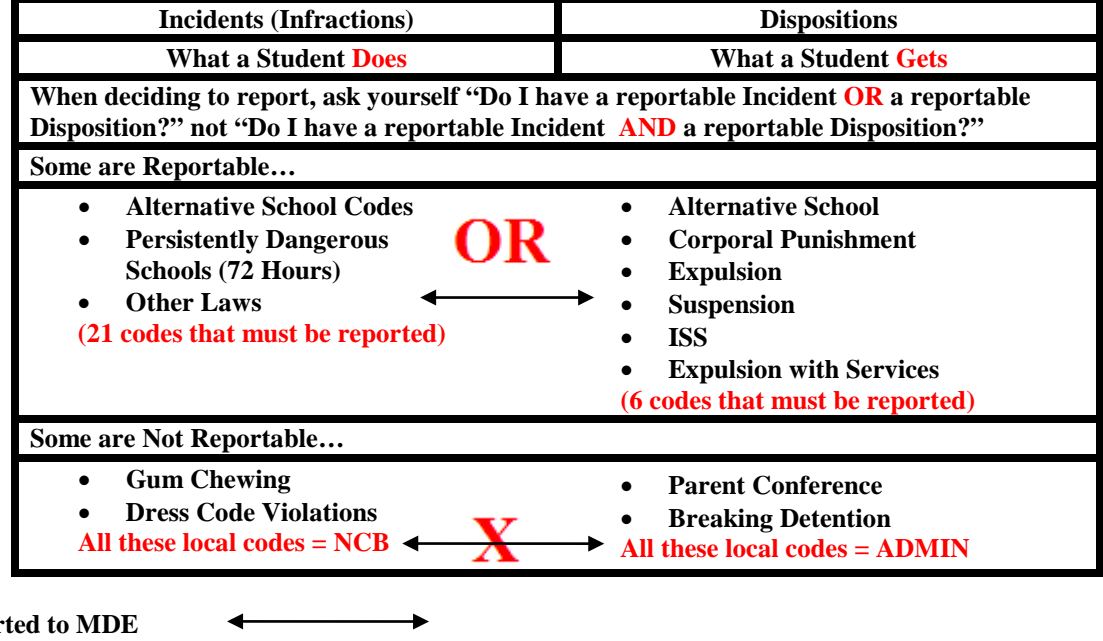

#### **Discipline Reporting Made Easy**

**Repor** 

**Not Reported to MDE**

 *\*\*\** Start Date, End Date and Duration for Incidents are required on both MSD and DSD files.

## **Dispositions**

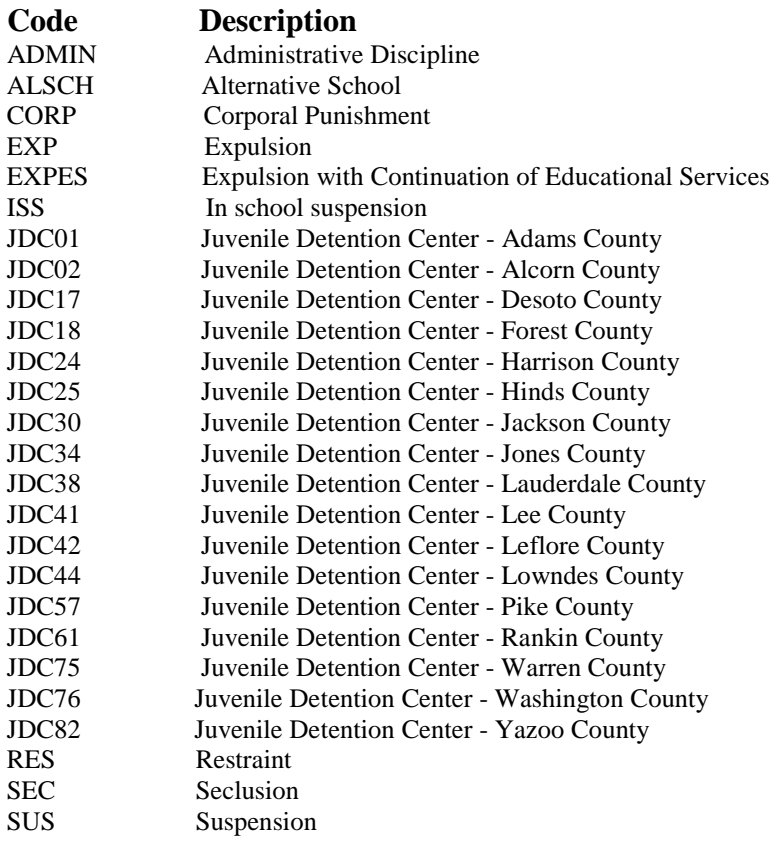

# **Incidents**

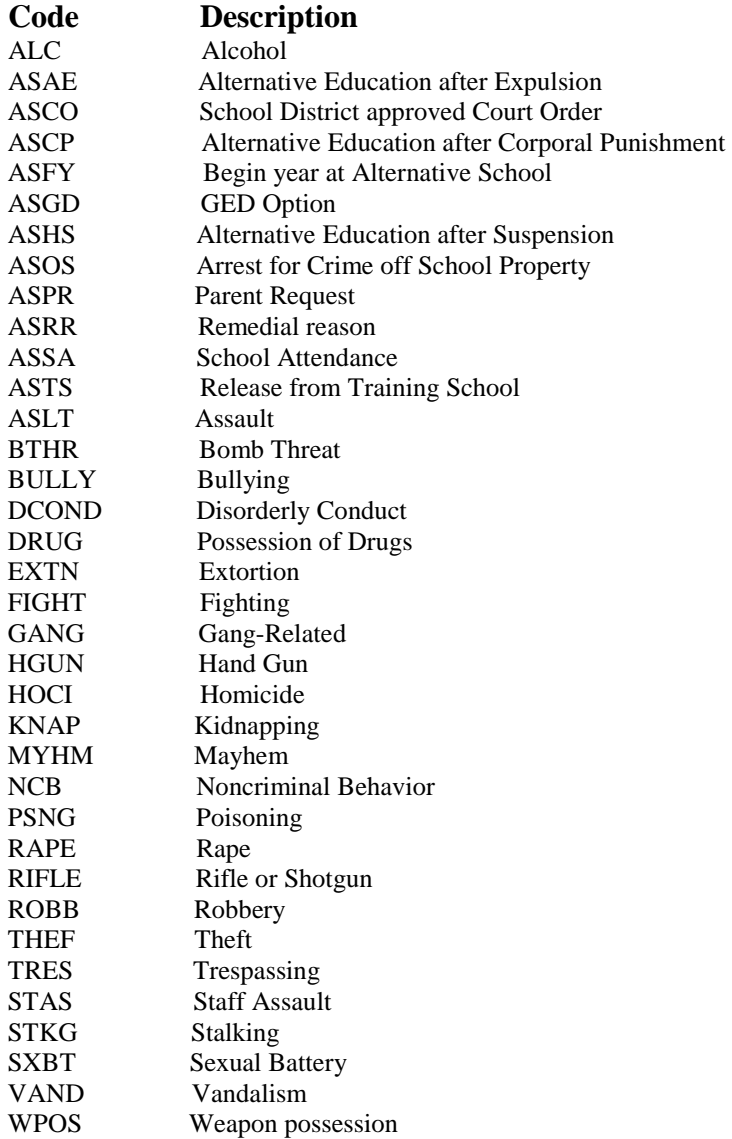

### G. **Summer School Data Transaction File (SSD)**

The home school will submit an SSD if they have any students to attend summer school within the state. *The Summer School file should be submitted by the school that owns the student (not the school offering summer school).* The data on the Summer School file consists of the MSIS ID, student's name, SSN (optional), date of birth, promotion indicator, promotion date, graduation type if applicable, course code, final grade, term semester code (SU), credits, and Carnegie Units. *No teacher information is included on a Summer School file.*

Name: S\_<Dist#>\_<Sch#>\_<mm/dd/yyyy>\_SSD\_<Sequence#>.xml

Example: S\_2520\_008\_08272001\_SSD\_00001.xml

Note: The S and SSD must be capitalized.

#### **You will not be allowed to submit an SSD file after submitting a month 1 MSD file.**

Remember to include correspondence courses, on-line courses, virtual school courses, and dual credit courses along with summer school courses in the Summer School (M10) file.

When deciding who to include in your Summer School file and who not to include, you need to think about what you are doing to the student's cumulative folder.

If you have students that did not meet all their objectives during the regular school year, and you extend their school year so that you can work with them to meet those objectives, (these would be mostly **ELEMENTARY STUDENTS)** you would include them in your M9 file as **NOT PROMOTED** and with either a **failing grade or an I for incomplete**. Then once they finish their extended year, you use the *UPDATE STUDENT GRADES SCREEN* in MSIS to change their grade and to promote them if they passed.

For students earning **CREDITS** for courses (grades 7-12), summer school data **SHOULD be included in the Summer School file REGARDLESS of whether or not they are replacing a failed grade** or if this is a new course on the student's record. Courses earning credit(s) are listed on the Cumulative folder each time the student takes the course.

In some cases of Extended Year (especially for SPED and Enrichment), nothing is entered on the Cumulative Folder so these students would not be listed in the Summer School file.

#### **H. Error Message File (err)**

Results file that you will see when you View/Download Results if your file failed due to XML errors. To find the lines causing the errors in your file, save the file to your desktop and open it in Notepad.

You can contact the MSIS Help Desk through Footprints <https://servicedesk.mde.k12.ms.us/> for assistance with XML errors.

## **View/Download Results**

#### **A. View Results**

To access this screen go to INTERFACES>VIEW/DOWNLOAD STUDENT RESULTS.

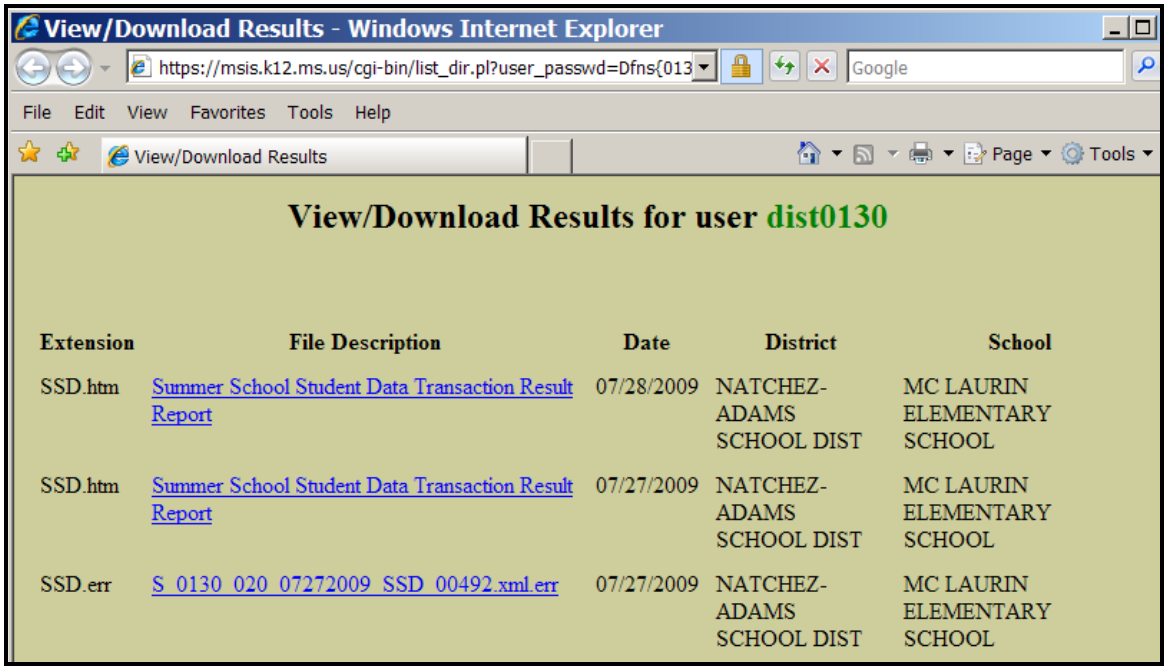

This screen allows authorized School and District users to view the results of their data transmission to MSIS. The user can see if the file was a Success or Failure. In most cases corrections to the data should be made in the school package and a new file created and submitted to MSIS.

Below is an example of a results file with errors.

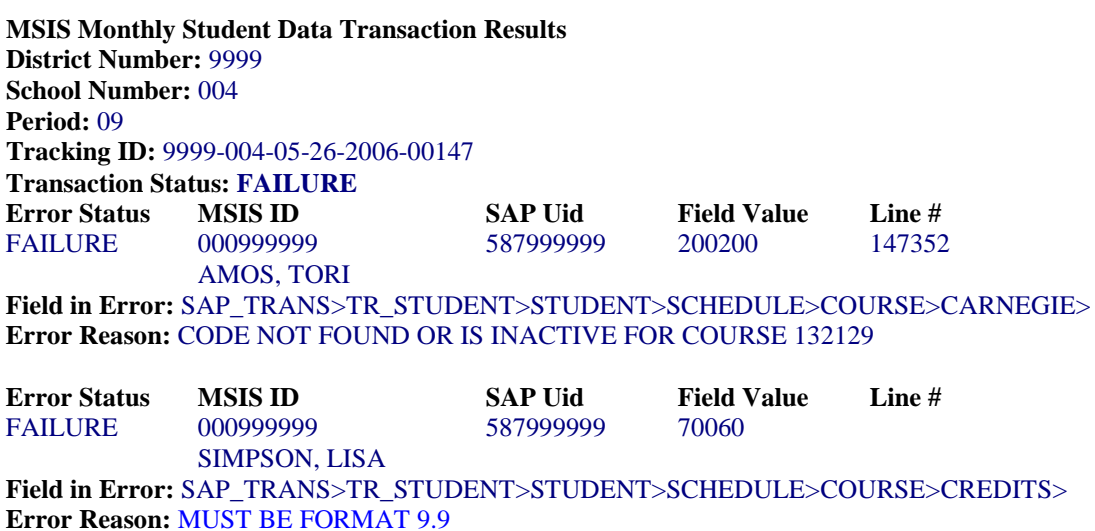

Below is an example of XML errors.

### **MSD SCHEDULE XML error:**

**XML errors for File : S\_2300\_004\_05012013\_MSD\_01815.xml**

Date : Wed May 01 11:24:18 CDT 2013

XML error at line 52262, column 19

The content of element type "SCHEDULE" is incomplete, it must match "(COURSE)+".

In order to find your errors, do the following.

1) Get the line number that was given in the error message "52262".

2) Open the file that was submitted to MSIS using Notepad.

3) Under Edit click Go To.

4) In the Line Number box enter **52262**

5) Click OK.

 <ENTRANCE> <E\_DATE>04-05-2013</E\_DATE> <E\_CODE>E3</E\_CODE> <E\_GRADE>52</E\_GRADE> <E\_DAYSOFFROLL>0</E\_DAYSOFFROLL> </ENTRANCE> \*\*\* <SCHEDULE /> \*\*\*\*Line 52262\*\*\*\*\* </STUDENT>

 6) The reason this error occurred is because the "SCHEDULE" is missing from the file. Make sure that the Contents Elements of "SCHEDULE" are included. The correct "SCHEDULE" format is listed below.

```
 <ENTRANCE>
   <E_DATE>04-05-2013</E_DATE>
   <E_CODE>E3</E_CODE>
   <E_GRADE>52</E_GRADE>
   <E_DAYSOFFROLL>0</E_DAYSOFFROLL>
  </ENTRANCE>
  <SCHEDULE>
   <COURSE>
    <COURSENUM>239901</COURSENUM>
    <LOCALNUM>E4000144-ii</LOCALNUM>
    <LOCALNAME>4 Language</LOCALNAME>
    <CLASS> <TERMSEMCODE>S1</TERMSEMCODE>
     <C_PERIOD>05</C_PERIOD>
     <SECTION>44-ii</SECTION>
      <MINUTES>65</MINUTES>
      <TEACHERSSN>425677580</TEACHERSSN>
  \langle/CLASS> </COURSE>
 </SCHEDULE>
</STUDENT>
```
To locate the MSISID scroll upward until you see the MSISID.

<MSISID>000000000</MSISID>

## **MSH S\_COURSE XML error:**

**XML errors for File : S\_3112\_012\_05312013\_MSH\_01071.xml** Date : Fri May 31 14:55:38 CDT 2013 XML error at line 13146, column 23 The content of element type "S\_COURSE" must match "(C\_NAME,C\_TFNAME?,C\_TLNAME?,S1GRADE?,S2GRADE?,C\_FGRADE?,C\_CREDITS?)".

In order to find the error, do the following.

1) Get the line number that was given in the error message "13146".

2) Open the file that was submitted to MSIS using Notepad.

3) Under Edit click Go To.

4) In the Line Number box enter 13146

5) Click OK.

 <START>08-01-2007</START> <END>05-25-2008</END> <LENGTH>0</LENGTH> <S\_GRADE>01</S\_GRADE> <ABSENTDAYS>0</ABSENTDAYS> <S\_SCHOOL> <S\_NAME>Attendance Center</S\_NAME> <S\_COURSE> <C\_NAME>Language Arts Grades K-6</C\_NAME> <C\_TFNAME>Unknown</C\_TFNAME> <C\_TLNAME>Unknown</C\_TLNAME> \*\*\*\* <C\_FGRADE>90.0000</C\_FGRADE> \*\*\*\*Line 13146\*\*\*\*\* <S1GRADE>89.0000</S1GRADE> <S2GRADE>81.0000</S2GRADE> </S\_COURSE>

 6) Make sure that the content of element S\_COURSE are in the order given above in the error message. The C\_CREDITS element is the only element that is optional. All others are required in the given order. The reason for this error is because C\_FGRADE is after C\_TLNAME. It must come after S2GRADE.

7) Sometimes your S2GRADE may appear before the S1GRADE which is also invalid.

To locate the MSISID scroll upward until you see the MSISID element.

<MSISID>000000000</MSISID>

## **MSH CF\_COURSE XML error:**

#### **ORA-01400: cannot insert NULL into ("MDEREP"."CF\_COURSES"."NAME")**

\* SQL ERROR \* strSQL=INSERT into CF\_COURSES ( NAME, TEACHERFIRSTNAME, TEACHERLASTNAME, FINALGRADE, CREDITS, CFY\_ID, ID, CREATE\_USER, CREATE\_DATE)

VALUES ( ?, ?, ?, ?, ?, ?, CFC\_SEQ.nextval, ?, SYSDATE)

java.sql.SQLException: ORA-01400: cannot insert NULL into ("MDEREP"."CF\_COURSES"."NAME")

at oracle.jdbc.driver.DatabaseError.throwSqlException(DatabaseError.java:111) at oracle.jdbc.driver.T2CConnection.checkError(T2CConnection.java:675) at oracle.jdbc.driver.T2CConnection.checkError(T2CConnection.java:601) at oracle.jdbc.driver.T2CPreparedStatement.executeForDescribe(T2CPreparedStatement.java:570) at oracle.jdbc.driver.T2CPreparedStatement.executeForRows(T2CPreparedStatement.java:763) at oracle.jdbc.driver.OracleStatement.doExecuteWithTimeout(OracleStatement.java:1189)

The student is missing the Name of a Course. To locate the student that is causing the error.

1) Open the file that was submitted to MSIS using Notepad.

2) Under Edit click Find.

3) In the Find box enter  $\langle C \text{ NAME } \rangle$ .

4) Click Find Next.

 <SCHOOLYEAR> <START>08-04-2011</START> <END>05-18-2012</END> <LENGTH>0</LENGTH> <S\_GRADE>09</S\_GRADE> <ABSENTDAYS>0</ABSENTDAYS> <S\_SCHOOL> <S\_NAME>Shannon High School - MS</S\_NAME>  $<$ S COURSE $>$ \*\*\*\*  $\langle C \text{ NAME } \rangle$  \*\*\*\*\* Course Name is missing \*\*\*\*\* <C\_TFNAME>Unknown</C\_TFNAME> <C\_TLNAME>Unknown</C\_TLNAME> <C\_FGRADE>75.0000</C\_FGRADE> <C\_CREDITS>0.5</C\_CREDITS>  $<$ /S COURSE>

To locate the MSISID scroll upward until you see the MSISID element.

<MSISID>000000000</MSISID>

Below is an example of a successful file.

**MSIS Monthly Student Data Transaction Results District Number:** 9999 **School Number:** 004 **Period:** 09 **Tracking ID:** 9999-004-05-26-2006-00149 **Transaction Status: SUCCESS**

## **B. Download IMT Results**

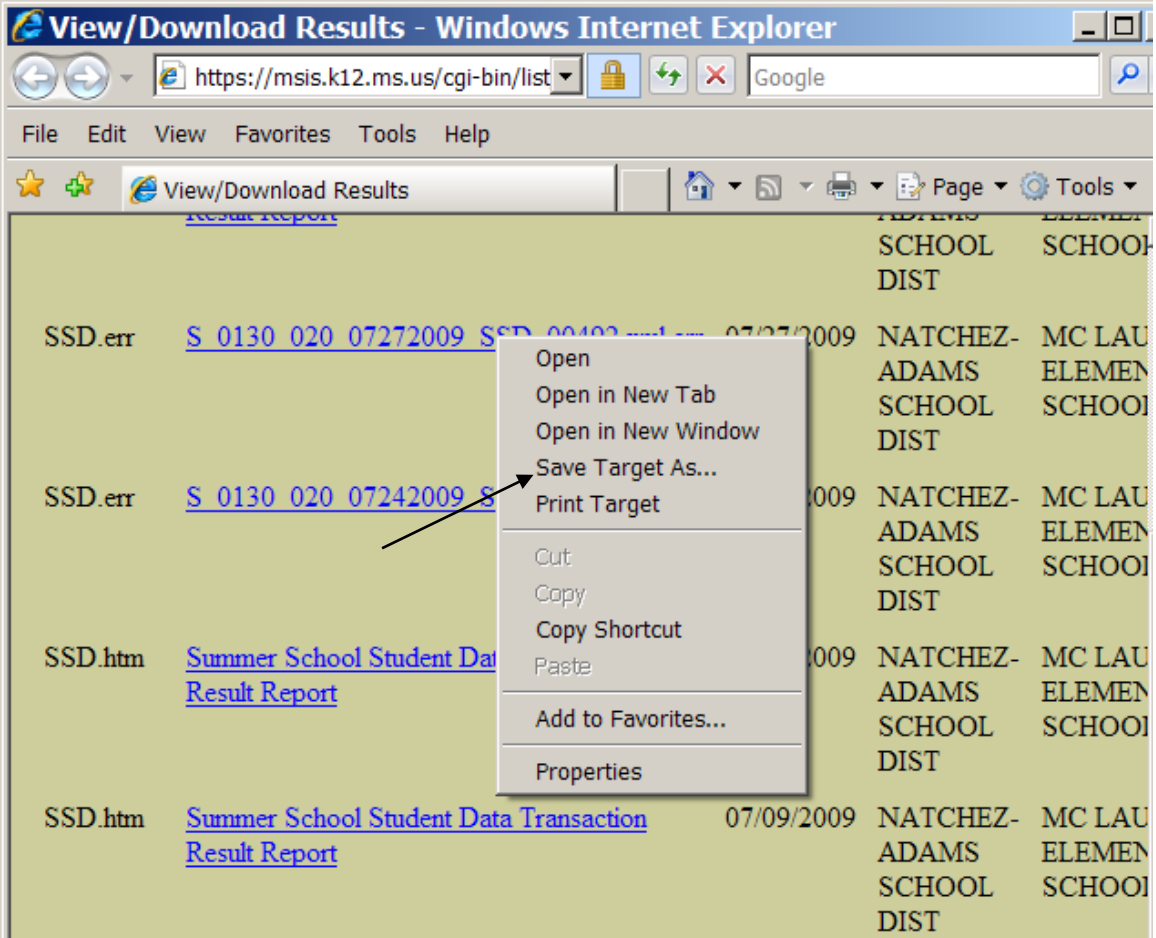

You will use this to download the IMT file containing your new MSIS IDs so that you can import the data into your school package and not have to key each ID individually into your package.

Right click on a file listed under File Description and select **SAVE TARGET AS….** This entry may be listed as **SAVE LINK AS…** depending on which browser you are using. Select the C drive, MSIS directory, IN folder (c:\msis\in) Click on SAVE to save the file to the selected directory. Your vendor should have told you how to import the file into your package.

## **Approve Imported Student Data**

To access this screen go to MODULES>DISTRICT/SCHOOL>APPROVE IMPORTED STUDENT DATA.

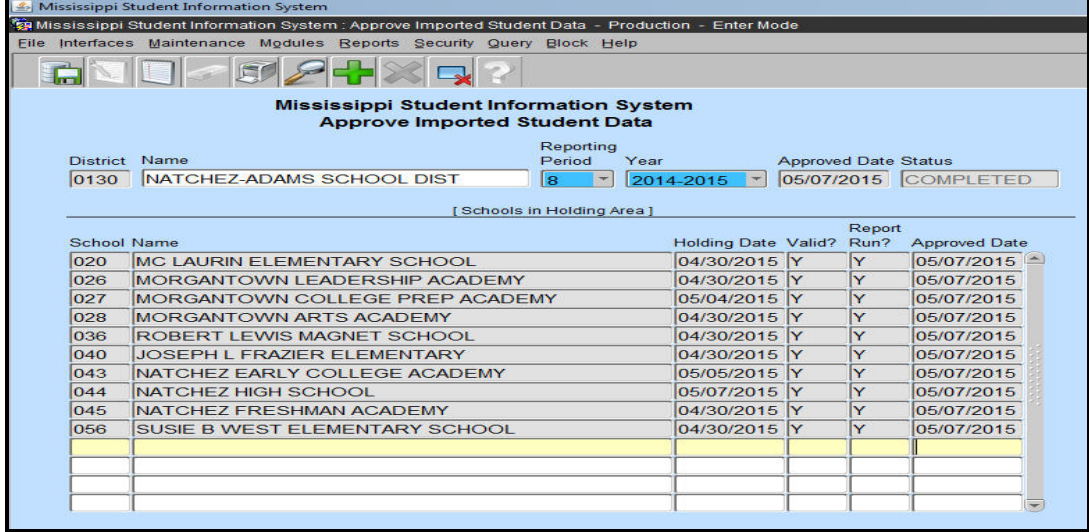

This screen allows the authorized District user to see the current status of student data imported for each school. You can see the date that the last MSD file was sent and whether it passed the edits or not. If the Holding Date is blank then no MSD files have been sent for that school for that reporting period. If the school is red then the MSD file has errors that need to be corrected. Look in View/Download Results to see the errors and assist the school in clearing up those errors. Recreate and resubmit the file once corrections have been made in the school package.

When the file passes all the edits and the file is a success, the valid field will have a 'Y'. The Report Run field will have an 'N'. When a school has successfully submitted a file, you should go to REPORTS>MONTHLY ATTENDANCE>PRE-APPROVED and run the report for that school and verify the data. You should also go to REPORTS>STUDENT ROSTER>HOLDING AREA and run the report and verify that all students have been sent. Other Holding Area reports should also be run at this time. These reports are: Holding Area Student Entries, Holding Area Student Withdrawals, Holding Area Incidents/Dispositions, Holding Area Student Indicators, Holding Area Absences, Holding Area Carnegie Unit With No Credit (important for Month 09), and Holding Area Vocational Student Indicators. A hard copy or PDF file of each month's Holding Area reports should be saved for auditing purposes. These reports are accessed by going to REPORTS>STUDENT DATA>HOLDING AREA and then selecting the desired report. If the reports look okay then go to the APPROVE IMPORTED STUDENT DATA screen and click in the Approved field for that school. The date will default to the current date. You WILL NOT be able to approve a school if the PRE-APPROVED MONTHLY ATTENDANCE REPORT has not been run. Click on the green diskette in the upper left corner to save the approval. Repeat this until all schools have been approved.

Once all schools have been approved for the reporting period, the Approved Date for the district will be enabled. Click in that field and the current date will be displayed. Click on the green diskette to save. It will say PENDING in the status field. A procedure will run each night that will move the data from the holding area to the permanent area for all districts that are PENDING. The next day the status should say COMPLETED for that reporting period. Once it says COMPLETED your student data for that month can be viewed in MSIS.

## **View Student Ownership**

To access this screen go to MODULES>STUDENT>VIEW STUDENT OWNERSHIP.

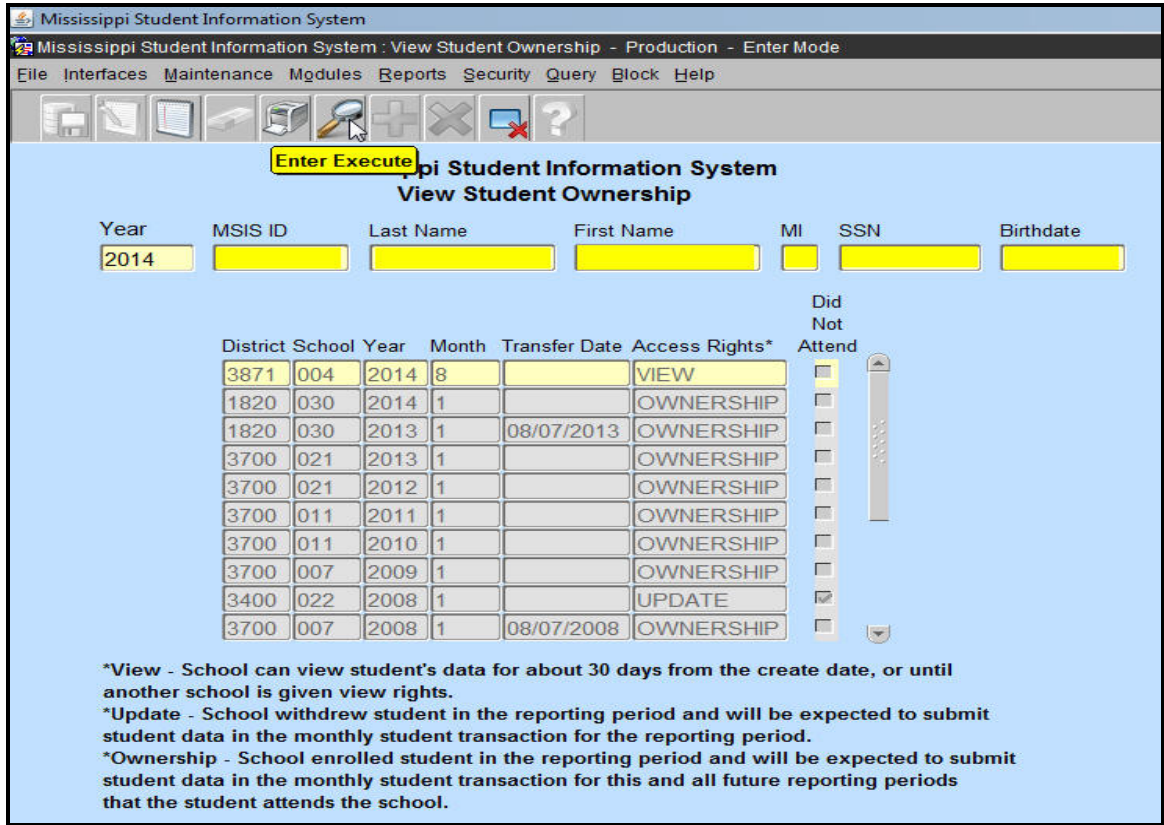

This screen allows the authorized user to view the schools that have owned a student in MSIS. You must know the student's MSIS ID in order to perform a query. If you do not know the MSIS ID you can query for student under SEARCH STUDENT or VIEW STUDENT DATA to get the MSIS ID.

The ownership records are listed with the most recent records at the top of the list. If you start at the top of the list the first line with "OWNERSHIP" is the district/school that currently owns the student. All other "OWNERSHIP" lines show the schools where the student has been enrolled. The transfer date should be the date that the student transferred to the school.

A "VIEW" line means that the student has been released to another school but that school has not completed the transfer on the student.

An "UPDATE" line means that the student transferred from the school and MSIS is expecting a withdrawal record for the student for that Month (reporting period) and an entrance tag from the school that now owns the student.

## **Release Student**

When a school calls your school asking that a student be released in MSIS, the releasing school should not refuse to release the student because the student owes a fine, or the parent do not properly withdraw the student, or for any other reason. Please see the paragraph below.

*Mississippi Code 37-15-3 states that schools CAN NOT hold a student's cumulative record for any reason. From the Mississippi Cumulative Folders and Permanent Records Manual of Directions (Section II), Transferring the cumulative record folder: "The cumulative record folder follows the student. The cumulative folder of a student transferring to a school within a district follows the student. When a student transfers to another school and an official request is made, the cumulative folder shall be furnished to the head of the school to which the student transfers. The regulation applies whether the student is transferring to a school in or out of the State of Mississippi.*

If your school believes that the requesting school is asking for the release of an incorrect student (the student is still in the classroom, or they want a 5th grade John Smith in your school but the one that they are asking for is John Smith in kindergarten) then of course your school would not release the student. They may work with the requesting school to find the right student.

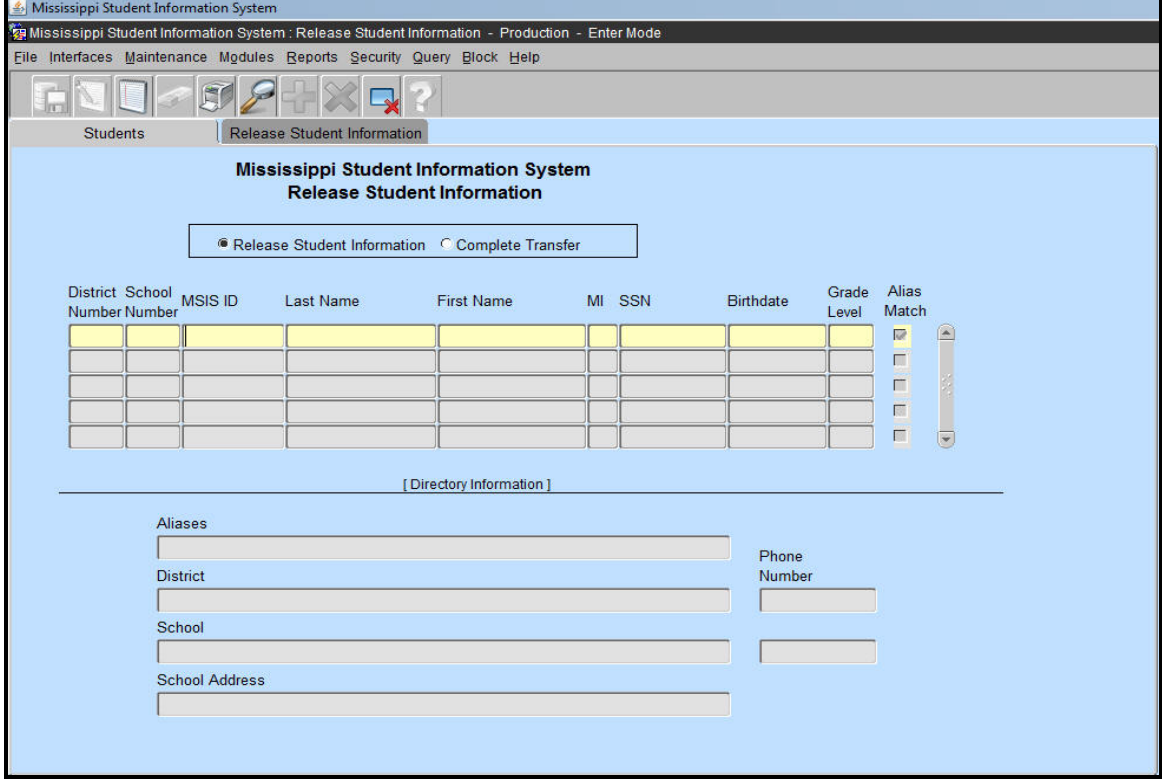

To access this screen go to MODULES>STUDENT>RELEASE STUDENT.

This screen gives you the ability to release and transfer student records within the state from district to district, district to school, and school-to-school. All student information will be included in a release. The release allows the Student Administrator at the new school temporary access to the student's record. You can only release student records for students that you currently own in MSIS. The complete transfer will transfer the student to the new school.

Before releasing, you must query first using the MSIS ID. That is the only field that you can query on. If you do not know the MSIS ID you can query for the student under SEARCH STUDENT. BE SURE you are using the correct MSIS ID and are releasing the correct student to the correct school. DO NOT release a student in MSIS until the NEW school contacts you.

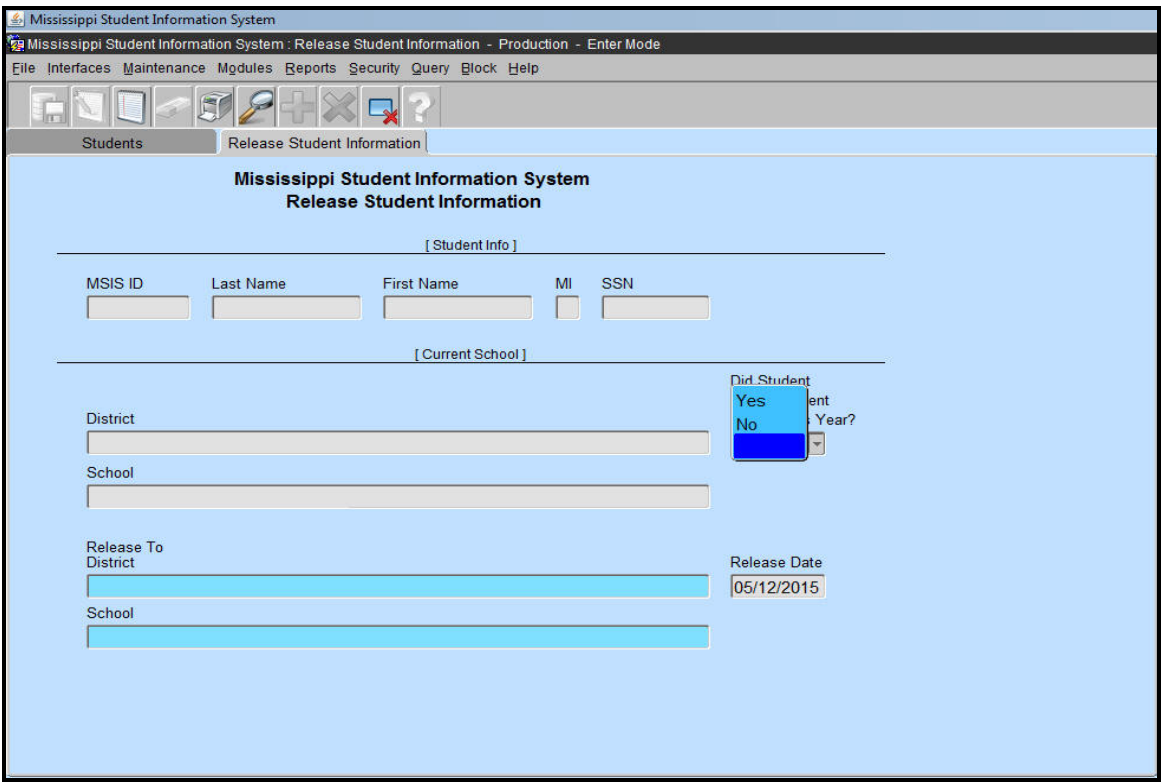

Release student will not transfer the student to the new school but will allow users at the new school temporary access to the student's record. The student record transfer can only be completed by the person with the Student Administrator role at the new school.

Once you have queried and have the student's info on the screen, click on RELEASE STUDENT INFORMATION tab. The current district and school will be displayed. The release date defaults to the current date. It cannot be changed.

There is a question on the screen "DID STUDENT ATTEND CURRENT SCHOOL THIS YEAR?" If the student attended your school in the current school year choose 'Yes', otherwise choose 'No'. If the question is answered with No then the releasing school will not be able to send that student in on their Monthly Student Data file. It is very important, especially at the beginning of the school year, to answer this question correctly. A school year in MSIS runs from July  $1<sub>st</sub>$  - June 30th.

Double click in the RELEASE TO DISTRICT field, scroll to the district or enter the district number and click on FIND. Tab to SCHOOL field, scroll to school or type school name/number (can use wildcard %), click on FIND and OK.

Save the record by clicking on the green diskette in the top left corner. The student has been released and the new school district will have 30 days of temporary access to the student's records. The new school should complete the transfer. The school package should be updated to show the transfer of the student.

## **View Student Record**

To access this screen go to MODULES>STUDENT>VIEW STUDENT DATA.

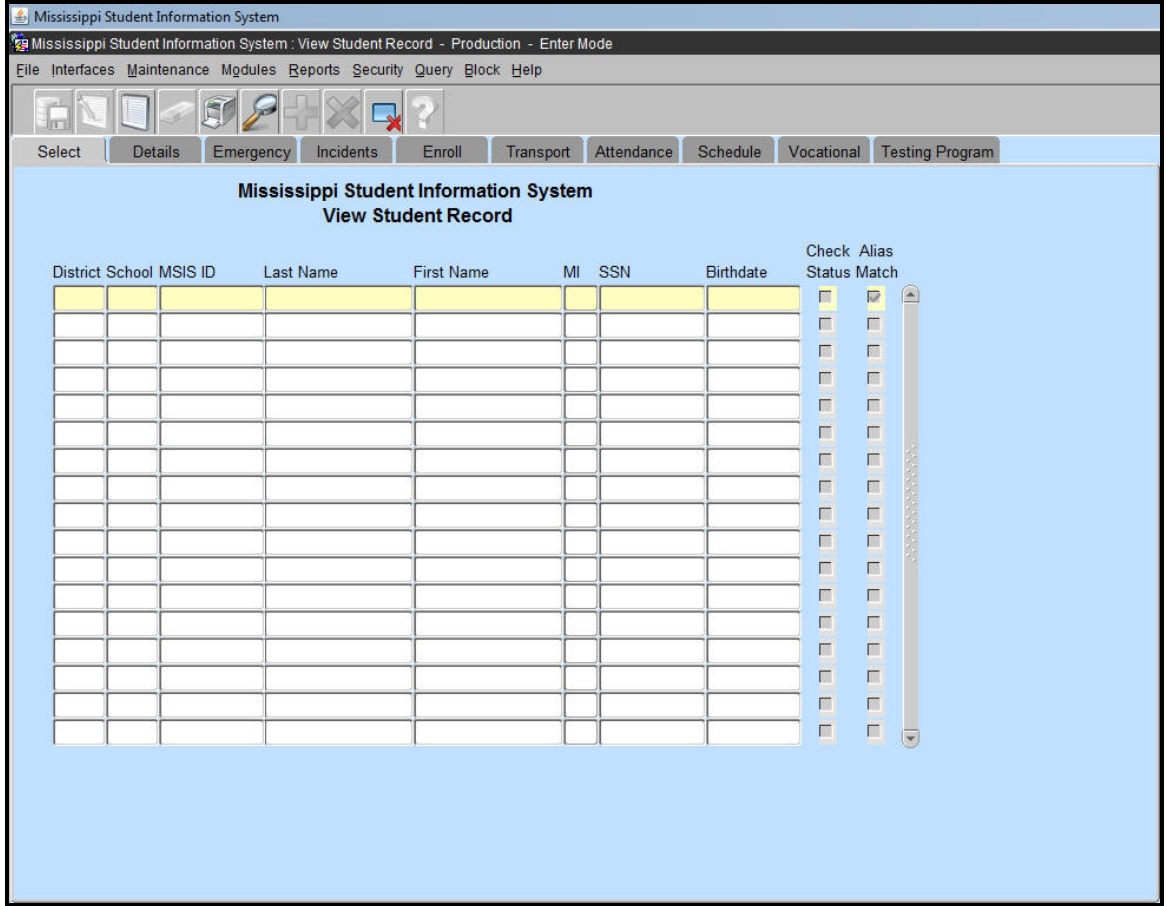

Once data has been sent to MSIS from the school package and the district has been approved and processed, you can see student data on these screens. This information is all READ ONLY. No changes or updates can be made here. You can only view records for students that are assigned to your school or district based on your rights.

The maximum number of records returned on a query is 200.

You will see more than 1 school year of data if the student has been in a Mississippi public school for more than 1 school year.

**If the CHECK STATUS box has a check in it then that student is either a Special Education student or has been expelled or suspended from the school.**

If no data is on these screens, then no school has reported anything on the student to MSIS.

Pay attention to the school year. (VERY IMPORTANT - YOU WILL BE SEEING DATA FOR ALL YEARS THAT THE STUDENT IS IN MSIS).

## **Complete Student Transfer**

To access this screen go to MODULES>STUDENT>RELEASE/TRANSFER STUDENT.

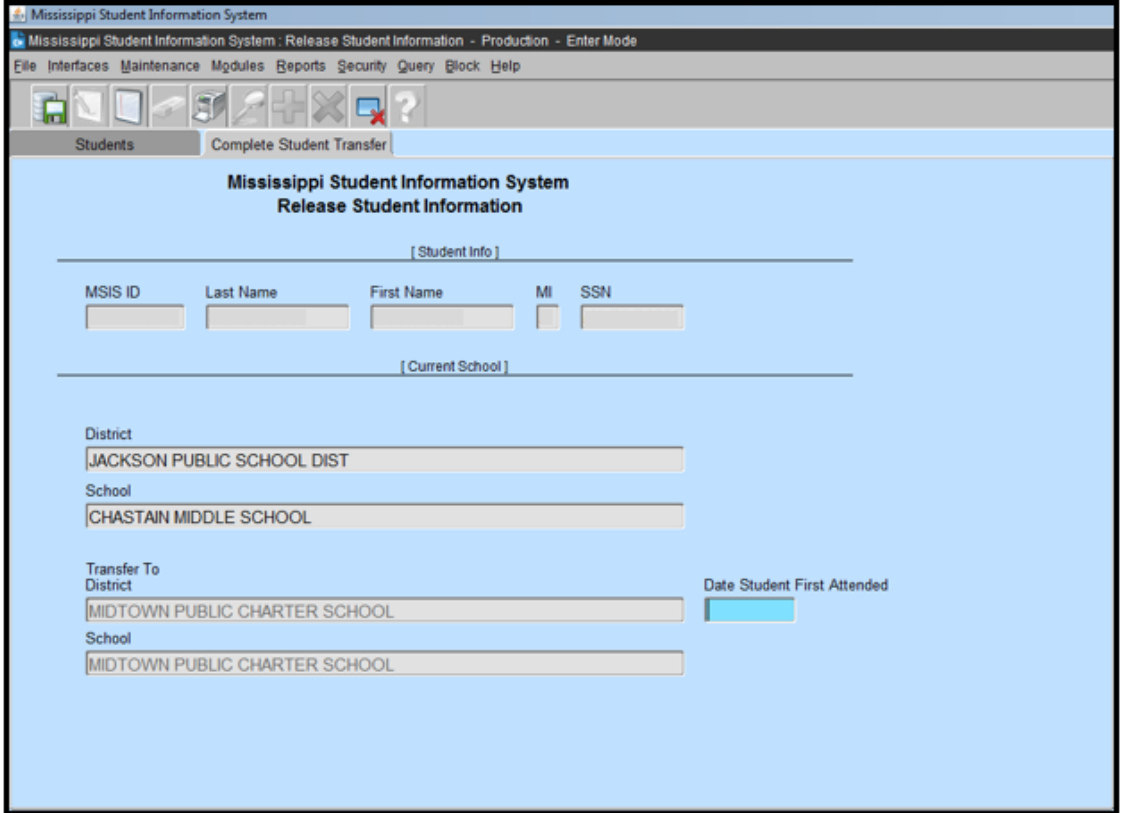

Once the student has been released to the new school, the Student Administrator at the new school can view the student's record. Check the status box on the VIEW STUDENT screen, if it is checked then you know that the student is a Special Ed student or has been expelled or suspended from the current school.

To complete the transfer, go to RELEASE STUDENT screen, **press F4 to cancel the query**. Click OK. Click on circle by COMPLETE TRANSFER. This will change the tab to COMPLETE STUDENT TRANSFER. Perform a query for the student. Click on COMPLETE TRANSFER tab. The student's current school and the new school are shown.

You must enter the Date Student First Attended. **THE DATE IS VERY IMPORTANT**. You cannot report the student prior to the month that you enter here.

**You should use the date that you began taking attendance on this student.** There are four rules associated with the Transfer Date.

The Transfer Date:

1. CANNOT be a future date.

2. CANNOT be earlier than the latest ownership record (for example if a student was released to your school on 09/01 and you completed Transfer - so that you now own student - then the student transferred to yet another school, the new transfer date would have to be 09/01 or greater).

3. CANNOT be for a previously transmitted month within MSIS (for example you can't release a student in December and put a September date because the Monthly Transactions have already been processed).

4. The school completing the Transfer CANNOT have had a successful Monthly Transaction file. If the releasing school has sent a withdrawal on the student for that reporting period then the completing school will be able to complete the transfer.

Click on the green diskette to save. A message will appear asking if you are sure you want to transfer the student. Click YES. You now own the student.

You should enter the student in your school package with the entrance date that you entered on the COMPLETE TRANSFER screen.
# **Year-End Student School Transfer Screen**

To access this screen go to MODULES>STUDENT>YEAR-END STUDENT SCHOOL TRANSFERS.

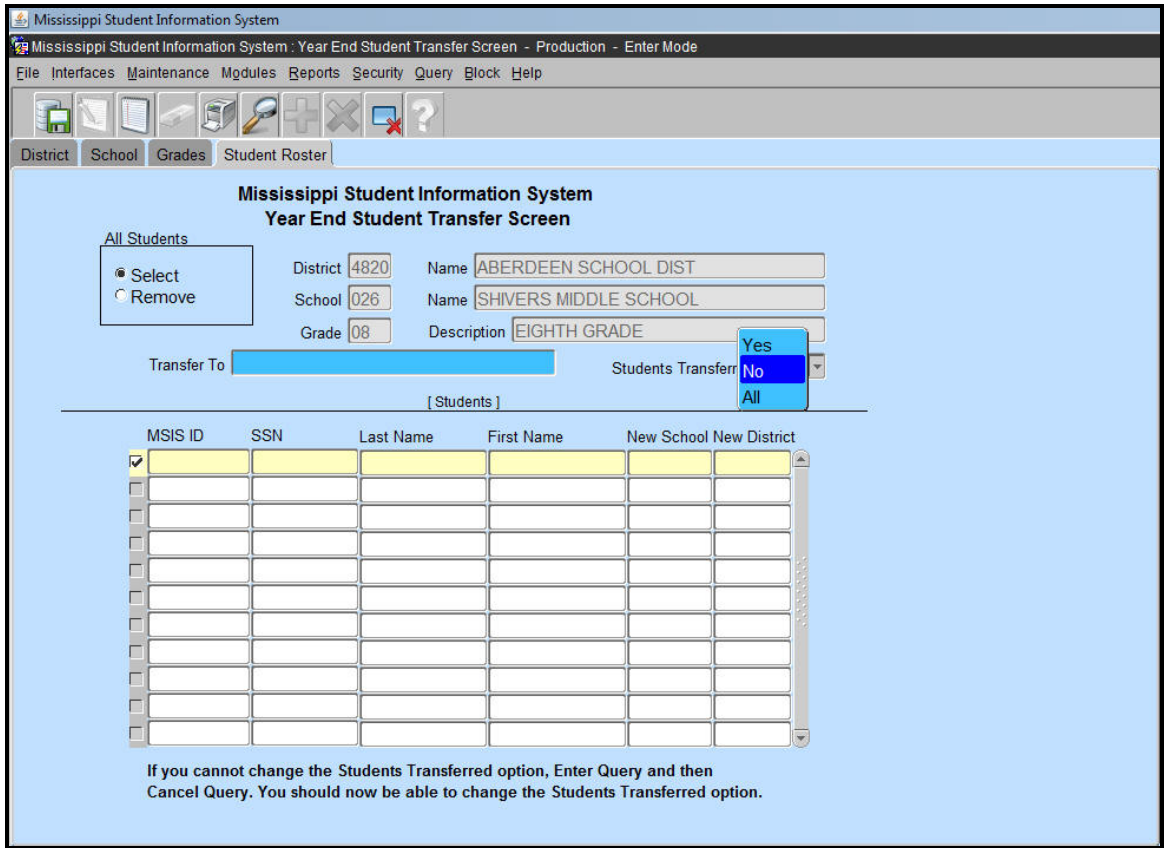

Student School Transfers will allow authorized users to transfer an entire or partial grade level of students from one school to another school within their district.

#### **Users will only have access to this screen in May and June of each year after their district has completed Month 09.**

This process is only used at the end of the school year when the students need to be promoted to a grade level that is not taught at their current school. Ownership records for the student for the new school year will be built placing the student at the new school in July. Any student that is not transferred through this screen will have an ownership record built for the current school for the new school year (the student will remain in their current district). After the ownership records are built for all students for the new school year (this will normally be done around July 1) the Release/Transfer screen will have to be used to move a student to another school. The Release/Transfer screen must be used to move all students to another school district.

Only Regular schools are listed for selection. Regular schools do not include the district office, alternative or vocational schools.

Select the school that you wish to transfer students from. You will be prompted to the Grades Tab, double click on the grade to be transferred. You will be prompted to the Student Roster tab.

*Note - Upon initial entry into the Student Roster tab, a query for students in the selected District, School and Grade that have not been transferred, has already been performed. Students Transferred field is automatically set to No.*

To Select a "Transfer To" School

- 1. **Double-click** in the **Transfer To field***.*
- 2. Scroll to select **School** or enter part of the **School Number** in the **Find** box (must use **%** for wildcard characters) and click **Find**.
- 3. Select a **School**. Click **OK**.
- 4. **Selected Students** are **Transferred** to the New School and disappear from the list. To see the transferred students select Yes in the Students Transferred field.

**Students that were not selected** have remained on the screen.

What If I Transferred the Students to the Wrong School?

*Note: The Ownership Table is not built immediately after you save your transfers. This allows you to correct the release of any students to the wrong school. After July 1, schools will have to complete a Release Transfer for any students that were transferred to the wrong school***.**

1. **Click** on the **down arrow** in the **Students Transferred field** and select Yes. This will list all students from the selected District, School and Grade that have been transferred. Query for students that were transferred to the specific school in question.

2. All **students** listed are **selected**. De-select students as needed.

3. Select a **School** to transfer the selected students to then save.

# **Update Student Grades/Promotion/Graduate Type**

To access this screen go to MODULES>STUDENT>UPDATE STUDENT GRADES.

Each district will decide who they want to have access to this screen; it is not assigned to a particular security role.

## **Update Grades**

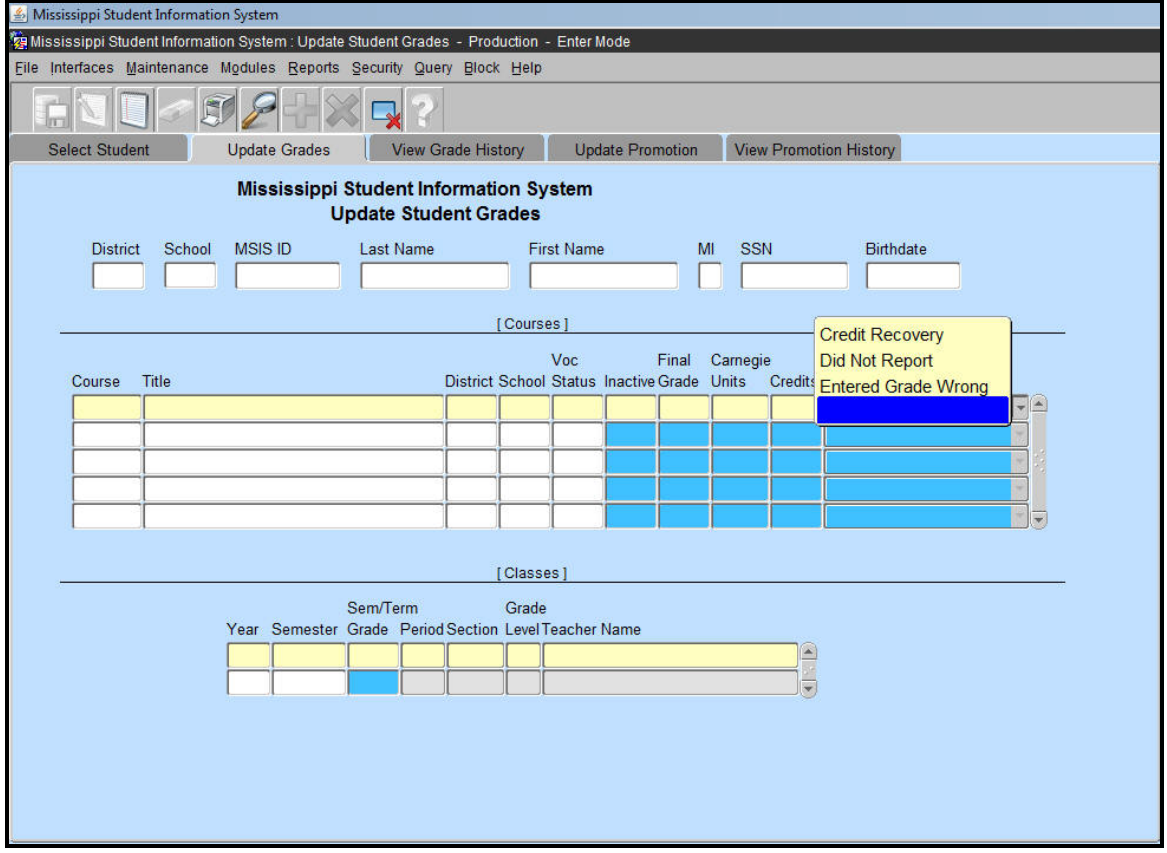

This screen allows the user to update a student's Vocational Status, Semester Grade, Carnegie Units, Credits, and Final Grade on a selected course. When a Final Grade has been changed, a reason must be entered for the change. The choices consist of 'Credit Recovery', 'Did Not Report', or 'Entered Grade Wrong'. A history is kept of the changes showing the old data and the new data and who made the change. **Changes should be made by September 30th before sending a Month 01 file for the next school year.**

## **Update Promotion/Graduate Type**

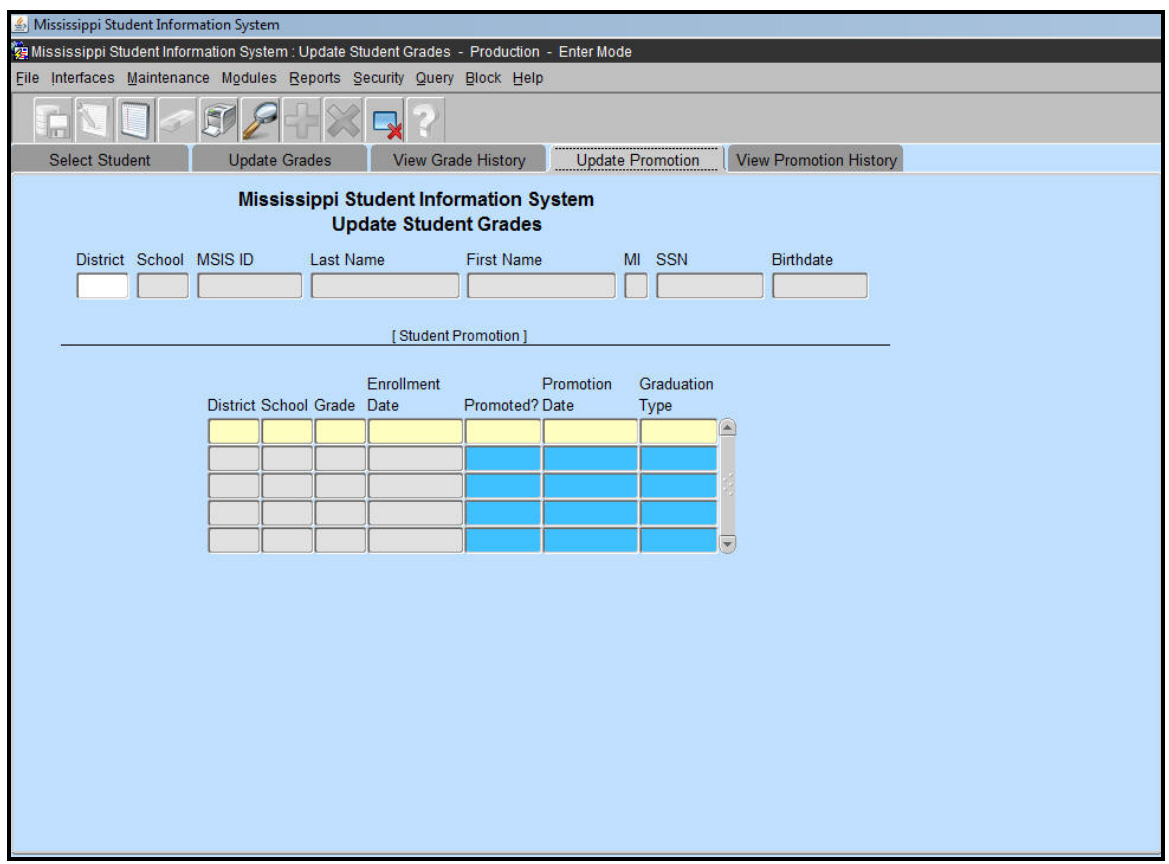

The user can also update the promotion indicator and promotion date, and graduation type on the selected student.

Changes to promotion indicators and graduation type should be made by September 30<sup>th</sup>, before **reporting Month 01 of the next school year**. Remember that only students in grade 12 can have a graduation type of **T**.

MSIS will not accept any more data on students that have a graduate/completer code. So if a student has a graduation type and you try to send the student in a MSD file you will get the error message, "**STUDENT HAS ALREADY GRADUATED. THIS STUDENT CAN NOT BE INCLUDED IN THE TRANSACTION."**

# **Update Student Race/Gender/DOB Information**

To access this screen go to MODULES>STUDENT>STUDENT UPDATE SCREENS>UPDATE RCE/GEN/DOB INFO.

Please remember that if you have District Student rights or School Student rights in MSIS that you have the capability to update race, gender, and date of birth data on your students. Query for the student and make the necessary changes and save the record. If you have more than one student to change, be sure to click in the District Number field before querying for the next student.

**Name changes and Social Security Number updates should be done in the school package; there is no need to call MDE-MIS for these changes. These updates will be sent to MSIS in the Monthly Student Data file in the next reporting period**.

# **Update Student Absences**

To access this screen go to MODULES>STUDENT>UPDATE STUDENT ABSENCES.

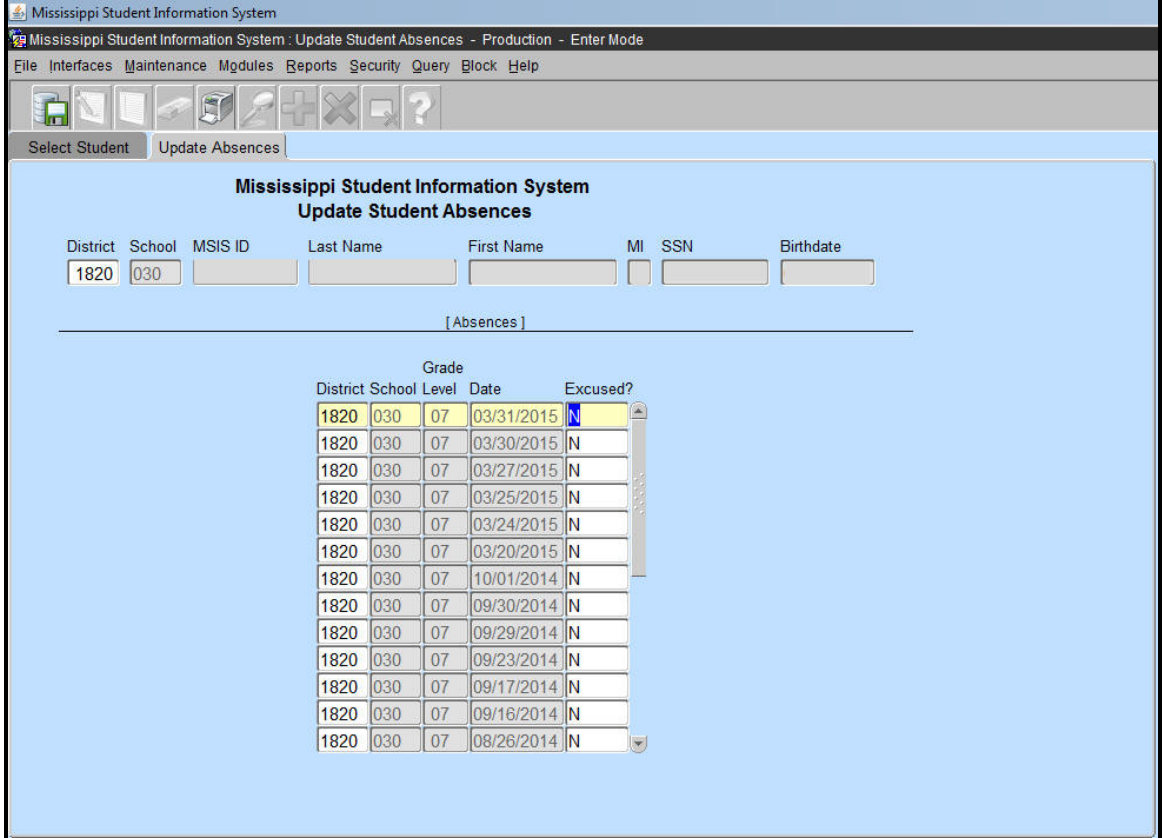

Users with the District Student role or School Student role can access this screen.

You will be able to access any student (via this screen - not other screens) that you have owned based on the Student Ownership Screen, but you will only see the specific absence information that you submitted. So if you owned a student in Month 01 and you submitted one unexcused absence for September 9, you will be able to access that one unexcused absence that you submitted and change it to excused. The School Attendance officers will be receiving the Unexcused Absence report several times during the school year. They will be checking with the schools to verify that the data in MSIS is accurate, so this screen will be used to insure the quality of the absence data.

# **Post-Graduate Plans**

The Post-Graduate Plans screen in MSIS can be found under MODULES>DISTRICT/SCHOOL>POST GRADUATE PLANS.

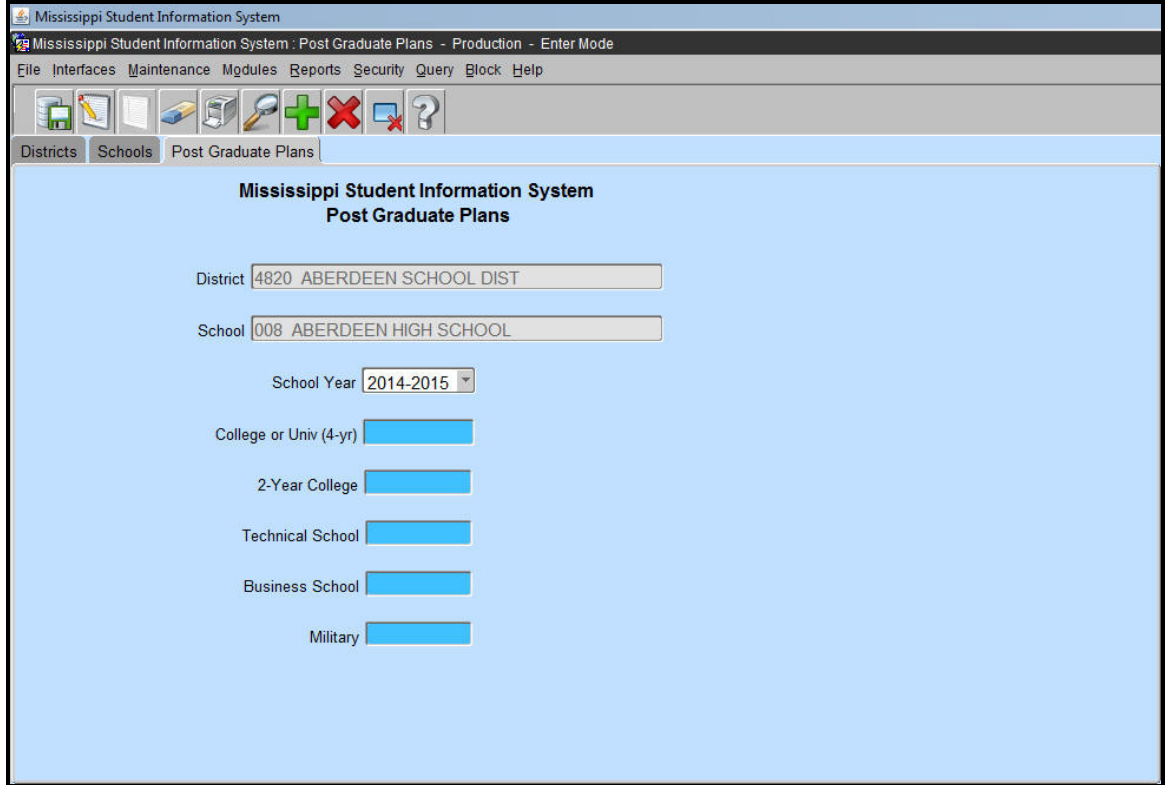

Rights to this screen have been given to the District School Administrator role and the School Student Administrator role. **The information should only be entered on schools with a grade 12. The information should be entered at the end of the school year for your graduates for that school year.**

# **Summer Activity**

To access this screen go to MODULES>STUDENT>SUMMER ACTIVITY.

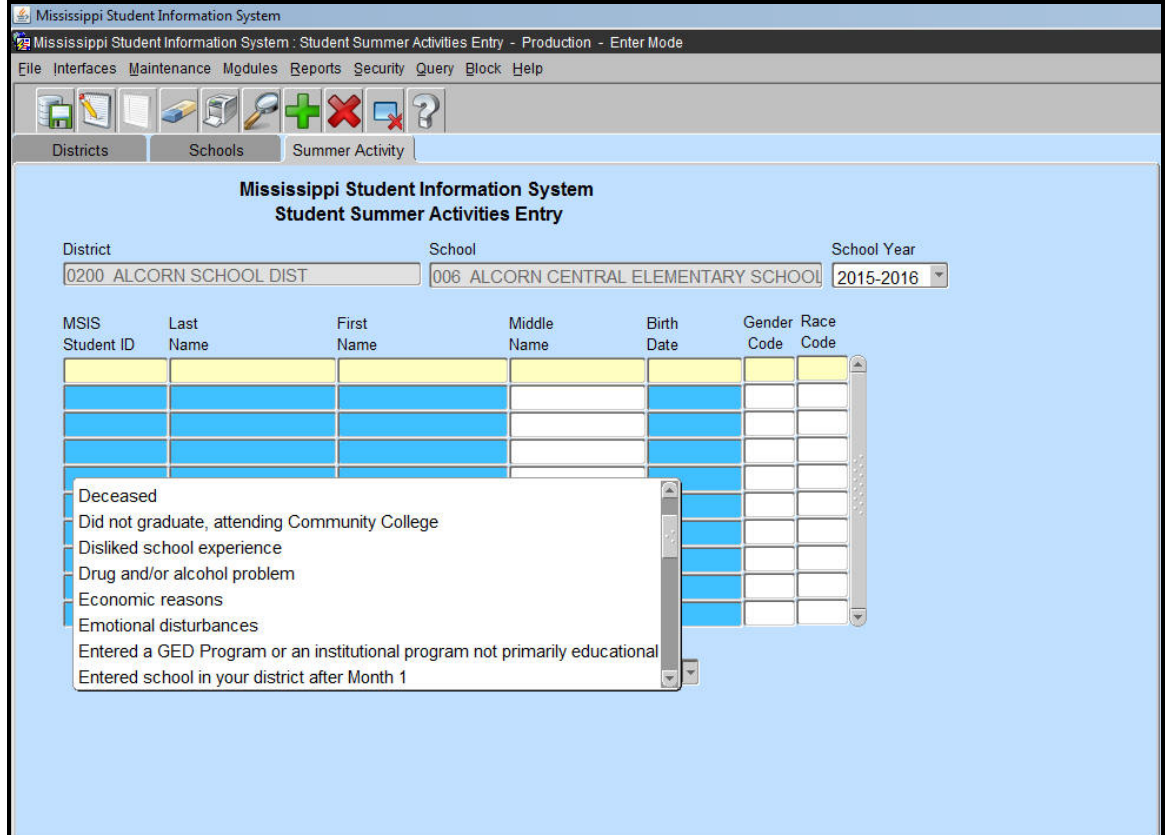

For students that were in Net Membership at the end of Month 09 for the previous school year and do not return to a Mississippi public school in Month 01 of the next school year, the school will have to mark each student with the reason why they did not return.

Once all school districts have approved their month 1 data and have a "COMPLETED" status, a procedure will run to populate this screen. This procedure will be run as soon as all districts have approved their month 1 data. Each student on the screen will have to be updated with a reason for not returning to school for the new school year.

A Summer Activity report should then be run by the school and given to the School Attendance Officer.

The School Attendance Officer will determine the reason why each student is not in school and return the report to the school.

The school will then select a reason for each student on the Summer Activity screen. Once the selections are made, the School Attendance Officer will verify the data in MSIS. This process should be completed by Christmas break.

## Summer Activity Reasons

ST04 - Transfer to a nonpublic school ST05 - Transfer to another State or Country ST07 - Transfer to an approved community based GED program **(***paperwork must be completed with Compulsory School Attendance Office to use this code***)** ST08 - Transfer to home school SZ01 - Death SD01 - SD21 - Dropout Reasons (see below) IS01 - In School, but not reported in your district IS02 - In attendance but not reported by another MS public school district IS03 - Entered school in your district after Month 01 GR01 - Graduated last school year, but not reported in MSIS FL01 - Completed Academics but failed FLE or subject area test

#### Summer Activity Dropout Reasons

- SD01 Physical illness or physical disability
- SD02 Drug and/or alcohol problem
- SD03 Emotional Disturbance
- SD04 Behavioral Difficulty exclusive of suspension/expulsion
- SD05 Suspended/Expelled
- SD06 Restrained by court action
- SD07 Would/could not keep up with work was failing
- SD08 Peer Pressure
- SD09 Felt I did not belong
- SD10 Dislike of School Experience
- $SD11 > or < Compulsory$  attendance age
- SD12 Entered a GED or an institutional program not primarily educational
- SD13 Lack of parental support/interest
- SD14 Must care for family member
- SD15 Economic Reasons
- SD16 Married
- SD17 Pregnant
- SD18 Whereabouts Unknown
- SD19 Reason Unknown
- SD20 Other (Specify)
- SD21 Did not graduate, attending Community College

# **Good Cause Exemption**

To access this screen go to MODULES>STUDENT>DATA ENTRY>GOOD CAUSE EXEMPTION.

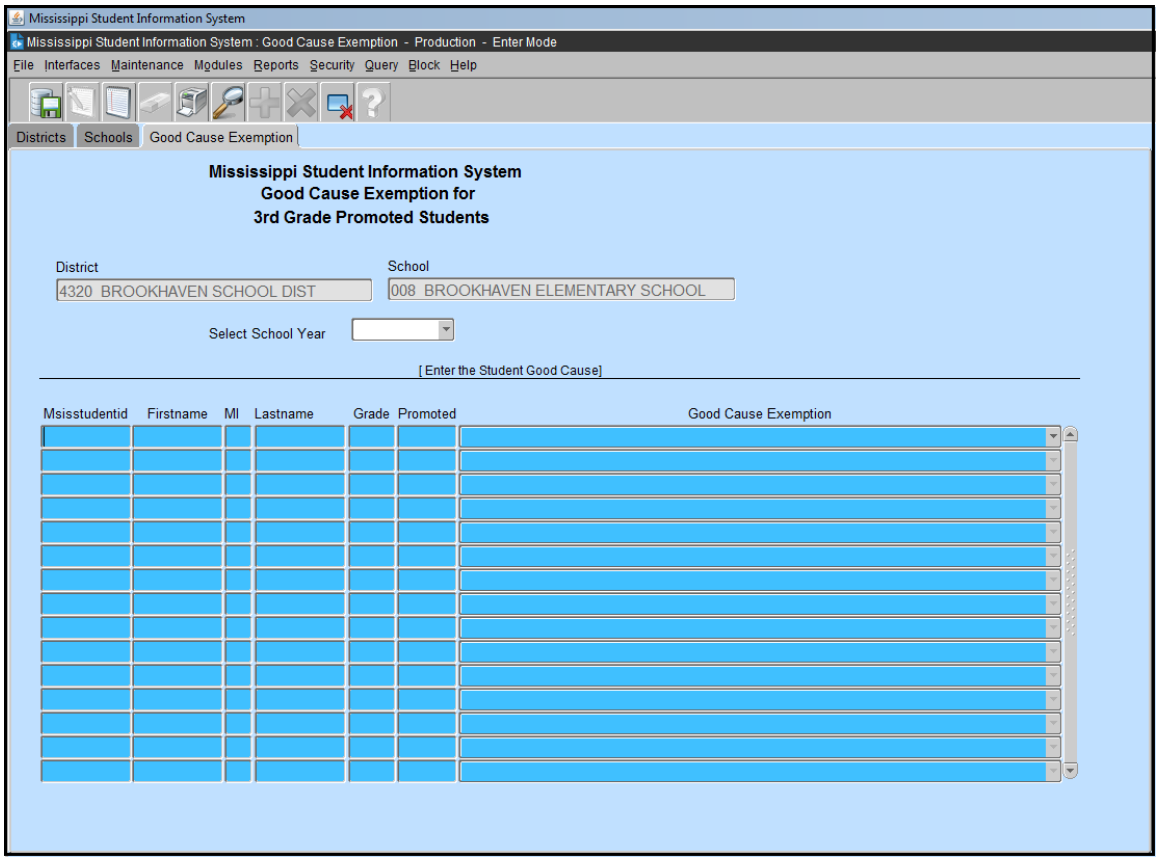

All third grade promoted students will display on this screen. If the student was promoted because of good cause, then you should choose one of the Good Cause Exemption options listed.

You will be reporting data for the previous school year, so be sure to select the correct school year from the dropdown menu.

Click Save before exiting the screen.

# **Graduation Option**

To access this screen go to MODULES>STUDENT>DATA ENTRY>GRADUATION OPTION.

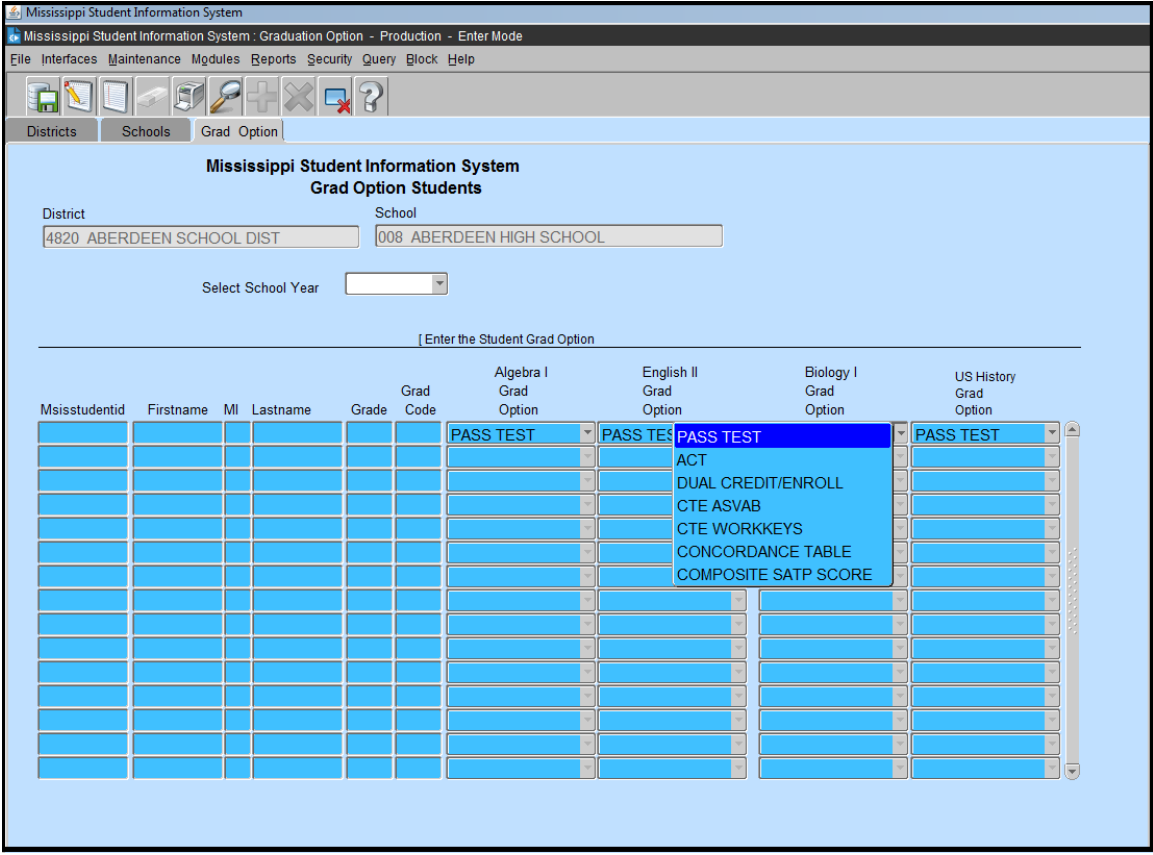

This screen lists graduates with a Traditional Diploma. For each subject area, you will select the option that was utilized for the student to graduate. 'Pass Test' is automatically defaulted.

# **MS Scholar Information**

To access this screen go to MODULES>STUDENT>DATA ENTRY>MS SCHOLAR INFORMATION.

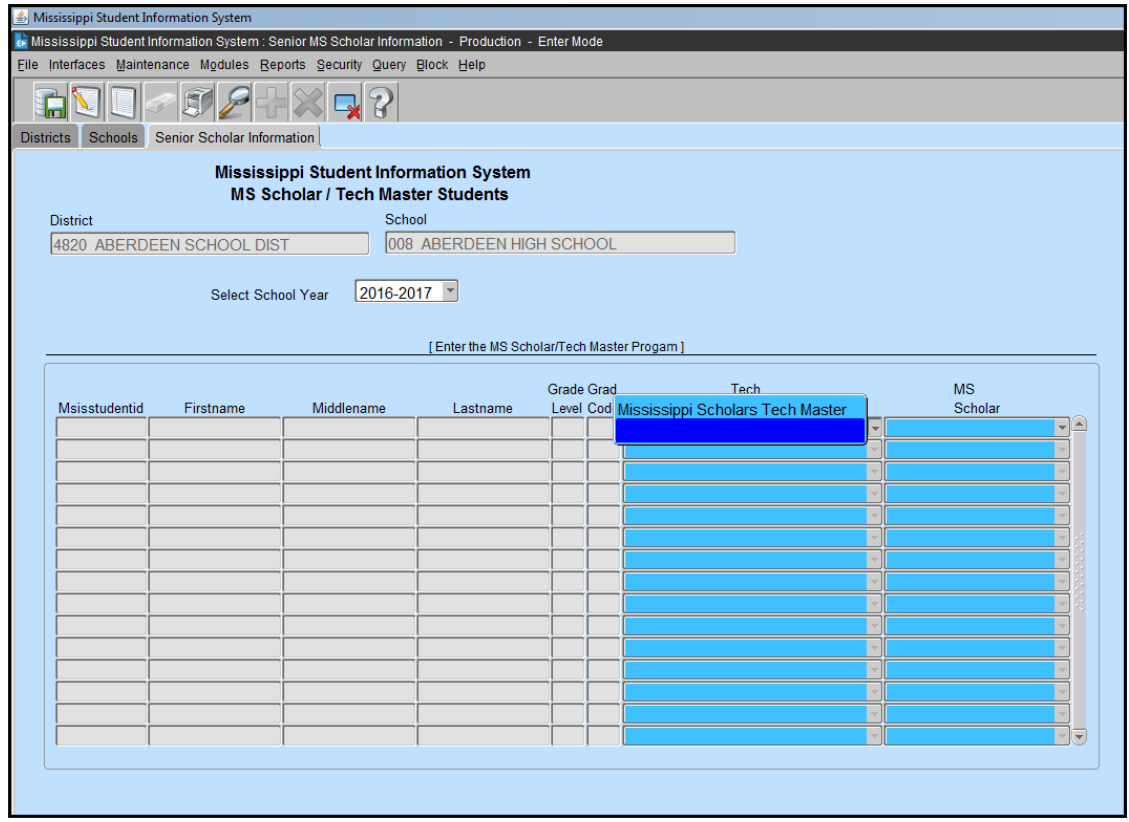

Only **graduated seniors** will display on this screen.

Choose the correct school year. Select the program completed for each student:

or

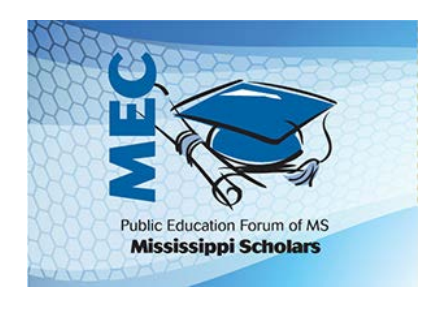

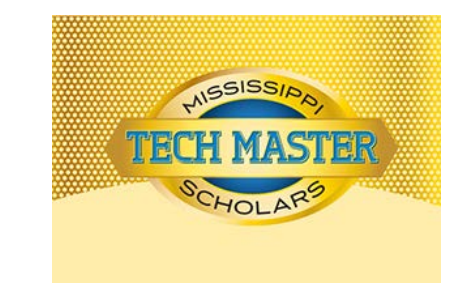

Click Save before exiting the screen.

## **Incoming Kindergarten Students**

To accessthis screen go to MODULES>STUDENT>DATA ENTRY>INCOMING KINDERGARTEN.

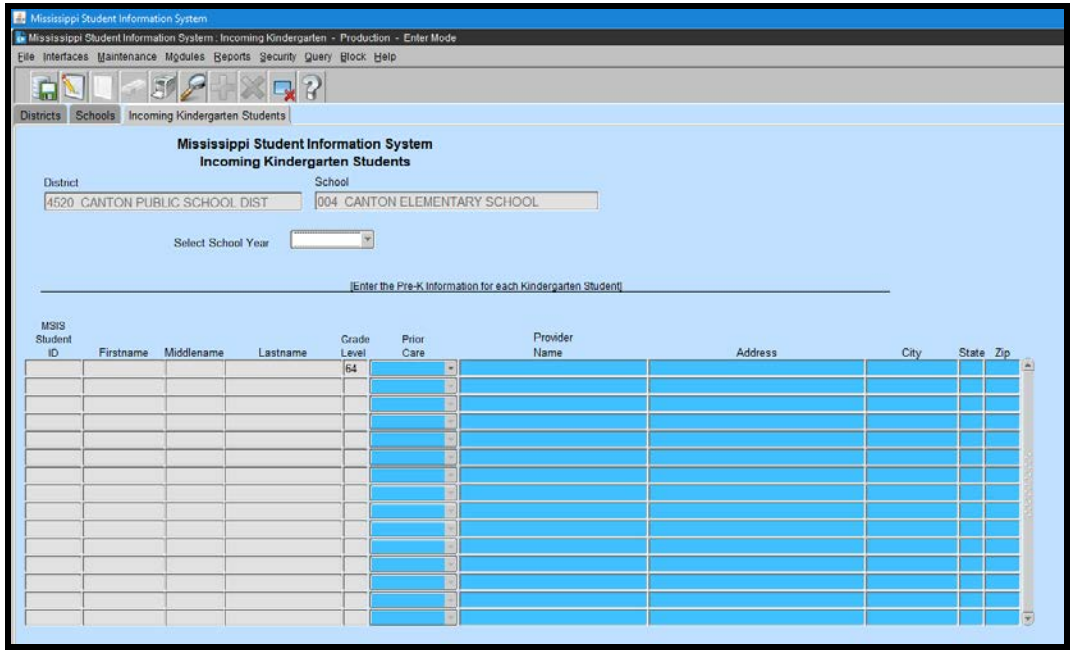

This screen is used to capture Incoming Pre-Kindergarten Provider Care information. This is for grade 64 students only. You have the option to enter the information manually or wait until the screen populates after you approve your month 1 data. After you approve your monthly student data, transferred students will automatically appear/disappear from the screen.

Click Save before exiting the screen.

#### **Prior Care**

**Childcare**- Licensed child care facilities that care for children from typically 6 weeks old to 5 years old for full time care. After the children start school, they provide after school care. This provider offers year around care.

**Family care**- Child care provided in a home that the caregiver lives in and cares for children during the day. The person caring for the child could be a family member or neighbor.

**Head Start**- This is a federally funded holistic family and child education program. Head Start begins serving children as an infant at some sites. The majority of Head Start sites serve three and four-year-old children for a school year term.

**Home**- The child stays at home with a parent or caregiver until they enter school.

**Pre-K public**- This program would fall under the Title I pre-k or Collaborative pre-k program in a public school.

**Pre-K private**- This program would be housed in a private school.

# **ACT Update**

To access this screen go to MODULES>STUDENT>DATA ENTRY>ACT UPDATE.

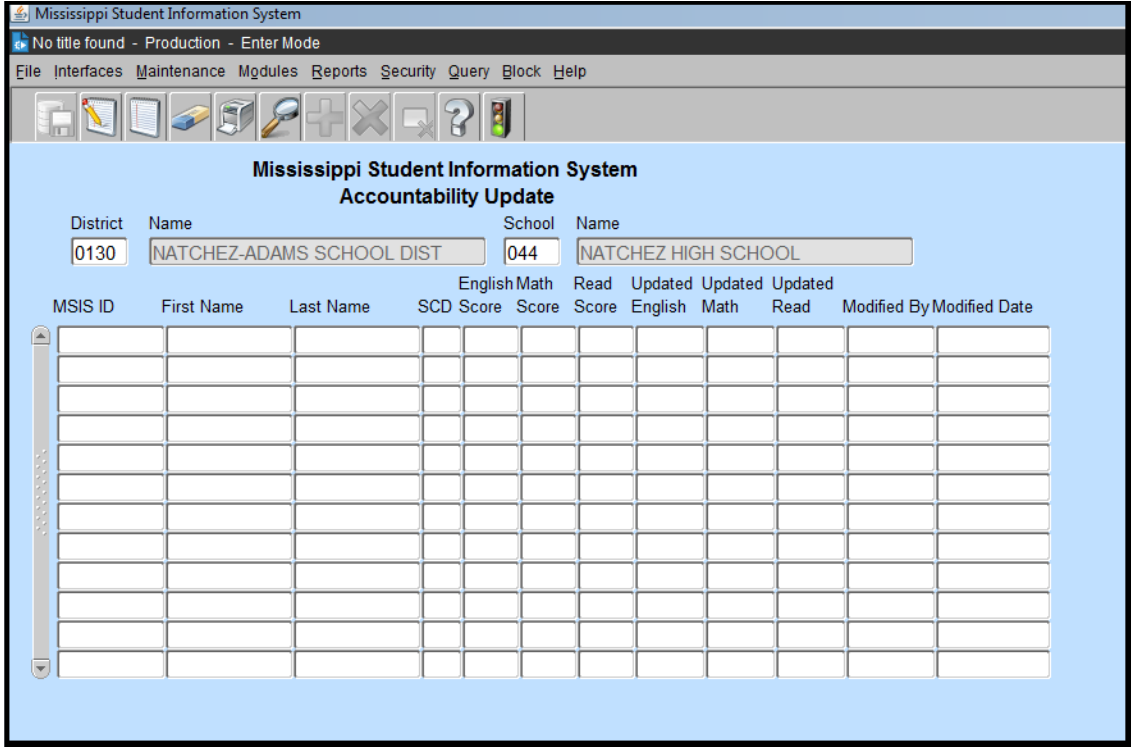

Used for Accountability purposes only. Student Assessment will announce the time frame to enter this information. Once the deadline is passed, no new data will be accepted.

## **Student Reports**

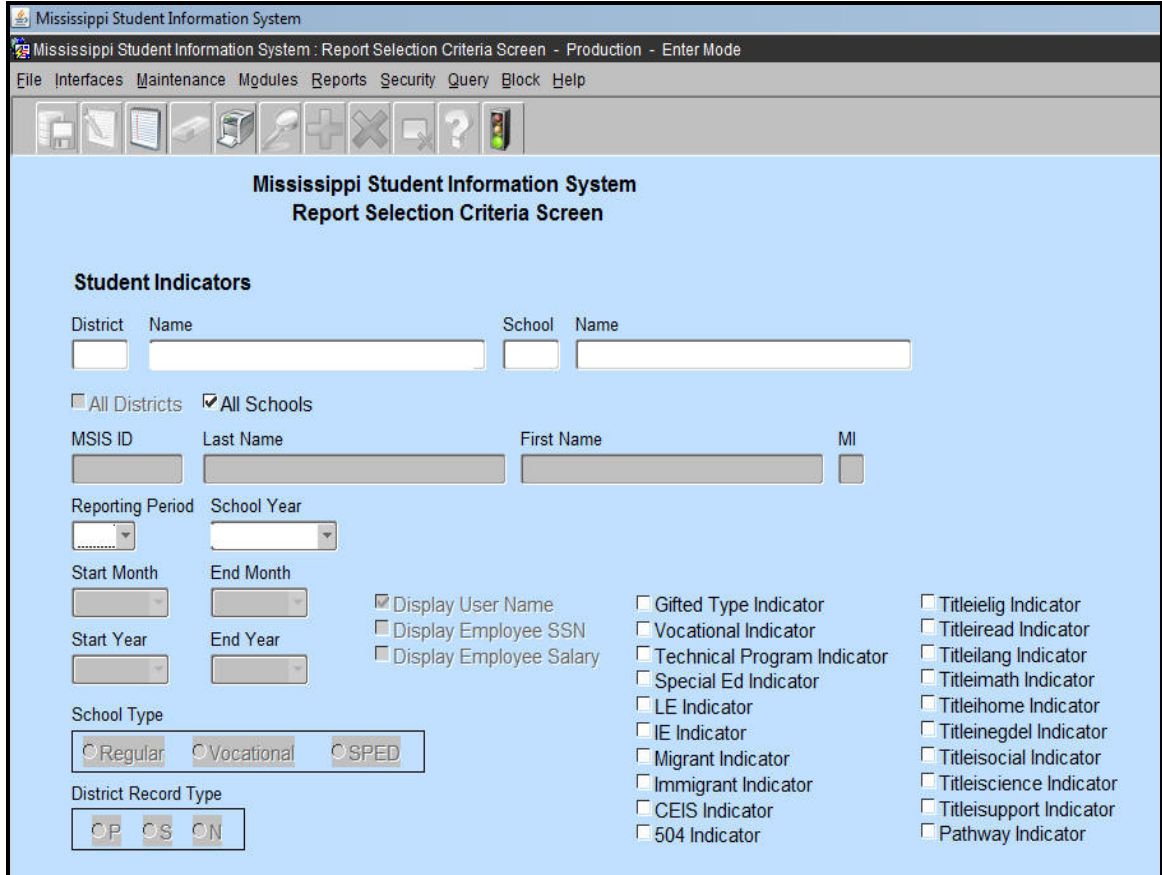

To run reports in MSIS you must have Adobe Acrobat on your computer.

For each report you will have to make selections in order to run the report. The report will default to your district. On some reports you can choose to run the report for one school or all schools in your district. Some reports require you to choose a reporting period, range of reporting months, and/or school year. Click on the green traffic light to run the report after all selections have been made.

## **Only run holding area reports once you receive a SUCCESS. Report to run before approving your monthly district data:**

Monthly Attendance Pre-Approved Student Release To Student Transfer To Student Roster Holding Area Student Roster Entrance Student Roster Ownership Holding Area Student Indicators Holding Area Absences Holding Area Student Schedule Holding Area Carnegie Unit with No Credit Holding Area Vocational Student Indicators Holding Area Student Entries Holding Area Withdrawals Holding Area Incidents/Disposition

## **Reports to run after approving your monthly district data:**

Monthly Attendance Post-Approved Student Release From Student Transfer From Student Roster Entrance Student Roster Ownership Student Indicators Unexcused Absences Five or More Absences Gifted Students Carnegie Unit with No Credit

## **A. Monthly Attendance**

These reports can be accessed by going to REPORTS>MONTHLY ATTENDANCE and selecting the desired report.

This report contains all entries, transfers, dropouts, days transported, days non-transported, days taught, absences, and ADA for the selected school for the selected reporting period. The report is sorted by grade level within each school. When the All Schools option is selected, the attendance data will be aggregated to the district level.

## **Pre-Approved**

This report should be run when a school has a successful file. The report is run from the holding area where all student data sits until the district has been approved. The data on this report should be checked before approving the school for the reporting month.

## **Post-Approved**

This report is run from the permanent area. It looks the same as the Pre-Approved report. The User must select the Reporting Period and School Year when generating this report. The attendance data will be aggregated to the district level when run for all schools in the district.

In Month 01 all students should be coded as E1 if they have not been in school anywhere else for that school year. **An E1 is a student who for the first time in a school year enters any public or nonpublic elementary or secondary school.** A student should only have one E1 code in a school year. If a student has been in school anywhere else during the current school year then they should not be coded as an E1 for your school. You should look at the entrance codes and use the appropriate code for that student. The same thing should be done when a student transfers, please use the correct code. A student transferring to another school in your district should be coded as a T2 (Transfer to another school in this district) not a T3 (Transfer to another public school in Mississippi).

When the Pre-Approved Monthly Attendance Report is run there are several fields to check to verify that the data is correct. A report should be run from your school package that contains the same information as this report so that the data can be verified.

**There are two re-entry columns. The R1 PRP column refers to students who left in a previous reporting period and has reentered in this reporting period. The R1 CRP column refers to students who left in the current reporting period and came back during the current reporting period.**

**If a student transfers out of your school and then returns at a later date in the same school year the student should be coded as an entry when they return. MSIS will change the E code to a R1 (reentry) and will be on the report in either the R1 CRP or R1 PRP column not in an Entry column.**

**A student who transfers out and comes back in the same reporting month would for example be coded as a T3 on the date that they left your school and an E4 on the date that they returned and would show up in the R1 CRP column.**

**A student cannot dropout and return in the same reporting month. MSIS cannot handle a dropout returning in the same reporting month. That student should be marked as absent for the time that they were out of school.**

Look at the number of entries and the number of withdrawals for each grade. Verify that the school did have that number of students enter or transfer or drop from the school that month.

Look at the number of absences for each grade at the school and the total absences for the school. This is in the  $4*$  column from the right titled AB. If the school reported no absences for the month, this should be a red flag thatsomething may be wrong with the data in the XML file and probably in the school package. It is important to know what the school package is sending in as an absence.

The A1, A2, A3, and A4 columns should be checked. If the school does not have any non-transported students but there are numbers in the A4 column then the data needs to be checked before approving for the reporting month.

The Current Month Net Membership for each grade and the school should be checked to insure that it is correct. Look at the DT (Days Taught) in the last column to be sure that those numbers are correct. The DOR column is Days Off Roll.

The ADA as a Percent of Net Membership field does not include grades 52 and 62 since these grades do not have ADA.

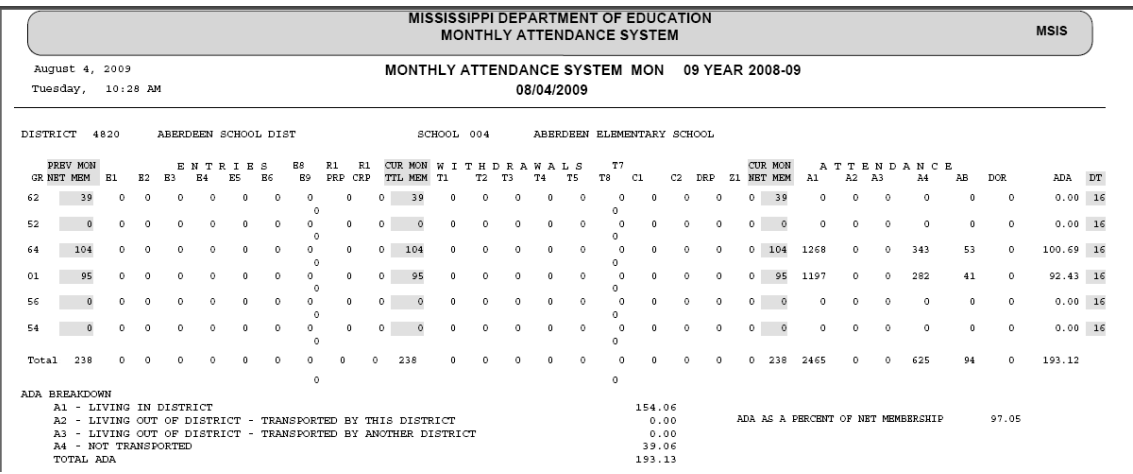

## **B. Student Transfer Reports**

These reports can be accessed by going to REPORTS>STUDENT DATA> STUDENT TRANSFER and selecting the desired report. **The months and years to be selected for these reports are calendar months and calendar years, not reporting months and school years.**

## **1. Student Release FROM Report**

The Student Release FROM Report is a monthly report that lists the students that were released from one district to another district or from one school to another within a district. The user must specify a range of months when generating this report. The report shows the students who withdrew from your school or district and the new district/school **has not** completed the transfer.

The report is sorted by transfer from district number, then by transfer from school number, and then by MSIS ID.

## **2. Student Release TO Report**

The Student Release TO Report is a monthly report that lists the students that were released to one district from another district or to one school from another within a district. The user must specify a range of months when generating this report. The report shows the students who have been released to your school or district and your district/school **has not** completed the transfer.

The report is sorted by transfer-to-district-number, then by transfer to school number, and then by MSIS ID.

#### **3. Student Transfer FROM Report**

The Student Transfer FROM Report is a monthly report that lists the students that transferred from one district to another district or from one school to another within a district. The user must specify a range of months when generating this report. The report shows the students who withdrew from your school or district during the time range specified for the report.

The report is sorted by transfer from district number, then by transfer from school number, and then by student last name.

#### **4. Student Transfer TO Report**

The Student Transfer TO Report is a monthly report that lists the students that transferred into one district from another district or into one school from another within a district. The user must specify a range of months when generating this report. The report shows the students who entered into your school or district during the time range specified for the report.

The report is sorted by transfer into district number, then by transfer into school number, and then by student last name.

## **C. Student Roster**

These reports can be accessed by going to REPORTS>STUDENT DATA> STUDENT ROSTER and selecting the desired report.

#### **1. Entrance**

This report lists the student's name, MSIS ID, and grade level alphabetically by school based on enrollment at the time the report is run. The District Student Administrators and School Student Administrators have rights to run this report.

#### **2. Ownership**

This report lists the student's name, MSIS ID, and grade level alphabetically by school based on ownership at the time the report is run. This report should be run at the beginning of the school year prior to sending Month 01 so you can verify that you have ownership of all your students. The District Student Administrators and School Student Administrators have rights to run this report.

#### **3. Holding Area**

This report lists the student's name, MSIS ID, and grade level alphabetically by school based on data in the Holding Area. This allows you to see the students that were sent in on the MSD file. The District Student Administrators and School Student Administrators have rights to run this report.

It is very important that the STUDENT ROSTER HOLDING AREA REPORT is run and checked each reporting month. This is especially important for Reporting Month 01 to make sure that all of the students are being reported. This is important even if the numbers on the PRE-APPROVED MONTHLY ATTENDANCE REPORT are correct. We have had schools as late as Reporting Month 09 discovering students who have been in their school all year but have never been reported to MSIS. We have also had the reverse situation where a student was a no-show for the school year but has been reported every reporting month as being present and taking classes. Running and verifying this report will help you feel confident that all of your students are being reported to MSIS and that your data is as accurate as it can be.

This report lists the student's name, MSIS ID, and grade level alphabetically by school based on data in the Holding Area. This allows you to see the students that were sent in on the MSD file. The District Student Administrators and School Student Administrators have rights to run this report. For Month 09, this report lists the promotion indicator on each student, Y or N or blank on transferred/dropped students, and the graduate/completer type on those students who finished their education.

**The Holding Area report should only be run when the Monthly Student Data file is a success.**

## **D. Holding Area Reports**

#### **Holding Area Student Indicators**

The user can choose an indicator and run a listing of students with that indicator marked in the last submitted MSD file that is in the Holding Area. For example the user could run a listing of all students marked as Gifted or a listing of Voc Ed students, or a listing of Special Ed students.

#### **Holding Area Absences**

This reports lists the MSIS ID, student name, SSN, grade, birth date, each day the student was absent, and whether the absence was excused or unexcused. The report is sorted by grade, by student name. This report is run against the Holding Area so that you can see the absences that you are reporting for a reporting month before you approve the month. This allows you to verify the data before approving the school for the reporting month.

#### **Holding Area Student Schedule**

This reports lists the teacher's SSN, name course, term/semester code, period, and the name and MSIS ID of the student tied to the teacher. The report is sorted by teacher name, by student name. This allows you to see which teacher(s) the student is tied to, and verify the data before approving the school for the reporting period.

#### **Holding Area Carnegie Unit Courses with Zero Credits**

This report will list student name, MSIS ID, Grade Level, Course Code, Description, Local Code, Local Name, Final Grade, Credits, and Carnegie Units for students in the selected school who have a final grade on a Carnegie Unit course but have zero in the credit field in the Holding Area. This allows you to verify the data before approving the school for the reporting month.

#### **Holding Area Vocational Student Indicators**

This report will list student name, MSIS ID, Grade Level, Vocational Indicator, and LEP Indicator, Capstone Indicator, Disabled Indicator, Disadvantaged Indicator, Nontraditional Indicator, Single Parent Indicator, and Displaced Homemaker Indicator for students in the selected school who have a Vocational Indicator of Y in the Holding Area. This allows you to verify the data before approving the school for the reporting month.

#### **Holding Area Student Entries**

This report lists the student's name, MSIS ID, and grade level alphabetically by school based on data in the Holding Area. This allows you to see the students that were sent in with an entry in the MSD file. The District Student Administrators and School Student Administrators have rights to run this report.

#### **Holding Area Student Withdrawals**

This report lists the student's name, MSIS ID, and grade level alphabetically by school based on data in the Holding Area. This allows you to see the students that were sent in with a withdrawal in the MSD file. The District Student Administrators and School Student Administrators have rights to run this report.

#### **Holding Area Incidents/Dispositions**

This report lists the incident description and disposition code with totals of each that are in the Holding Area. This allows you to see the incidents/dispositions that were sent in the MSD file. The District Student Administrators and School Student Administrators have rights to run this report.

## **E. Student Indicators**

The user can choose an indicator and run a listing of students with that indicator marked for the specified reporting period. For example, the user could run a listing of all students marked as Gifted or a listing of Voc Ed students, or a listing of Special Ed students.

#### **504 Indicator**

For the 504 indicator to be Y the student must have course 851005 SECTION 504 TUTORIAL on their schedule and CANNOT be marked as Special Ed student. A student that is marked as SPED CANNOT be marked as a 504 student. If a student has course 851005 on their schedule then the 504 indicator must be Y.

#### **Special Education Indicator**

For the Special Education indicator to be Y the student must have a Special Education course code (course code beginning with 132) on their schedule. If the Special Education indicator is N then there cannot be any Special Education courses on the student's schedule.

#### **Vocational Education Indicator**

For the Vocational Education indicator to be Y the student must have a Vocational Education course code on their schedule. If the Vocational Education indicator is N then there cannot be any Vocational Education courses on the student's schedule.

### **Gifted Indicator**

For the Gifted Education indicator to be Y the student must have a Gifted course code on their schedule and be marked with a gifted type. A non-gifted student can take a Gifted course, so a Gifted course can be on the student's schedule and the Gifted indicator can be N for that student.

## **F. Unexcused Absences**

This report can be accessed by going to REPORTS>STUDENT DATA> UNEXCUSED ABSENCES.

This report prints the district number and name, school number and name, MSIS ID, student's name, SSN, Birth Date, and Absence Date. The District Student Administrators and School Student Administrators have rights to run this report.

## **G. Five or More Absences**

This report can be accessed by going to REPORTS>STUDENT DATA> FIVE OR MORE ABSENCES.

This report prints the district number and name, school number and name, MSIS ID, student's name, Grade Level, Excused Indicator and the Number of days Absent. The District Student Administrators and School Student Administrators have rights to run this report.

## **H. Gifted Students**

This report can be accessed by going to REPORTS>STUDENT DATA> GIFTED STUDENTS. This report prints the district number and name, school number and name, teacher name, Term/Semester, Period Number, Course Code and Description, Grade Level, Breakdown of Gifted Types by Grade. The District Student Administrators and School Student Administrators have rights to run this report.

## **I. Carnegie Unit Courses with Zero Credits**

This report will list student name, MSIS ID, Grade Level, Course Code, Description, Local Code, Local Name, Final Grade, Credits, Carnegie Units for students in the selected school who have a final grade on a Carnegie Unit course but have zero in the credit field.

## **J. Student Transcript Report**

This report can be accessed by going to REPORTS>STUDENT DATA> STUDENT TRANSCRIPT.

The Student Transcript Report will be generated for a student that is transferring to another school or district either within the state or out of state. The report will list the student's name, the courses (that have been reported to MSIS) taken at each grade level (elementary and secondary), corresponding grades for each course (reported to MSIS), in addition to student personal information (i.e., SSN, birth date, etc.). Missing courses need to be submitted in a Summer School (SSD) File. **THIS IS NOT INTENDED TO BE AN OFFICIAL TRANSCRIPT.**

## **K. Initial Load Duplicate Student Report**

This report can be accessed by going to REPORTS>STUDENT DATA> INITIAL LOAD DUPLICATE STUDENTS.

The Initial Load Duplicate Student Report will list duplicate students who were not assigned an MSIS ID number in the Initial Load.

## **L. Discipline/Violence**

These reports can be accessed by going to REPORTS>STUDENT DATA> DISCIPLINE/VIOLENCE and selecting the desired report.

## **1. Student Discipline Report**

The Student Discipline Report lists the District name, school number and name, MSIS ID, Student Name, Incident Type, Date, Location, Weapon Type, Disposition Type/Description, Start Date, End Date and Duration for the school year requested. The District Student Administrator has rights to run this report.

## **2. Discipline Incident Summary Report**

The Discipline Incident Summary Report lists the District name, school number and name, MSIS ID, Incident Type, Number of Incidents for the time period requested. The District Student Administrator has rights to run this report.

#### **3. Disposition Summary Report**

The Disposition Summary Report lists the District number and name, school number and name, MSIS ID, Disposition Type and Name, Number of Dispositions for the time period requested. The District Student Administrator has rights to run this report.

#### **4. Incidents by Race/Gender**

The Incidents by Race/Gender Report lists the District name, school number and name, Incident Type, Number of Incidents for the time period requested by race/gender. The District Student Administrator has rights to run this report.

## **5. Dispositions by Race/Gender**

The Dispositions by Race/Gender Report lists the District name, school number and name, Disposition Type, Number of Dispositions for the time period requested by race/gender. The District Student Administrator has rights to run this report.

## **M. Promotions/Non-Promotions**

These reports can be accessed by going to REPORTS>STUDENT DATA> PROMOTIONS and selecting the desired report.

- **1. Number and Percentage of Promotions/Non-Promotions Report** This report lists only district totals.
- **2. Number and Percentage of Promotions/Non-Promotions by Grades Report**

This report lists district totals by grades.

**3. Number and Percentage of Promotions/Non-Promotions by Grades by School Report**

This report lists school totals by grade.

The District Student Administrator has rights to run the 3 reports above.

#### **4. Detail Listing**

This report lists the MSIS ID, student's name, race, gender, promotion date, promotion indicator, and graduate/completer type. The report can be run for all schools in a district or for one school. Updates to promotion information and graduate/completer type can be made by submitting a Summer School (SSD) File. The District Student Administrator and School Student Administrator have rights to run this report.

### **N. Enrollment and Attendance**

These reports can be accessed by going to REPORTS>STUDENT DATA> ENROLLMENT AND ATTENDANCE and selecting the desired report.

#### **1. Yearly Cumulative Enrollment**

This report lists the cumulative enrollment for the school year by grade and school with district totals. The District Student Administrator has rights to run this report.

#### **2. Average Daily Attendance (ADA)**

This report prints the district number and name, school number and name, ADA by Grade for selected time period, and district totals. The District Student Administrator has rights to run this report.

#### **3. Average Daily Membership (ADM)**

This report prints the district number and name, school number and name, ADM by Grade for selected time period, and district totals. The District Student Administrator has rights to run this report.

#### **4. Net Membership by Race, Gender**

This report prints the district number and name, school number and name, Grades broken down by Race/Gender for selected time period, and district totals. The District Student Administrator has rights to run this report.

#### **5. Net Membership by District**

This report prints district number and name, district totals by grade for the selected reporting month. The District Student Administrator has rights to run this report.

#### **6. Net Membership by School**

This report prints district number and name, school number and name, net membership by grade with school and district totals for the selected reporting month. The District Student Administrator has rights to run this report.

#### **7. YTD Attendance Data**

This report prints district number and name, school number and name, entries, withdrawals, days transported, days non-transported, absences, days off roll, days taught for the selected school year. The District Student Administrator has rights to run this report.

## **O. Graduation/Completers**

#### **Counts by District**

This report can be accessed by going to REPORTS>STUDENT DATA> GRADUATE/COMPLETERS>COUNTS BY DISTRICT. This lists the number of Traditional Diplomas Recipients, Certificate Recipients, Occupational Diploma Recipients, GED Completers, and total Graduate/Completers for your district.

#### **Detail Listing**

This report can be accessed by going to REPORTS>STUDENT DATA> GRADUATE/COMPLETERS>DETAIL LISTING. This report prints each student with their MSIS ID, name, race, gender,date of birth, promotion indicator, and graduate/completer type. The report is sorted by graduate/completer type, last name, and first name. There are totals at the end of each school and for the district. The District Student Administrators and School Student Administrators have rights to run this report.

Be sure to change the Start Year and the End Year for the school year that the report is for.

#### **P. Dropouts**

These reports can be accessed by going to REPORTS>STUDENT DATA> DROPOUTS and selecting the desired report.

#### **Dropouts Yearly Report**

This report lists the number of dropouts by grade, by school for the selected school year that were reported to MSIS.

#### **Reasons for Dropouts Yearly Report**

This report lists the number of dropouts by grade, by reason for the selected school year that were reported to MSIS.

#### **Race/Gender Breakdown of Dropouts Yearly Report**

This report lists the number of dropouts by race/gender, by school for the selected school year that were reported to MSIS.

#### **Q. Summer Activity**

Once the Summer Activity screen has been populated, this report can be run and given to the School Attendance Officer. The School Attendance Officer will determine the reason that each student is not in school and return the report to the school. After updating the students, the school can run the report to check that data has been entered on all students.

## **R. Test Results**

#### **Grade Level - Student**

This report lists the Grade Level test results that are in MSIS for the specified student.

#### **Grade Level - School**

This report lists the Grade Level test results that are in MSIS for the students in a specified school(s) that have an entry code for that school in the school year selected.

#### **Subject Area - Student**

This report lists the Subject Area test results that are in MSIS for the specified student.

#### **Subject Area - School**

This report lists the Subject Area test results that are in MSIS for the students in a specified school(s) that have an entry code for that school in the school year selected.

# **Federal Programs**

To access this screen go to MODULES>FEDERAL PROGRAMS.

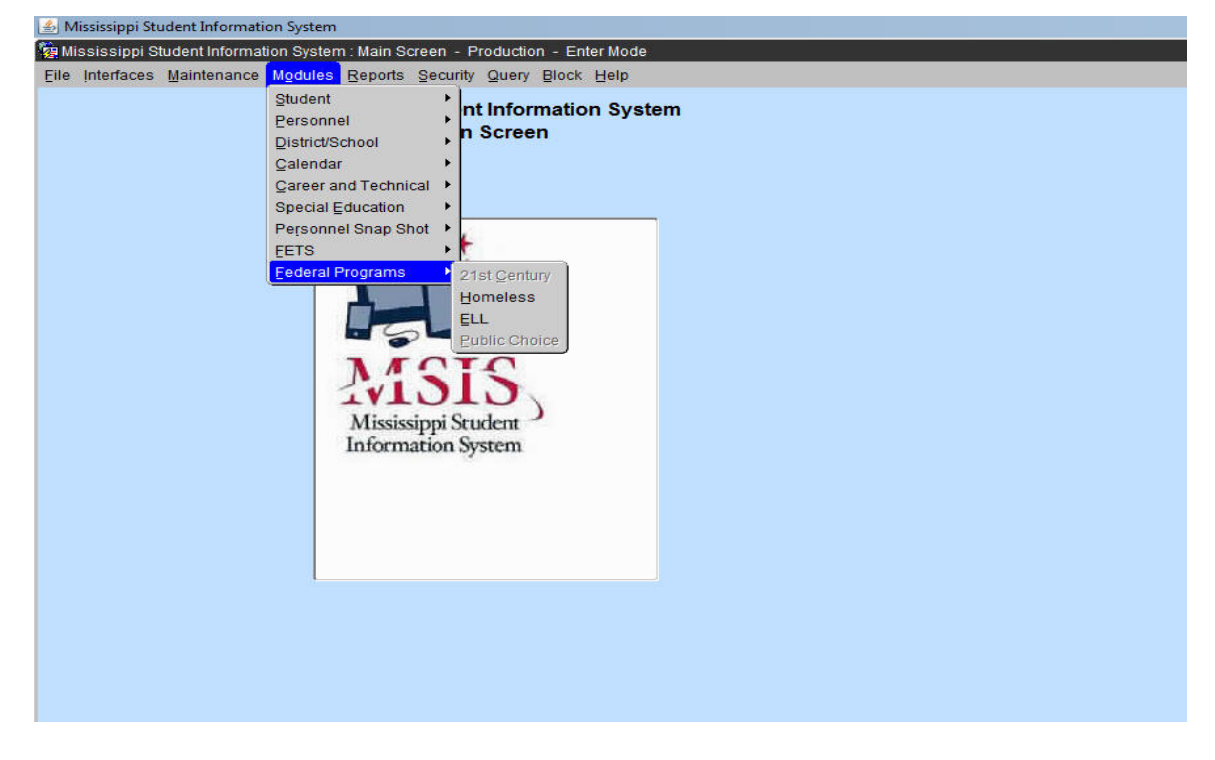

**\*\*\* Details are provided in the Federal Programs manual. \*\*\* Note on Homeless Students \*\*\***

Homeless Students: Please make sure that each of your Homeless students are marked as Title I Homeless in your student package for each month they are considered to be Homeless in order for them to appear in MSIS with the Homeless Indicator for those months.

#### **\*\*\* Note on ELL Students \*\*\***

ELL (LEP) Students: There was a lot of confusion concerning LEP student indicators not showing as marked correctly in MSIS. It was determined that for Districts that are SAMS users, you must mark the **LE** (Limited English) indicator and the **Title I** indicator for those students in your package. This will allow your students to be correctly identified as LEP students when your file is submitted to MSIS.

For those Districts that are not SAMS users, please contact your Vendor on how to correctly identify these students in your student package.

# **MSIS XML/Student MSD File Edits**

If you are the user logging into MSIS and using the MSIS Interface menu to send the Monthly Student Data (MSD) file, then you should be checking your data entries before submitting the MSD file.

Some of the edits are:

9 digit numerical MSIS ID At least one alphabetical character in the first and last name field Proper date format on the birth date field and birth date matches the birth date in MSIS Valid race and gender codes and data matches race and gender in MSIS Student Indicators (Gifted, Vocational, Tech Prep, Special Ed, 504, LEP, IEP, Migrant, Immigrant, CEIS, Title I Eligible, Title I Reading, Title I Language, Title I Math, Title I Homeless, Title I Neglected, Title I Social Studies, Title I Science, Title I Support, **Title I Foster**) must be Y or N Valid grade level At least one valid state course code on the schedule All courses on the schedule must be valid state course codes Teacher SSN for each course must be 9-digit number If Vocational Indicator is Y, schedule must have at least one vocational course, if it is N then no vocational courses can be on the schedule If Special Ed indicator is Y, schedule must have at least one Special Ed course, if it is N then no Special Ed courses can be on the schedule If Gifted indicator is Y, schedule must have at least one Gifted course Gifted type of student must match gifted course on schedule If 504 indicator is Y, schedule must have course 851005 - Section 504 Tutorial and Special Ed indicator must  $= N$ School reporting the student must own the student in MSIS Check student schedules against personnel schedules in MSIS

During Month 09, the additional edits are: promotion indicators, promotion dates, final grades, Carnegie Units, and credits.

For students in grade 12 with a promotion indicator = Y: Graduation Types are (GED 'G', Traditional 'T', Other 'O', or Occupational Diploma 'OD') and Graduation Pathway (Career 'C', Traditional 'T', or District 'D')

## **MDE Data Guidelines**

## **Student Withdrawal Memo**

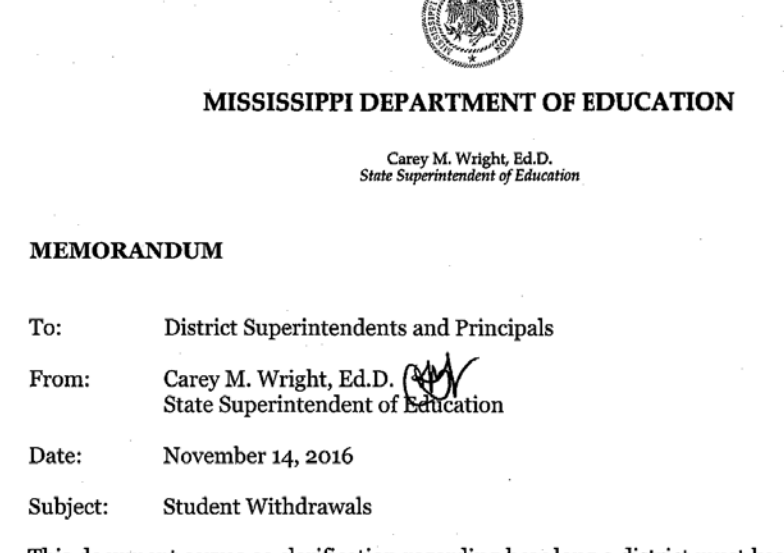

This document serves as clarification regarding how long a district must keep a student on its enrollment records. It is the Mississippi Department of Education's position that the date of a student withdrawal from membership is the first day after the date of last attendance, if known; otherwise, the date of withdrawal is considered to be the date on which it becomes known officially that the pupil left.

However, it is important to note that once a student is withdrawn, voluntarily by a parent, guardian or custodian or discharged by the district, the district must code the student as a transfer or dropout adhering to the following:

- If a school district does not have official documentation (i.e., anything in writing that identifies the retrieving or requesting entity) at the time of the withdrawal, the student must be coded as a dropout until the appropriate documentation can be obtained.
- The district must complete a "Records Change" form that can be found on the MSIS web page to change the dropout to a transfer http://www.mde.k12.ms.us/docs/msis/msis-record-change-of-documentationform---district.pdf?sfvrsn=2.
- Students in high school that withdraw from a public school district cannot be removed from a cohort unless the student is coded as transfer.
- A transfer out of cohort can only occur when a student leaves a school and enrolls in another school (public, parochial or home) or in an educational program that awards a regular high school diploma.
- A student can be removed if a local education agency obtains written confirmation prior to coding the student as a transfer  $(34 \text{ C.F.R.}$  §200.19(b)(1)(iv).

POST OFFICE BOX 771 · JACKSON, MISSISSIPPI 39205 · (601) 359-3512 · FAX (601) 359-3242